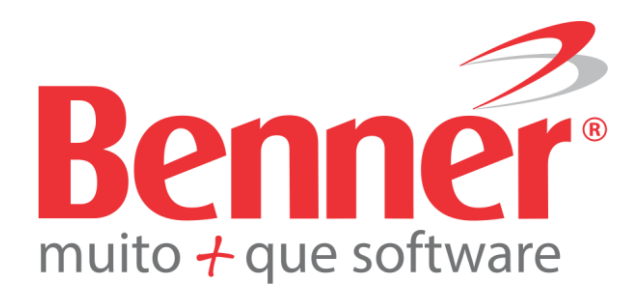

# RH Educação Corporativa

#### **Copyright© 2015**

**Benner® Software de Gestão de Negócios**

Todos os direitos reservados. É proibido qualquer tipo de reprodução total ou parcial desta publicação, sem autorização formal e por escrito de Benner® Software de Gestão de Negócios. Os produtos eventualmente consultados ou citados nesta publicação são de direitos reservados de seus respectivos autores.

Apesar de todas as precauções e revisões, a editora não se responsabiliza por eventuais erros de impressão, erros ou omissões por parte do autor, ou por quaisquer danos financeiros, administrativos ou comerciais, resultantes do uso incorreto das informações contidas nesta publicação.

**Benner® Software de Gestão de Negócios**

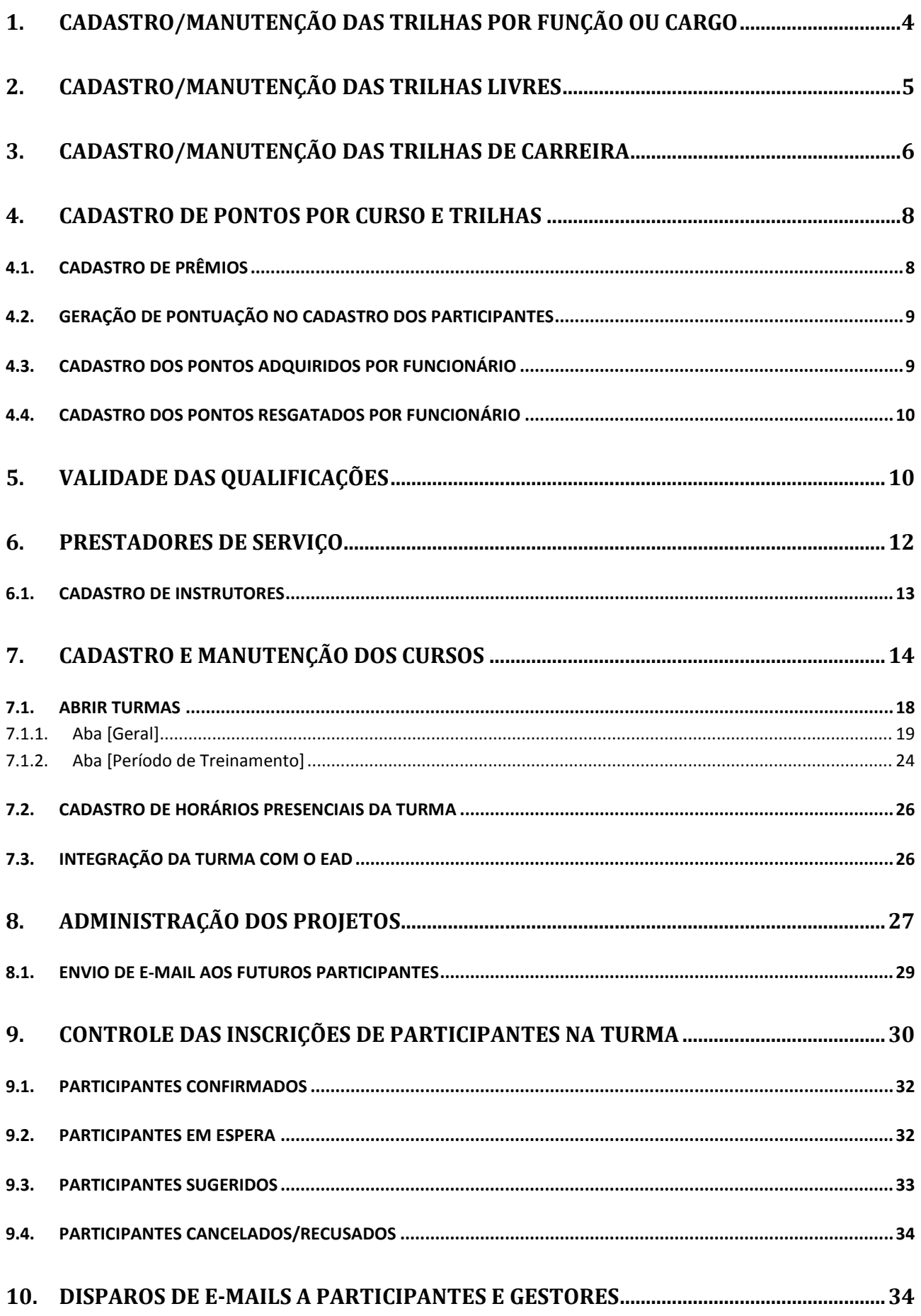

www.benner.com.br

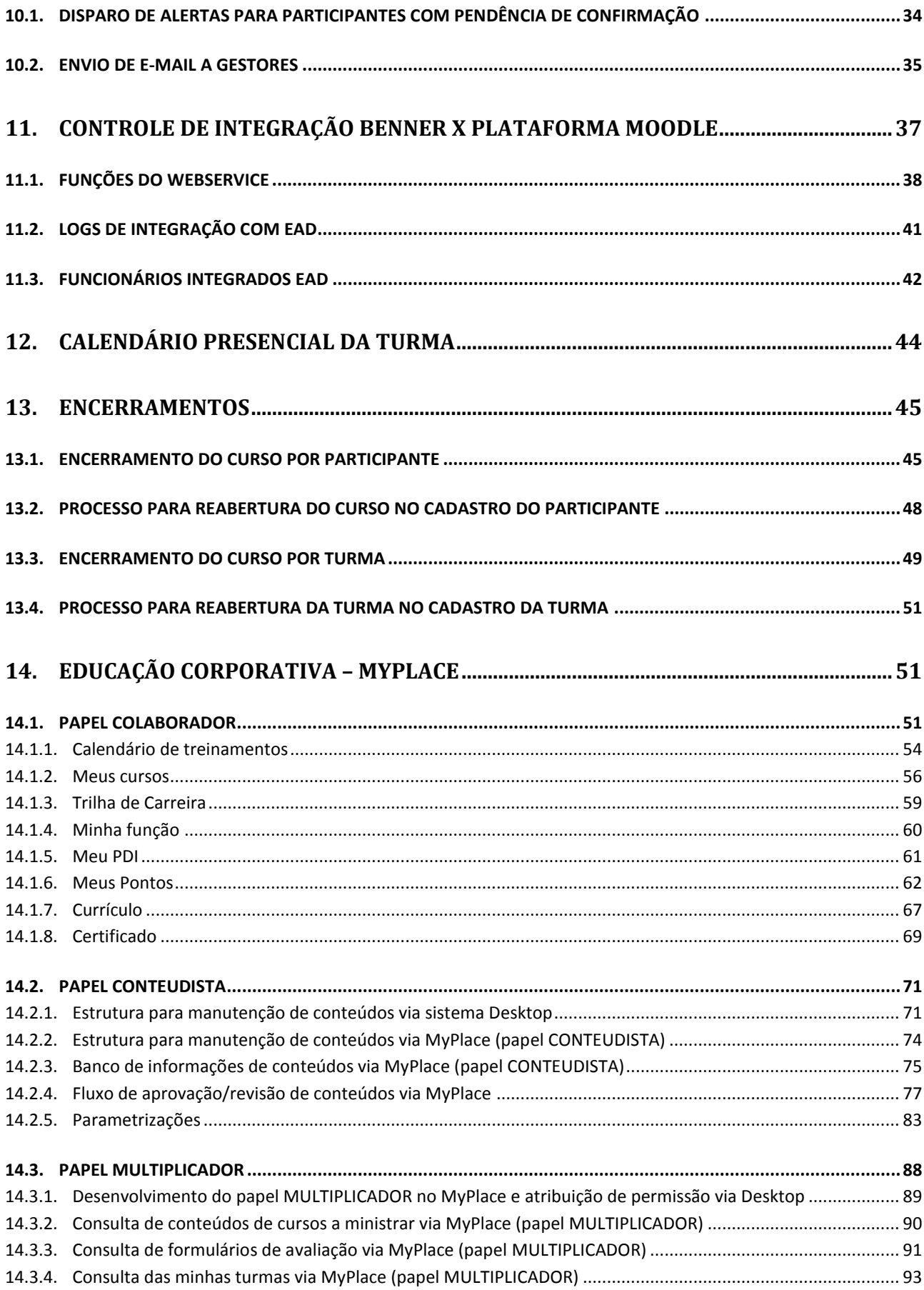

 $\overline{2}$ 

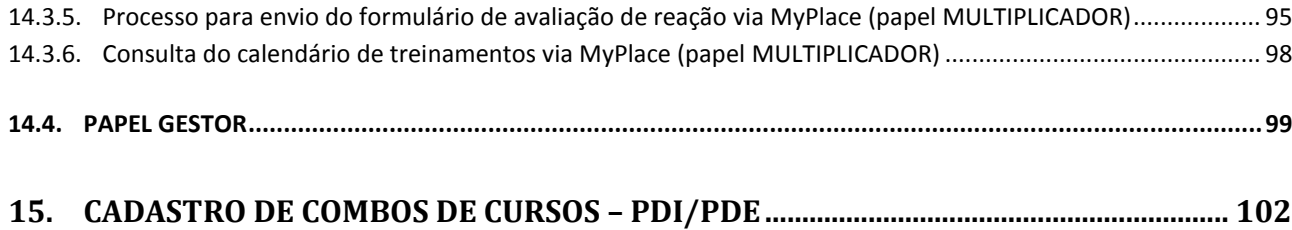

# <span id="page-5-0"></span>**1. CADASTRO/MANUTENÇÃO DAS TRILHAS POR FUNÇÃO OU CARGO**

Tanto o cadastro, como a manutenção das trilhas, ocorre no módulo Educação Corporativa.

A imagem abaixo demonstra o local para cadastro e manutenção das trilhas com seus respectivos cursos. Os pré-requisitos no cargo são opcionais, podem existir ou não.

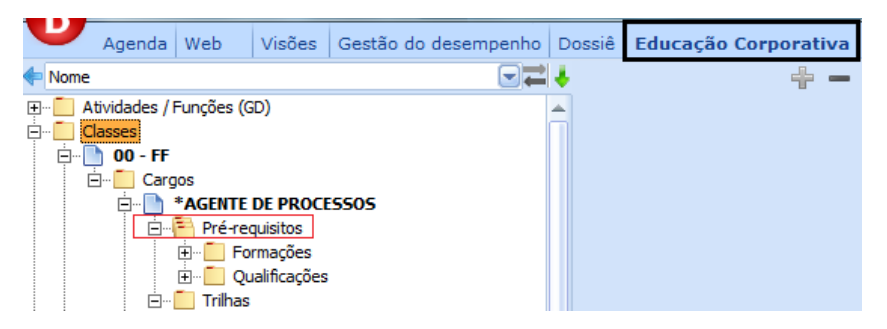

Podem ser cadastradas mais de uma trilha para cada cargo.

Podem ser cadastradas várias qualificações/cursos para cada trilha, bem como diversos prérequisitos também.

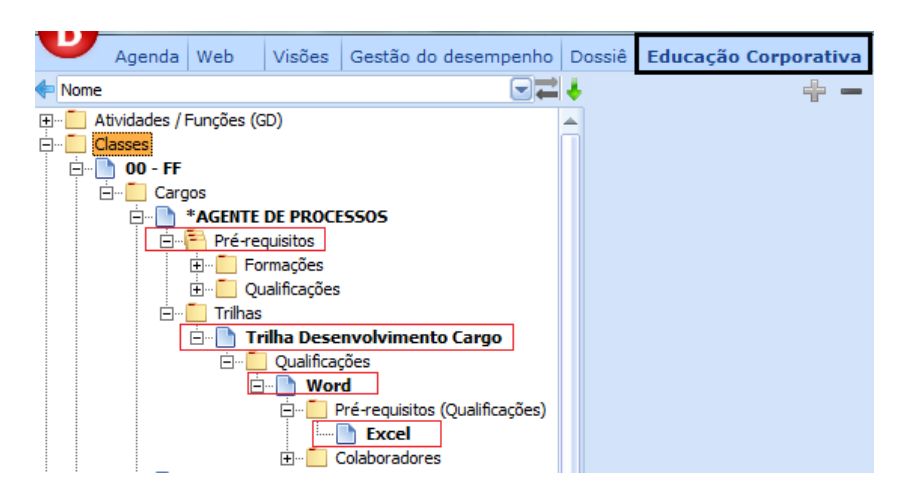

Todos os pré-requisitos, tanto do cargo/função como das trilhas serão utilizados pelo sistema para alertar qual o colaborador melhor preparado para assumir uma vaga em aberto, ou ainda interromper o processo de inscrição em algum curso que tenha outro como pré-requisito, e o colaborador não tenha ele em seu histórico de qualificações no Dossiê.

Abaixo dos cursos associados como pré-requisitos estarão os colaboradores associados à trilha.

O cadastro de todas as Qualificações e Formações existentes podem ser efetuados no próprio módulo Educação Corporativa ou em outros módulos como Tabelas e Dossiê.

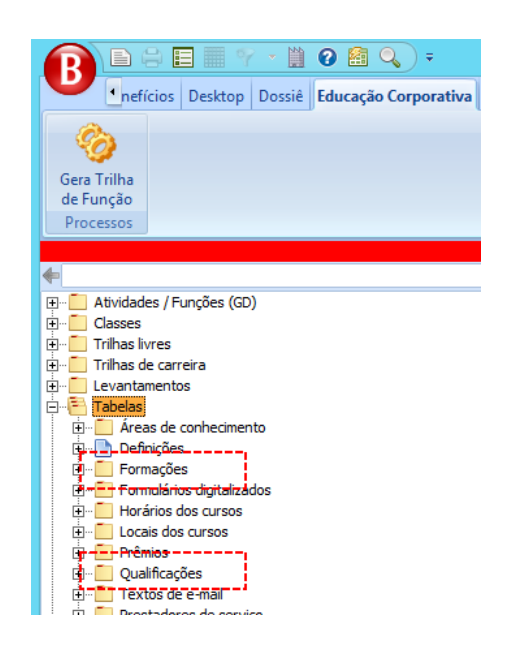

Nos cargos/funções eles são apenas associados. Ver imagem abaixo:

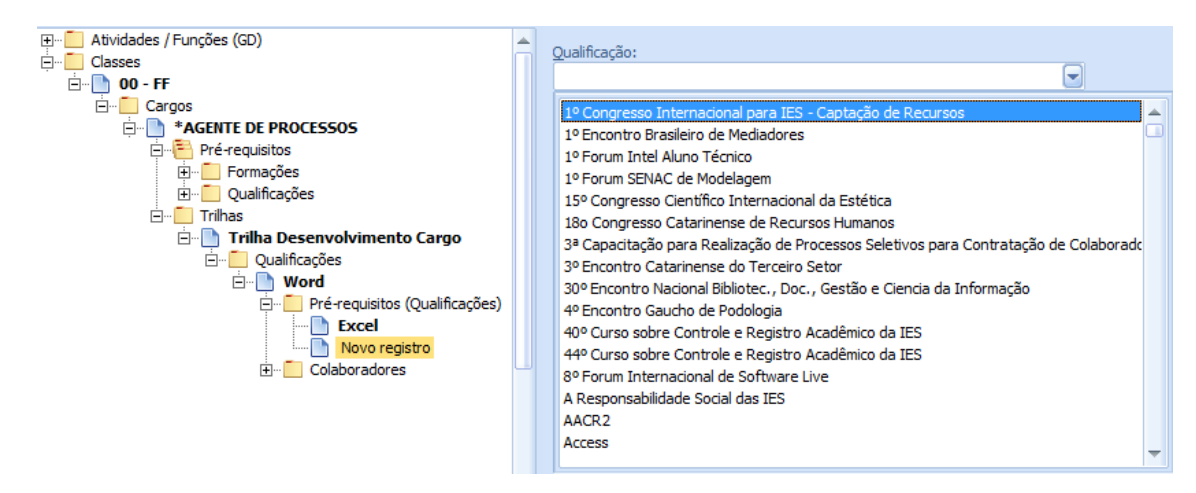

# <span id="page-6-0"></span>**2. CADASTRO/MANUTENÇÃO DAS TRILHAS LIVRES**

Pode a empresa ter trilhas que não sejam vinculadas a algum cargo/função. Para essas trilhas o local de cadastro será no módulo Educação Corporativa, como demonstrado na imagem abaixo.

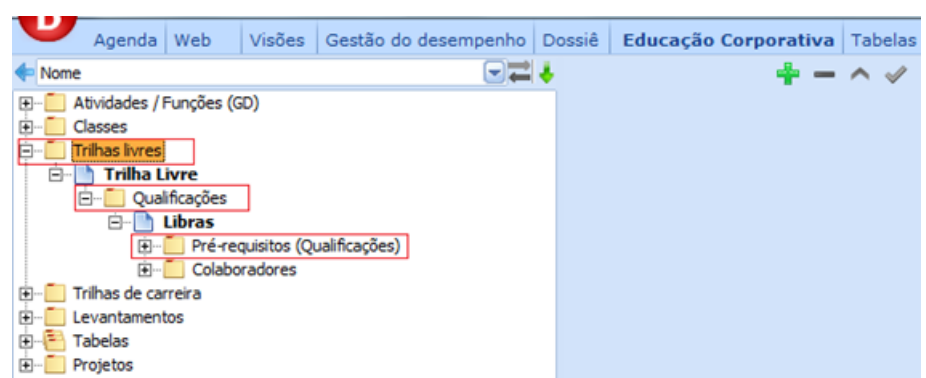

As Trilhas livres são cadastradas neste local, e os cursos que fizerem parte dela deverão ser associados abaixo delas. Também podem ter pré-requisitos (outros cursos) associados. Abaixo dos cursos associados estarão os colaboradores associados à trilha, cadastrados pelo RH ou pelo próprio colaborador através do módulo "Educação Corporativa" – My Place.

# <span id="page-7-0"></span>**3. CADASTRO/MANUTENÇÃO DAS TRILHAS DE CARREIRA**

A intenção desta funcionalidade é gerar um mapa que oferece uma perspectiva ao colaborador de onde ele está profissionalmente, aonde ele pode chegar, por onde terá que passar e o que ele deverá se capacitar.

O campo tipo (função ou cargo) definido na trilha de carreira é o campo no qual o sistema recupera as trilhas de aprendizado que deverão ser seguidas pelo colaborador. Abaixo segue uma imagem que ilustra este cadastro:

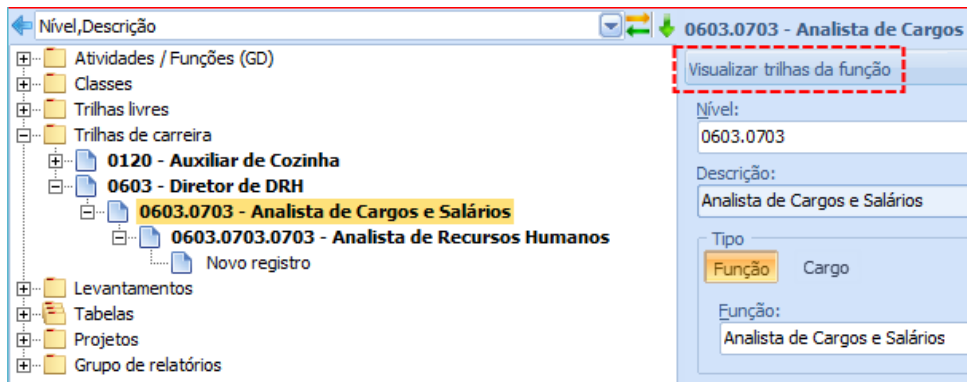

Para visualizar as qualificações das trilhas de carreira, basta clicar no botão Visualizar trilhas da função, e será emitido um relatório com a relação das trilhas, suas qualificações e quando houver, os pré-requisitos das qualificações. O resultado apresentado no relatório está exemplificado a seguir:

6

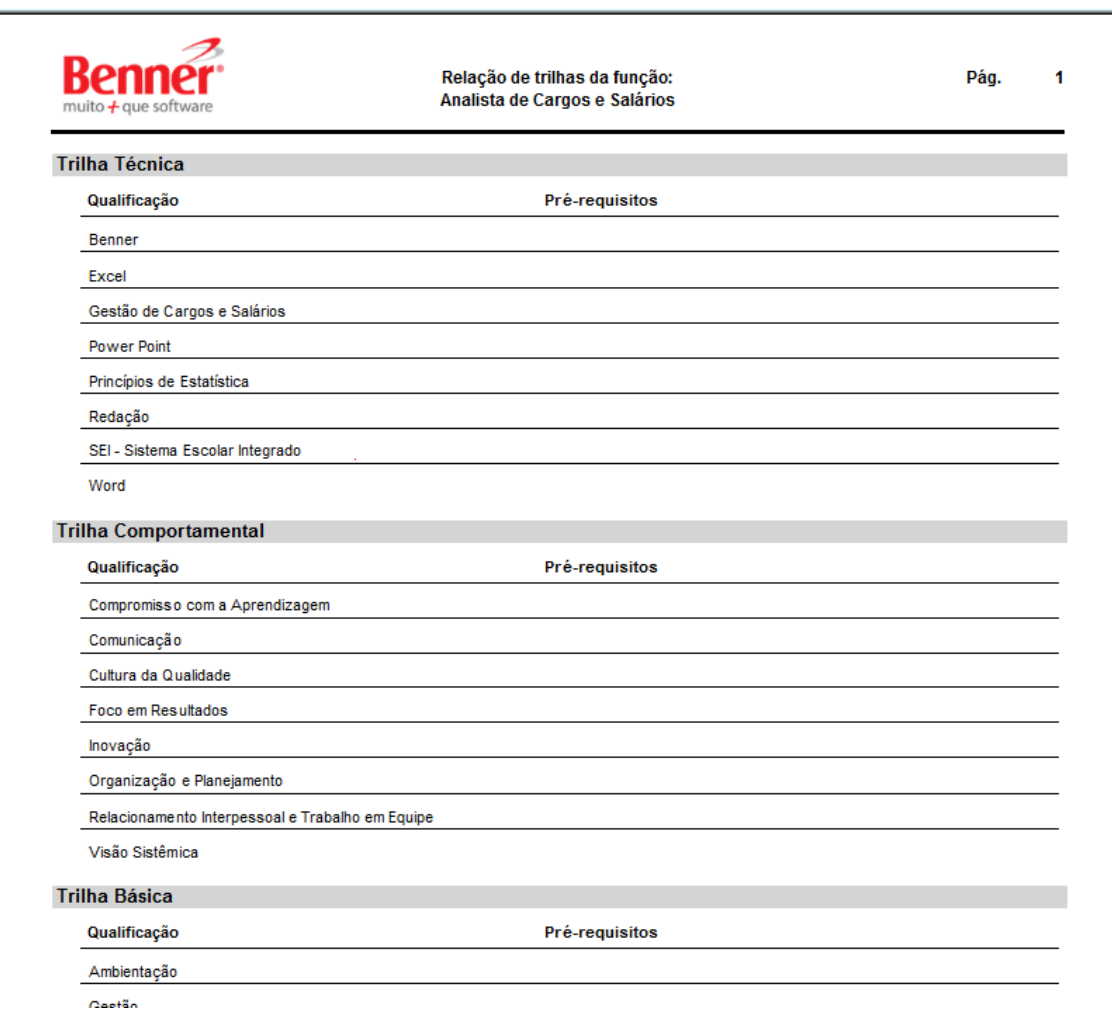

Para emissão desse relatório é necessário parametrizar o relatório "P.0901 - Relação de trilhas do cargo/função" no campo "Relatório de trilhas" nas Definições do módulo Educação Corporativa, como indicado na imagem abaixo:

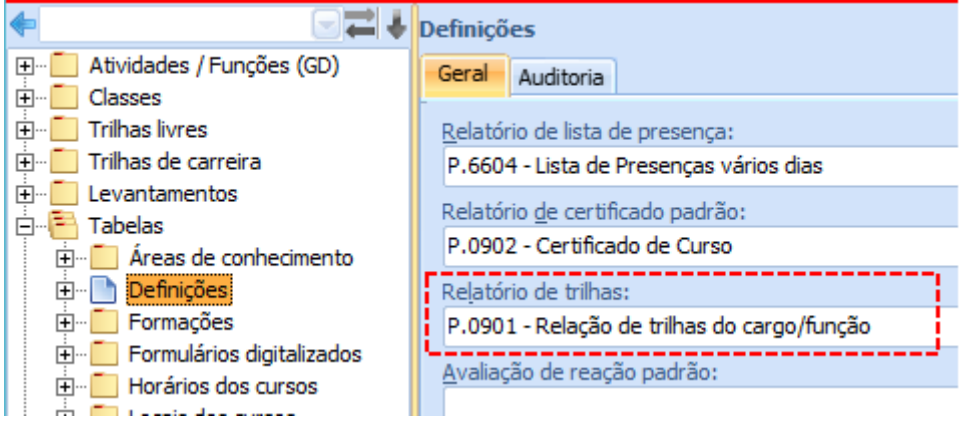

7

# <span id="page-9-0"></span>**4. CADASTRO DE PONTOS POR CURSO E TRILHAS**

O módulo apresenta, no cadastro do Curso (Qualificação), a pontuação equivalente ao curso e a indicação do prazo de validade dos pontos.

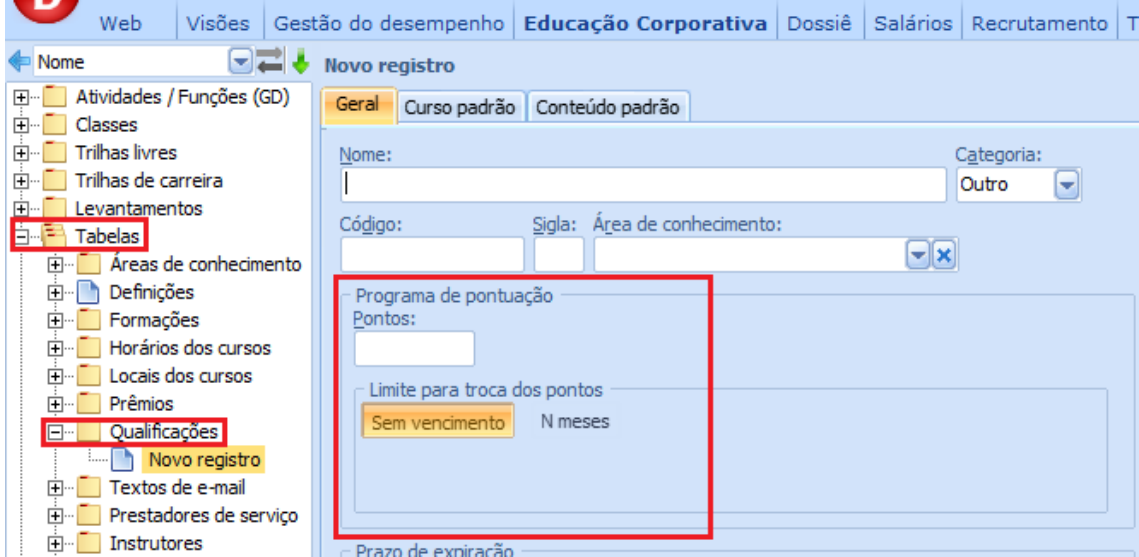

No relacionamento dos Cursos com as Trilhas deve haver a indicação se a pontuação a ser considerada deve ser dobrada (Peso 2) ou não.

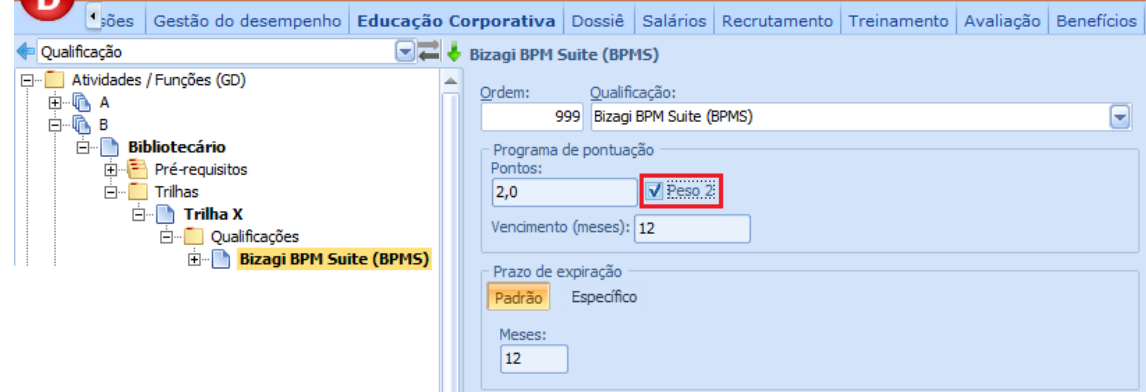

### <span id="page-9-1"></span>**4.1. CADASTRO DE PRÊMIOS**

O módulo permite cadastro de prêmios com: a indicação do nome, uma foto, se está disponível e a quantidade de pontos necessário para a aquisição do prêmio.

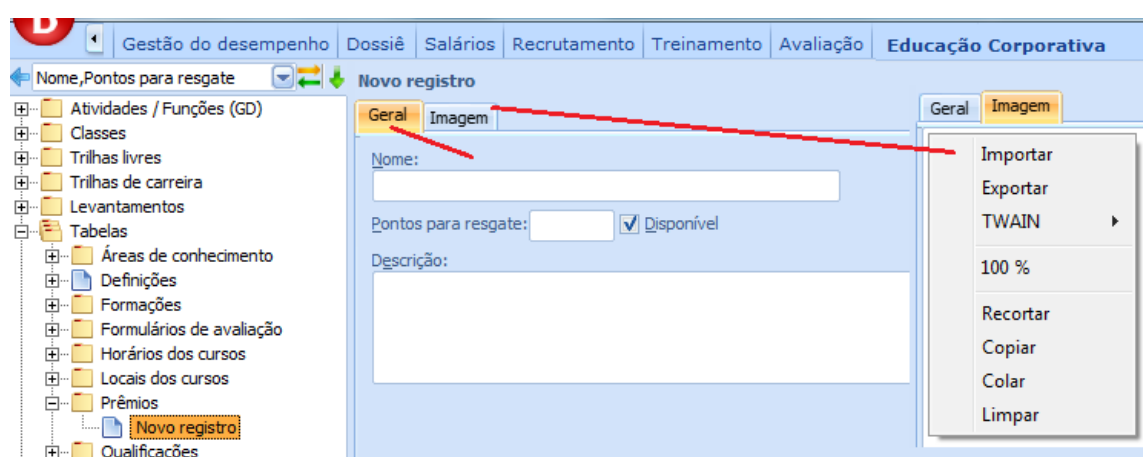

# <span id="page-10-0"></span>**4.2. GERAÇÃO DE PONTUAÇÃO NO CADASTRO DOS PARTICIPANTES**

O módulo apresenta, no cadastro dos participantes inscritos, a pontuação equivalente ao curso em que o mesmo está inscrito, levando em consideração a origem do levantamento quando for trilha da função ou cargo considerar a pontuação dobrada ou não.

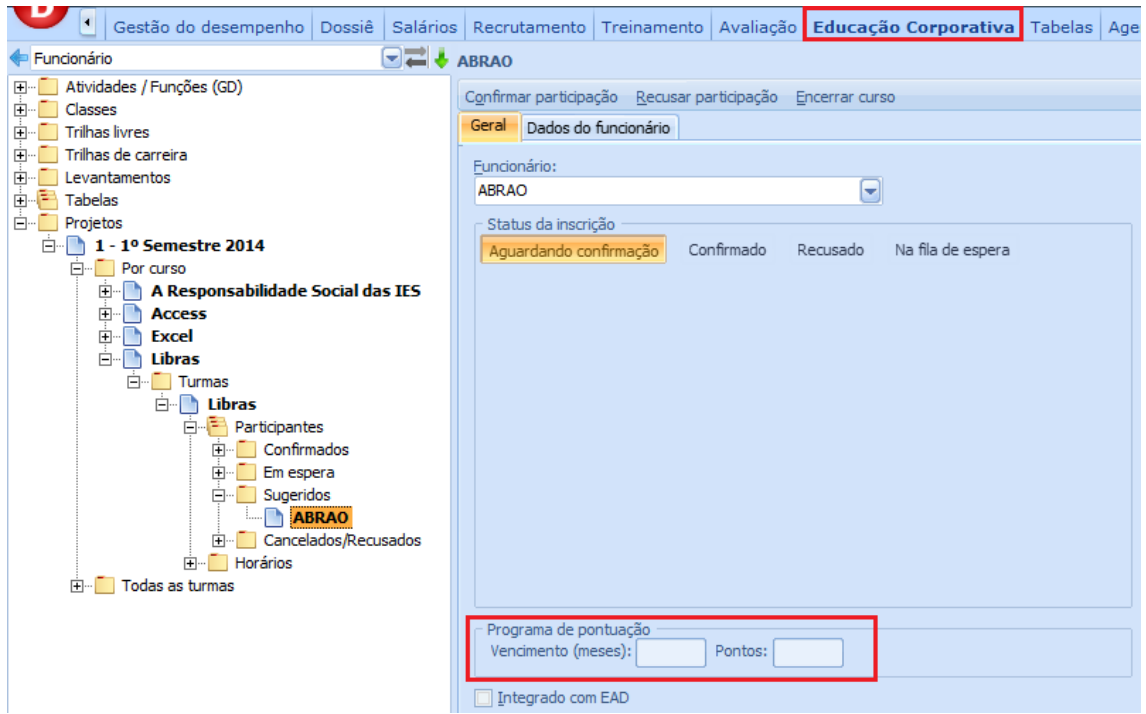

#### <span id="page-10-1"></span>**4.3. CADASTRO DOS PONTOS ADQUIRIDOS POR FUNCIONÁRIO**

O módulo apresenta um cadastro de pontos adquiridos por funcionário contendo a indicação do funcionário, qualificação, data da aquisição, data do vencimento, pontos adquiridos, pontos resgatados e pontos expirados.

9

A manutenção desta tabela ocorre nos processos de encerrar curso do funcionário, encerrar turma, resgatar prêmio e processo agendado de verificação do prazo de validade dos pontos.

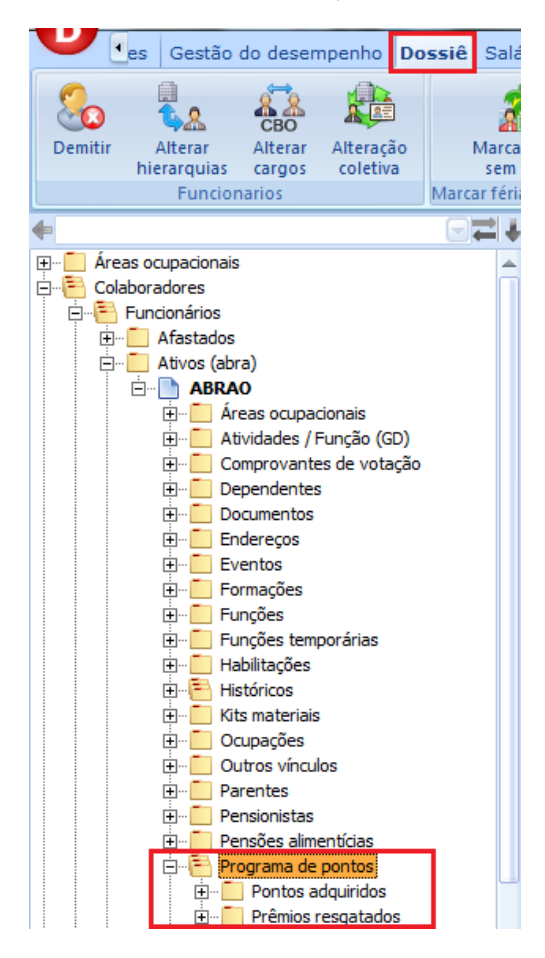

#### <span id="page-11-0"></span>**4.4. CADASTRO DOS PONTOS RESGATADOS POR FUNCIONÁRIO**

O sistema mantém um cadastro de pontos resgatados por funcionário contendo a indicação do funcionário, prêmio resgatado, data do resgate e pontos utilizados no resgate.

A manutenção desta tabela se dará no processo de resgatar prêmio.

# <span id="page-11-1"></span>**5. VALIDADE DAS QUALIFICAÇÕES**

No cadastro da Qualificação existe um campo para indicar se possui prazo de expiração e a quantidade de meses que a qualificação é válida, quando se aplica.

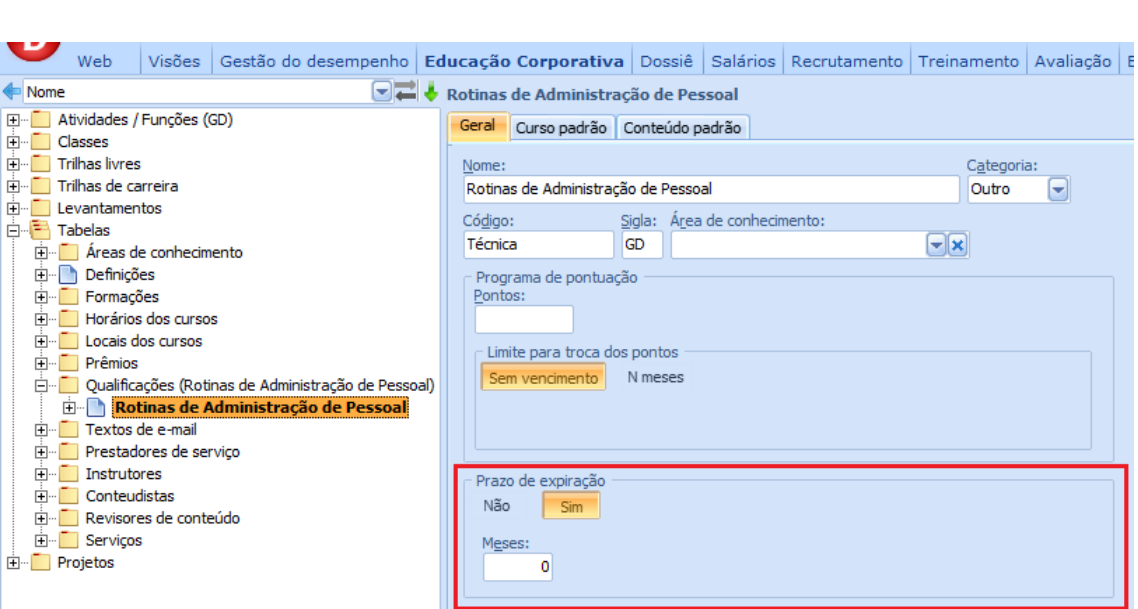

No cadastro da Qualificação nas Trilhas da Função e do Cargo é possível determinar se o prazo de expiração da respectiva qualificação é o Padrão (cadastrado na tabela de qualificações) ou Específico (para considerar a definição no cadastro da própria Trilha).

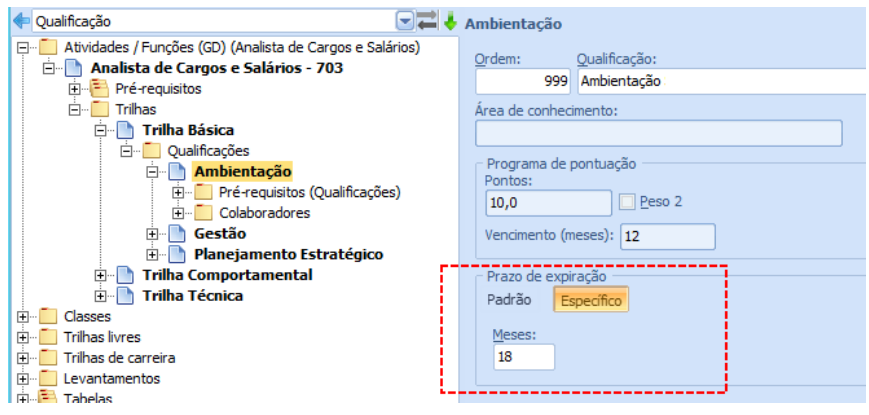

No histórico de Qualificação dos funcionários constará a data de validade da qualificação. O histórico é gerado no momento do processo de encerramento do curso, em caso de aprovação.

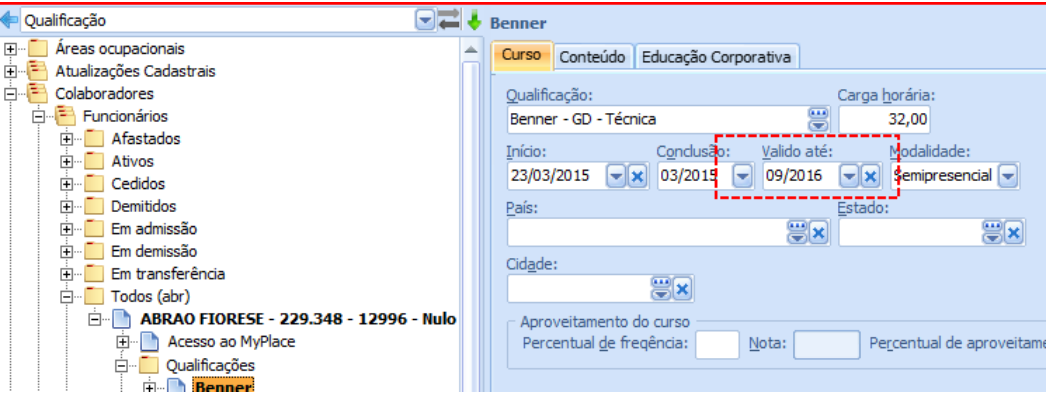

11

 **- Educação Corporativa**

Nos processos de levantamento das trilhas, o sistema considerará a data de validade no histórico de Qualificação para sugerir participantes que não tenham a qualificação da trilha ou que já estejam com o prazo expirado/expirando.

# <span id="page-13-0"></span>**6. PRESTADORES DE SERVIÇO**

O sistema possibilita cadastrar entidades promotoras de treinamentos externas, visando atender aos projetos de cursos externos, ministrados ou não nas dependências da Empresa.

Na aba "Terceiros" preenche-se os dados do prestador/instituição externa, o local para esses cadastros está demonstrado na imagem abaixo:

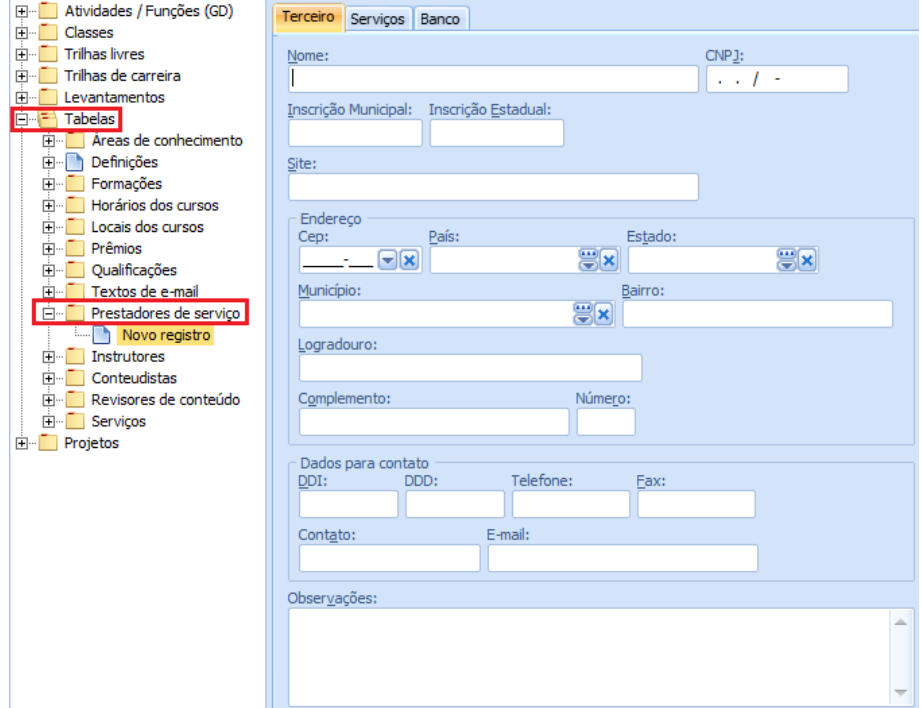

Na aba "Serviços", demonstrada abaixo, cadastra-se e associam-se os serviços que essa instituição externa realiza.

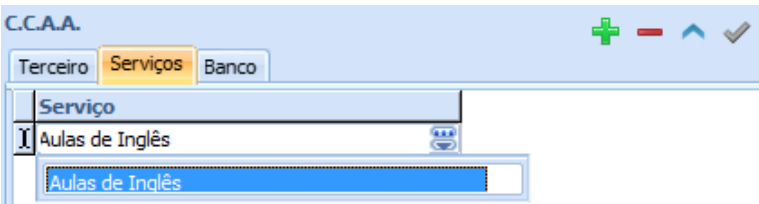

E na aba "Banco" as informações para pagamento da instituição, como demonstrado na imagem a seguir:

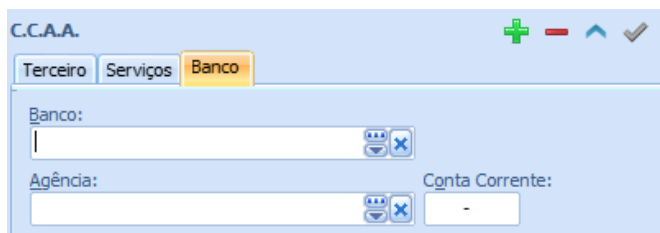

#### <span id="page-14-0"></span>**6.1. CADASTRO DE INSTRUTORES**

Os instrutores internos e/ou externos serão cadastrados no local indicado abaixo:

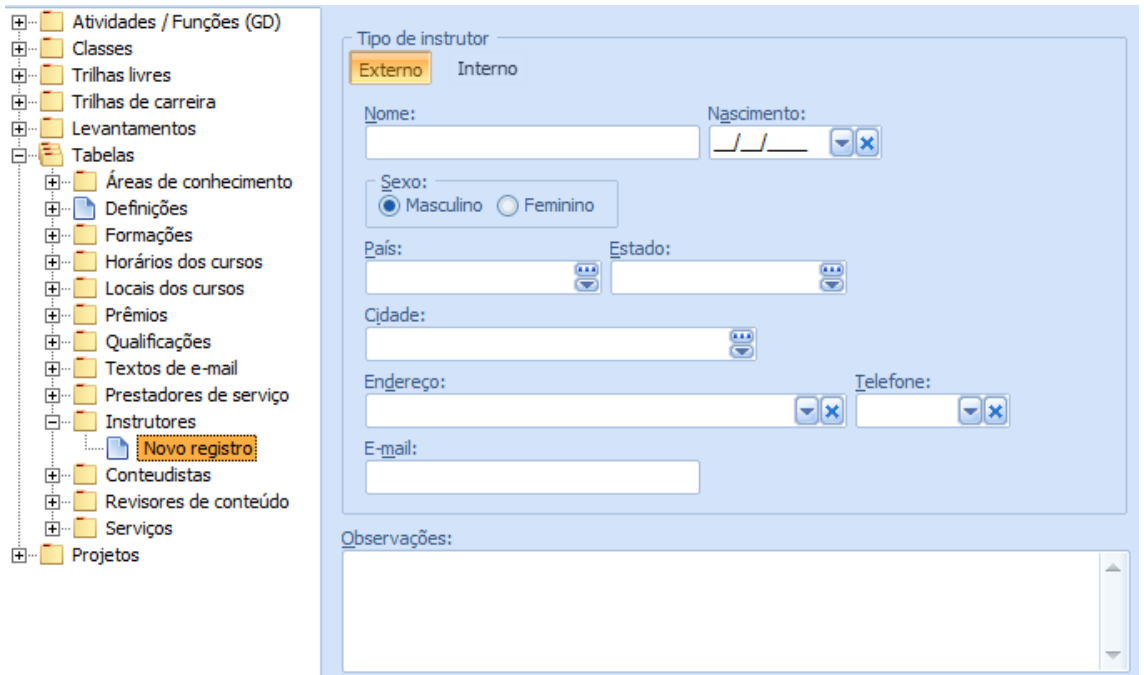

No momento do cadastro é que devesse identificar se o instrutor é interno ou externo.

No caso de externo o cadastro exige mais informações sobre o profissional, se for interno, basta selecionar o nome do colaborador, conforme imagem abaixo.

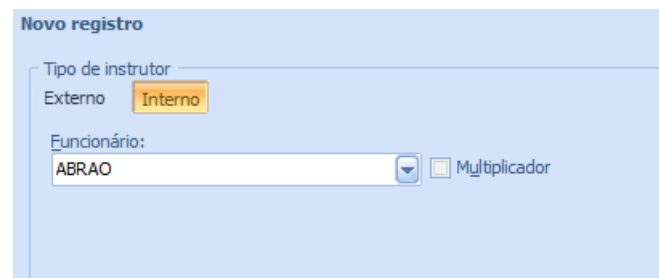

O campo multiplicador, identifica se o colaborador terá o perfil de acesso Multiplicador no MyPlace (detalhes no capitulo Educação Corporativa – MyPlace: Papel Multiplicador).

Obs.: Se for um instrutor interno autônomo ele poderá ser cadastrado como entidade externa e logo abaixo associado como instrutor externo.

Abaixo do cadastro das instituições externas os instrutores externos poderão ser associados, como demonstrado abaixo:

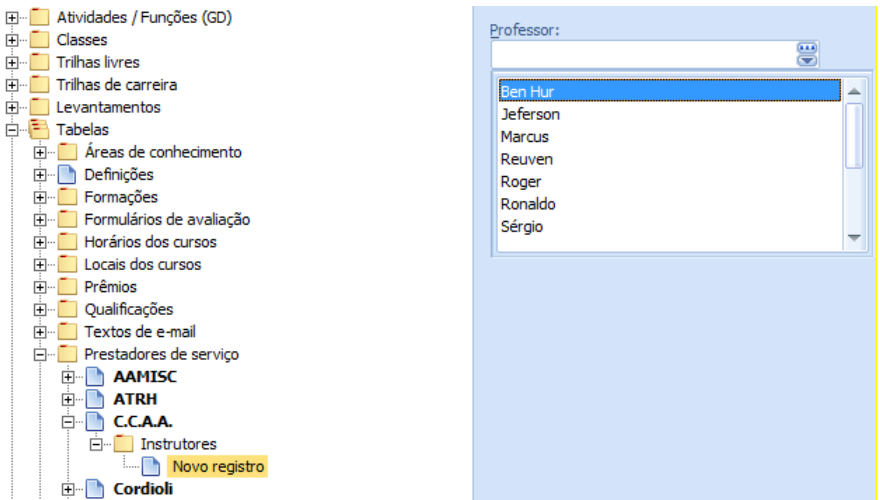

# <span id="page-15-0"></span>**7. CADASTRO E MANUTENÇÃO DOS CURSOS**

O módulo Educação Corporativa indica quais os cursos/treinamentos a serem criados para suprirem as Trilhas e o PDI/PDE.

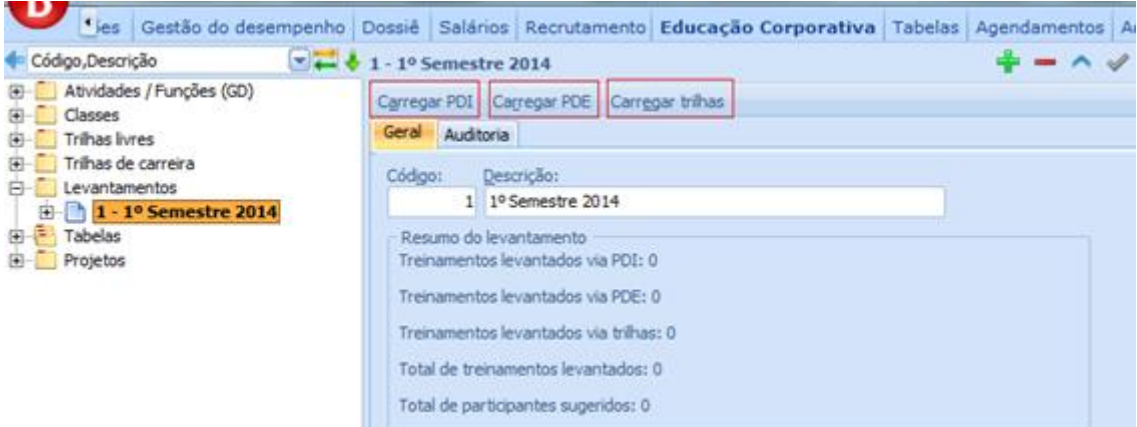

 Carregar Trilhas – Esse botão carrega todas as qualificações de todas as trilhas montadas no módulo Educação Corporativa. E no momento de carregar as trilhas o sistema já pode ser informado se já deve ou não sugerir os participantes, como demonstrado na imagem abaixo:

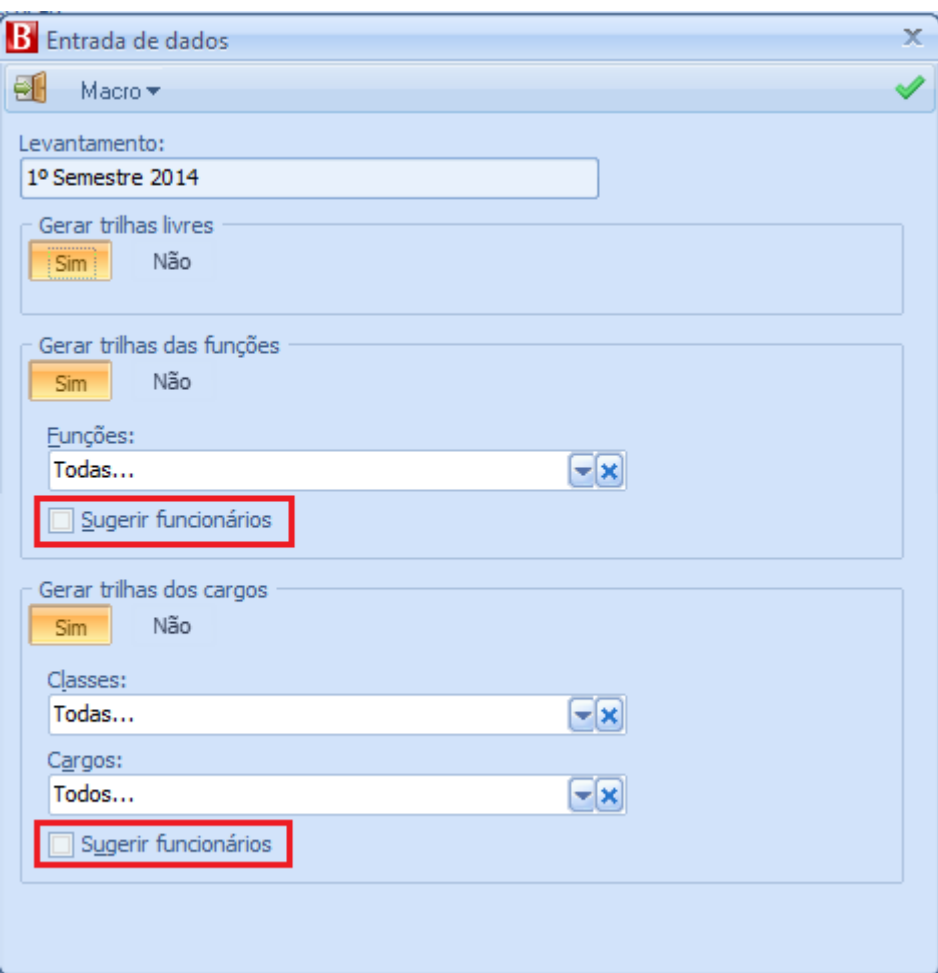

- Carregar PDI Esse botão carregará todas as qualificações tratadas nos feedbacks dos funcionários, em relação a avaliação de desempenho. Este botão buscará os cursos cadastrados no PDI dos colaboradores e demonstrará no módulo Educação Corporativa, os cursos e respectivos participantes. As indicações de já sugerir os participantes para os cursos valem para este carregamento de PDI da mesma forma como demonstrado no carregamento das trilhas.
- Carregar PDE Esse botão carregará todas as qualificações apontadas no módulo de Gestão de desempenho para o desenvolvimento das equipes. Semelhante ao processo descrito no item acima "Carregar PDI". As indicações de já sugerir os participantes para os cursos valem para este carregamento de PDE da mesma forma como demonstrado no carregamento das trilhas.

Se o flag de sugerir participantes não for marcado nos carregamentos, eles poderão ser inseridos manualmente pelo administrador do módulo Educação Corporativa.

O resultado dos carregamentos está exemplificado na imagem abaixo, ou seja, o carregamento cria no módulo Educação Corporativa os cursos a serem ministrados, restando apenas informações como carga horária, conteúdo programático, objetivo e público-alvo.

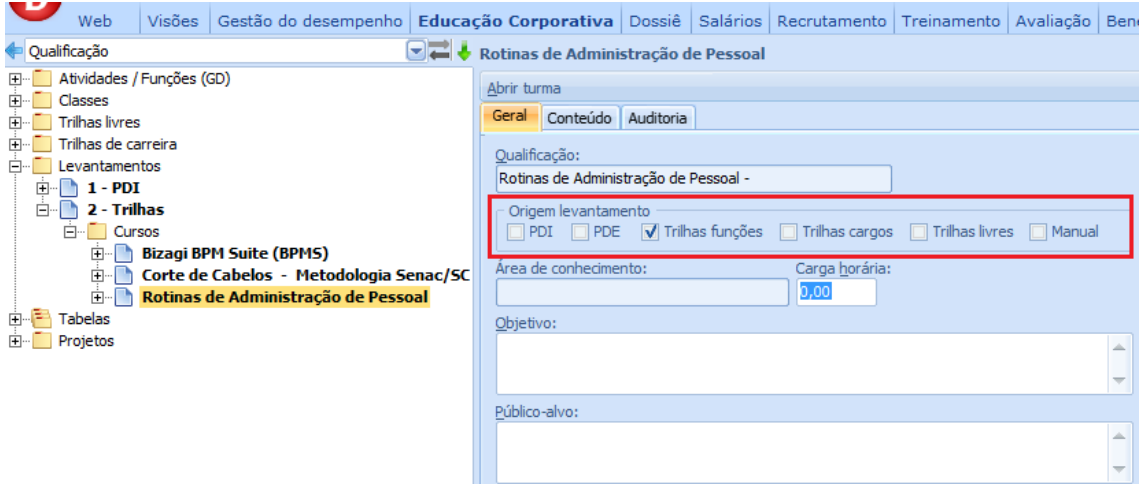

Clicando sobre cada curso é possível identificar se ele foi indicado por uma trilha de cargo, ou trilha de função, ou de uma trilha livre e assim por diante.

Na aba [Conteúdo] é possível formatar o conteúdo padrão para o curso, neste cadastro o sistema permite atribuir cores, tipos de letras e tamanhos para o texto.

Se o conteúdo for cadastrado na Qualificação o sistema apresentará no local indicado abaixo o texto já cadastrado, mas de toda a forma ele permitirá alteração, só que essas alterações feitas no levantamento ou já no projeto, não alimentarão a tabela de cadastro da qualificação.

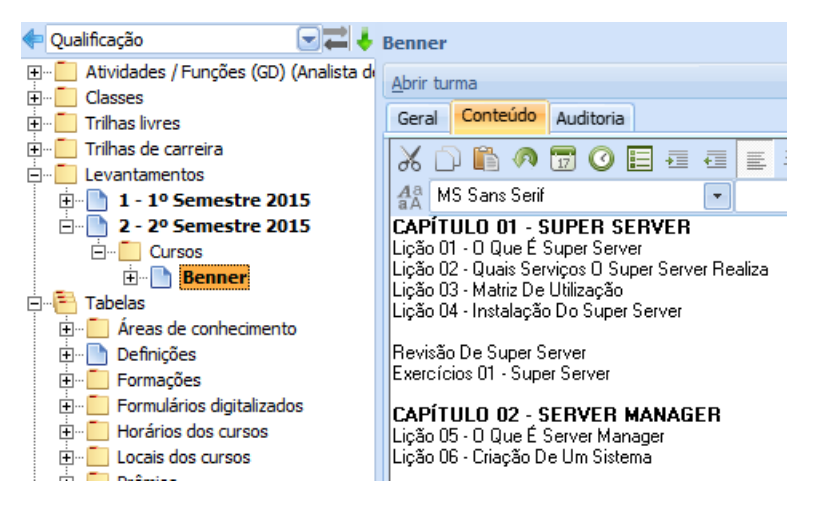

Depois da turma do curso ser criada, o sistema permite visualização e/ou alterações das informações inseridas na aba [Conteúdo do curso].

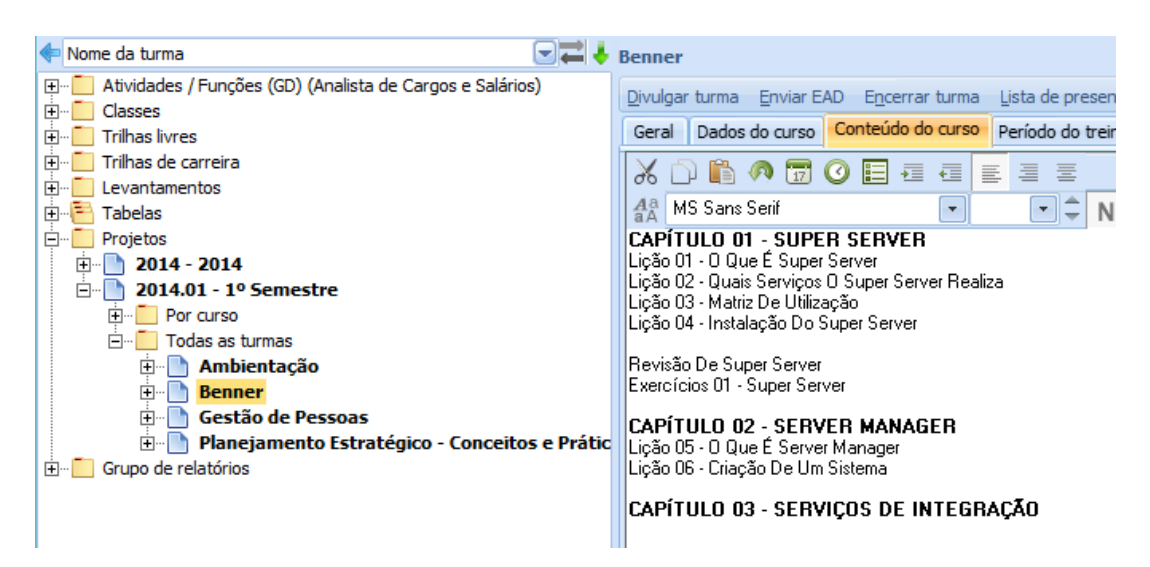

Continuando com o cadastro do curso, abaixo de cada Curso, os participantes sugeridos podem ser consultados ou inseridos.

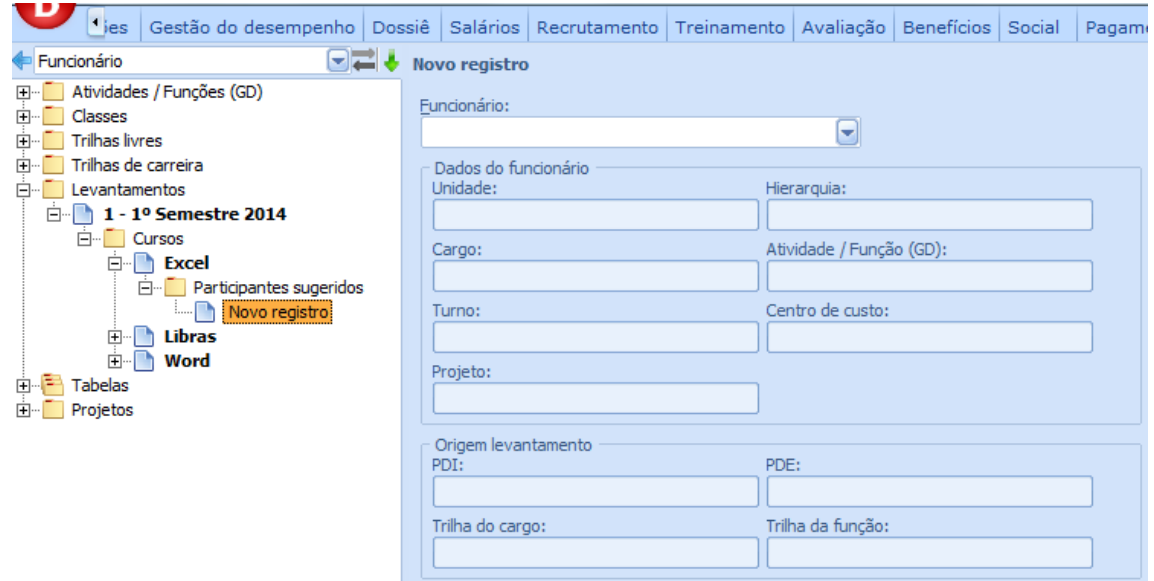

Obs.: O sistema garante a não duplicação das Cursos apresentados, ou seja, baseado no exemplo logo acima, não existirão dois cursos "Excel".

Clicando sobre o levantamento, depois de carregadas as trilhas, o sistema apresenta um resumo dos cursos listados no respectivo levantamento. Como demonstrado na imagem abaixo:

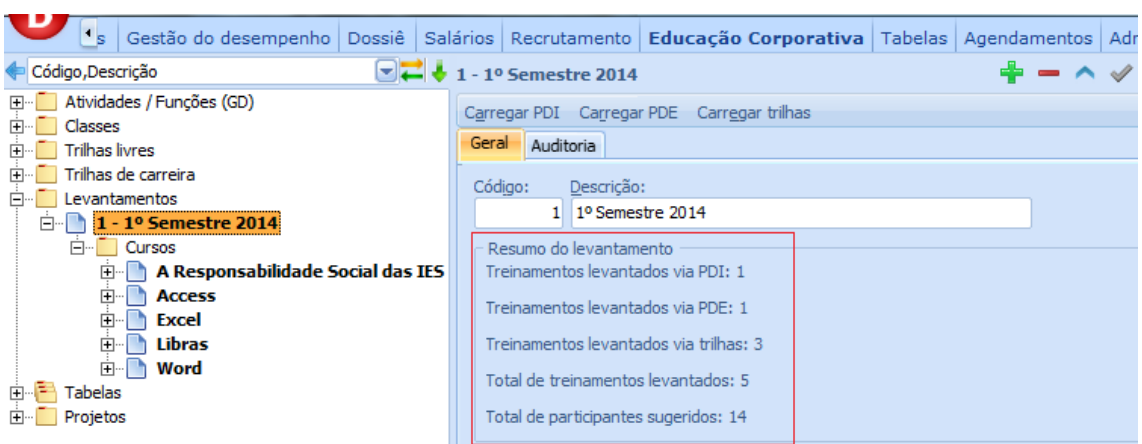

Obs.: Se um mesmo curso for sugerido por dois ou mais carregamentos, na soma do total de treinamento levantados, constará apenas um curso.

A partir do momento que as Qualificações foram listadas as turmas podem ser abertas.

#### <span id="page-19-0"></span>**7.1. ABRIR TURMAS**

A partir do curso, a turma pode ser aberta.

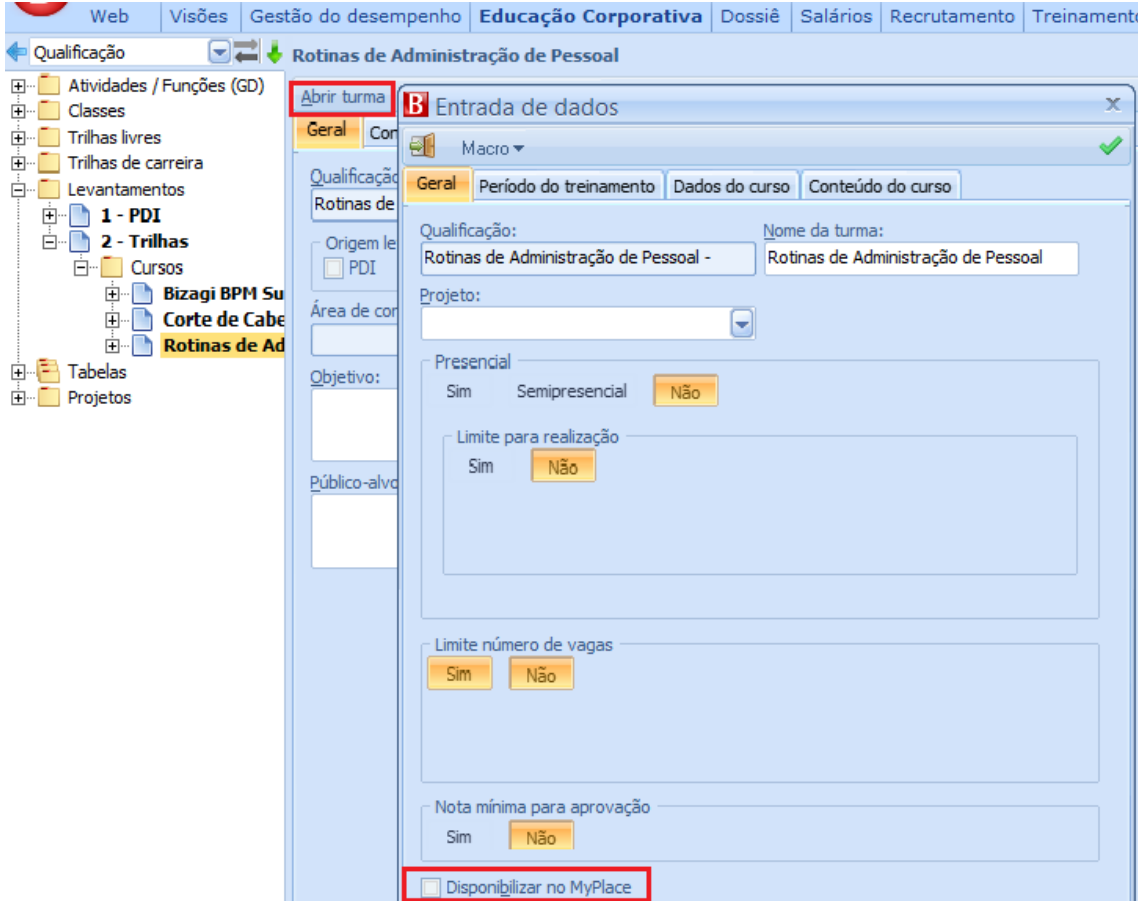

18

Através do botão [Abrir turmas] será apresentado um novo formulário, como demonstrado na imagem acima, onde as demais informações dos cursos serão informadas.

#### **7.1.1. Aba [Geral]**

<span id="page-20-0"></span>Na aba "Geral" do cadastro das Turmas é possível definir se a turma será presencial, semipresencial ou totalmente EAD.

Para turmas presenciais e semipresenciais, deve ser definido um local de curso padrão e um instrutor padrão:

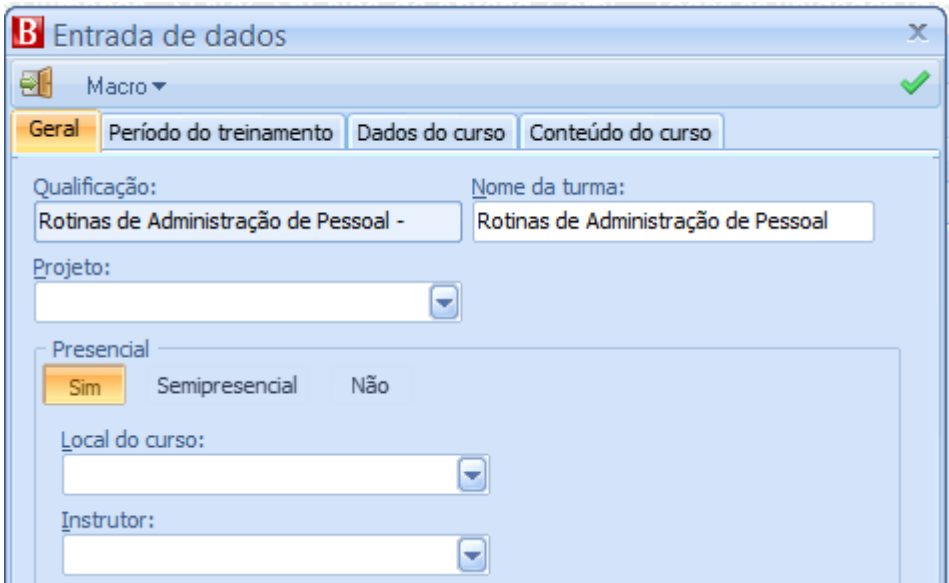

O cadastro de Locais de curso e Instrutores devem ser realizados em Educação Corporativa\ Tabelas\ Locais do curso, conforme imagem abaixo:

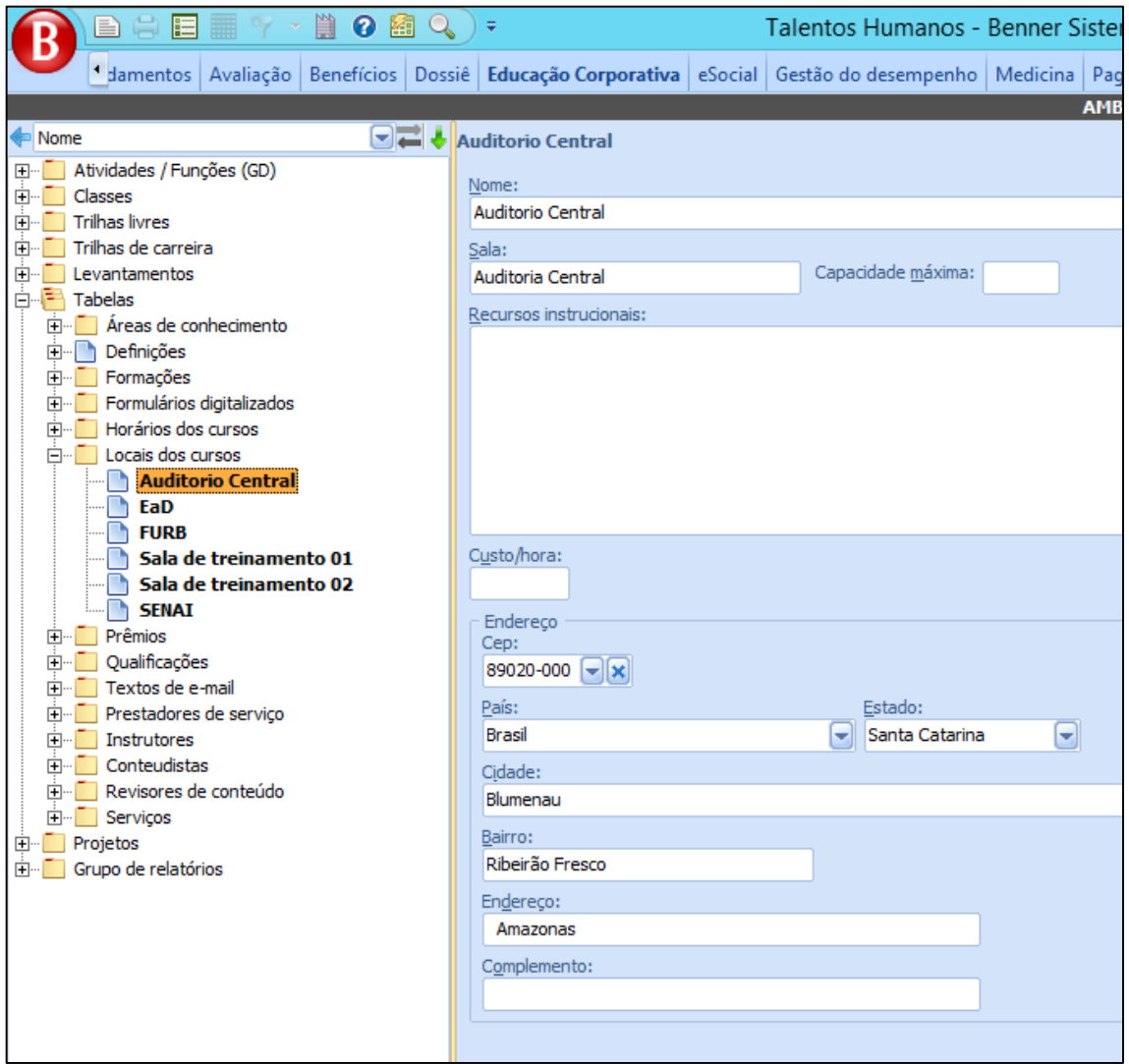

Locais dos cursos, são ambientes físicos com descrição de seus recursos (opcional), localização e informações complementares para realização presencial dos cursos.

Em sequência define-se se haverá percentual mínimo de frequência, limite número de vagas e/ou nota mínima a ser exigida dos participantes do curso. Essas informações serão validadas pelo sistema e permitirão classificação de aprovado ou reprovado no curso.

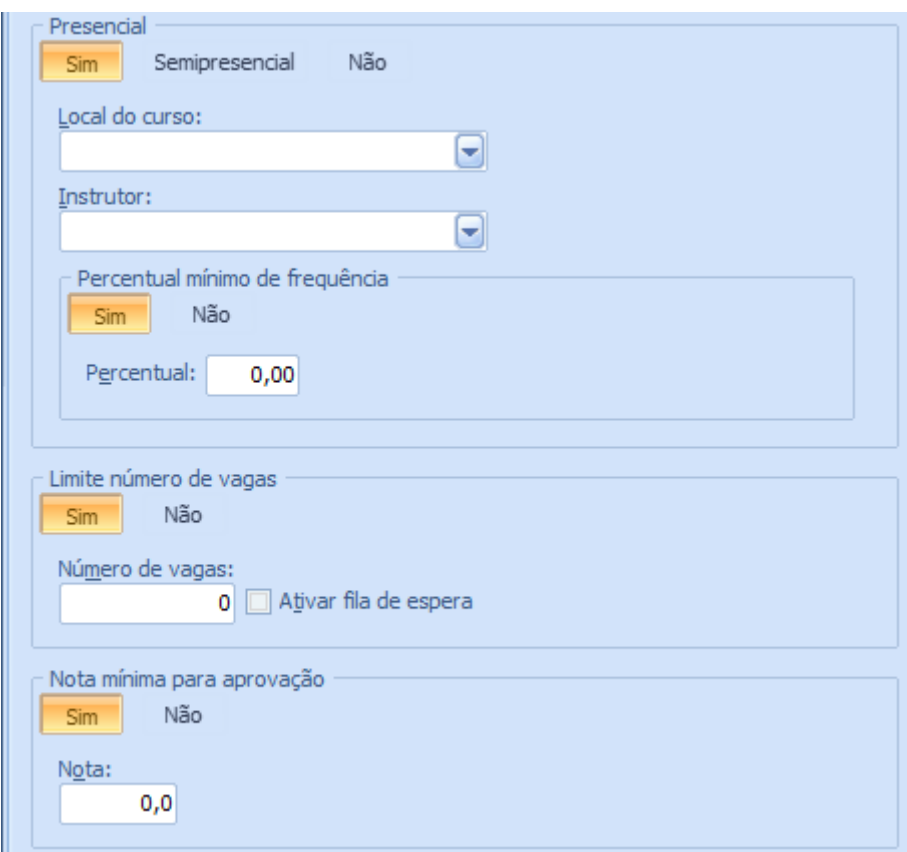

Obs.: Limite número de vagas e fila de espera serão descritos no item "Controle das inscrições de participantes na turma".

A nota poderá ser demonstrada em valor numérico ou por conceito, para ativar a nota em conceito é necessária uma configuração na "Definição" do módulo.

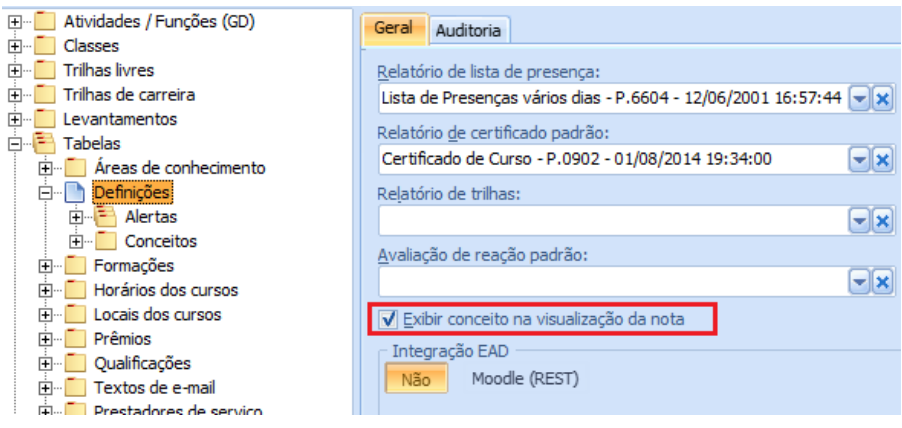

Ao marcar o flag "Exibir conceito na visualização da nota" o sistema habilitará a carga [Conceitos]. Nesta carga ocorrerá a conceituação da nota, a definição dos conceitos fica a critério do cliente.

A imagem abaixo demonstra os campos a serem cadastrados já com alguns exemplos:

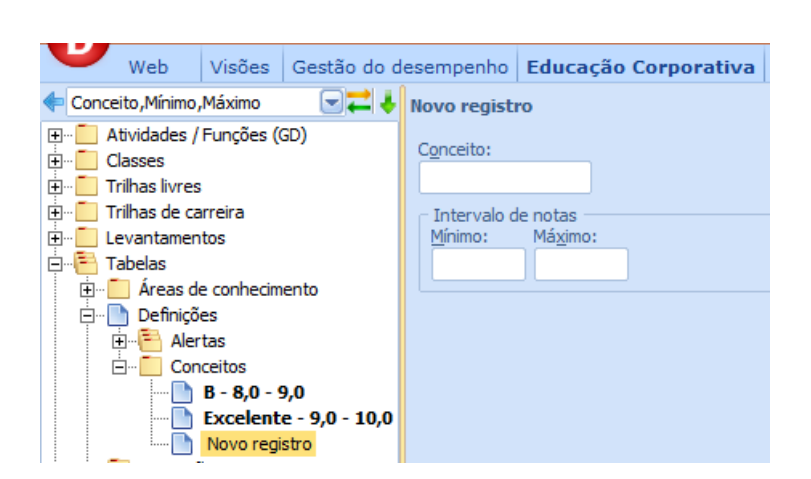

Associando conceitos as notas, ao definir no cadastro das turmas a nota mínima a ser exigida o sistema demonstrará o conceito.

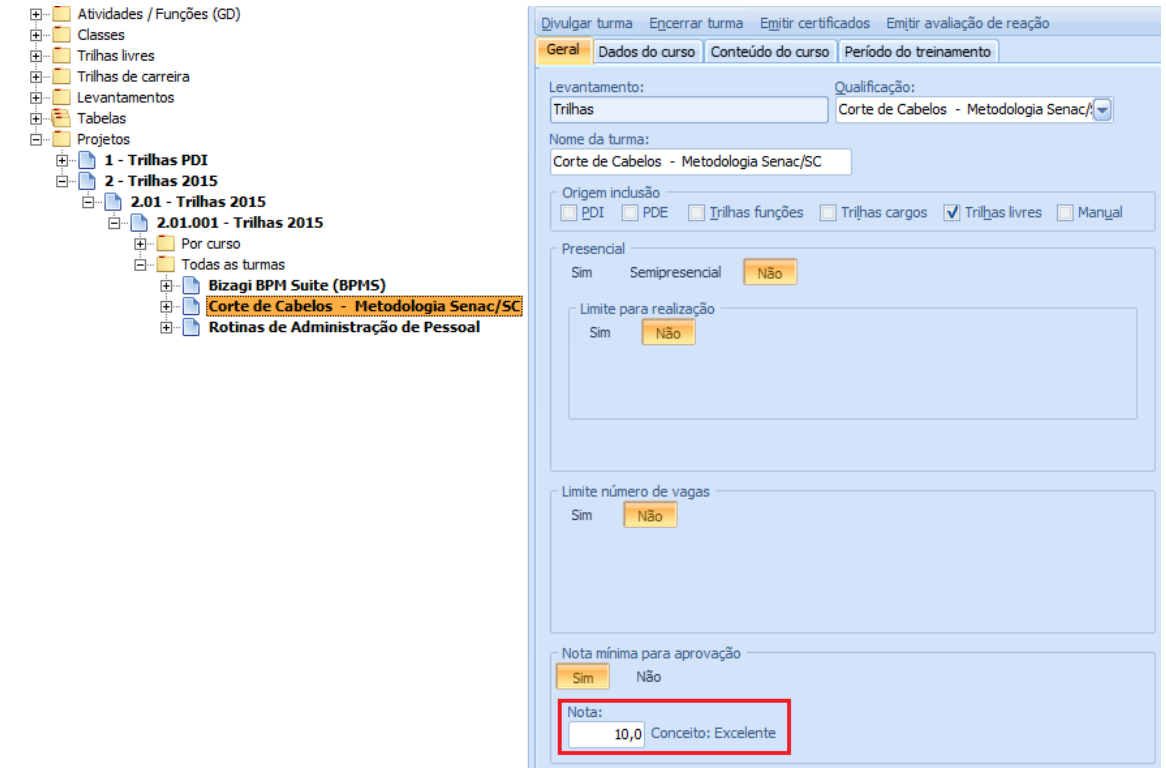

No cadastro do participante na turma o conceito também será demonstrado:

23

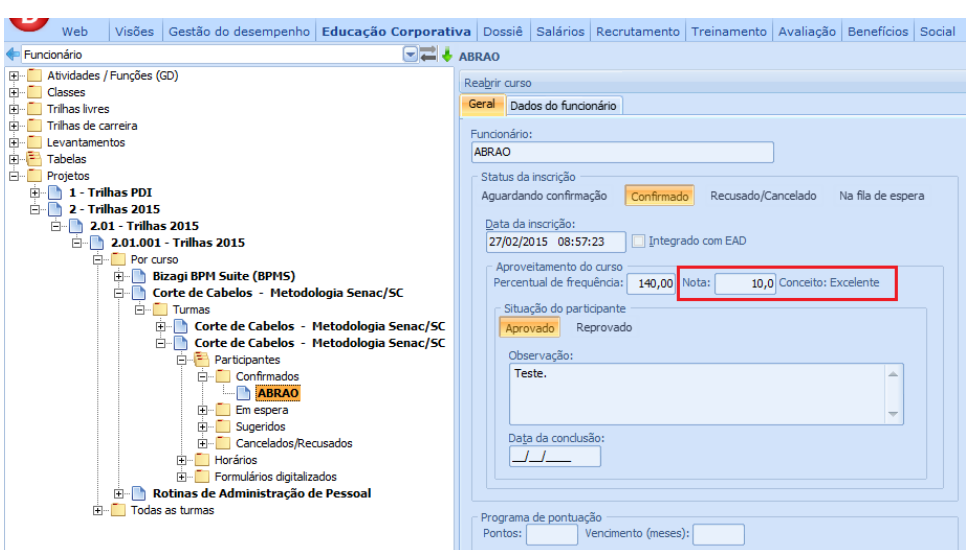

No encerramento do Curso ou Turma, o sistema disponibiliza o botão [Equivalência de conceitos] que se acionado demonstrará todos os valores das notas e respectivos conceitos.

Encerramento do curso para o colaborador:

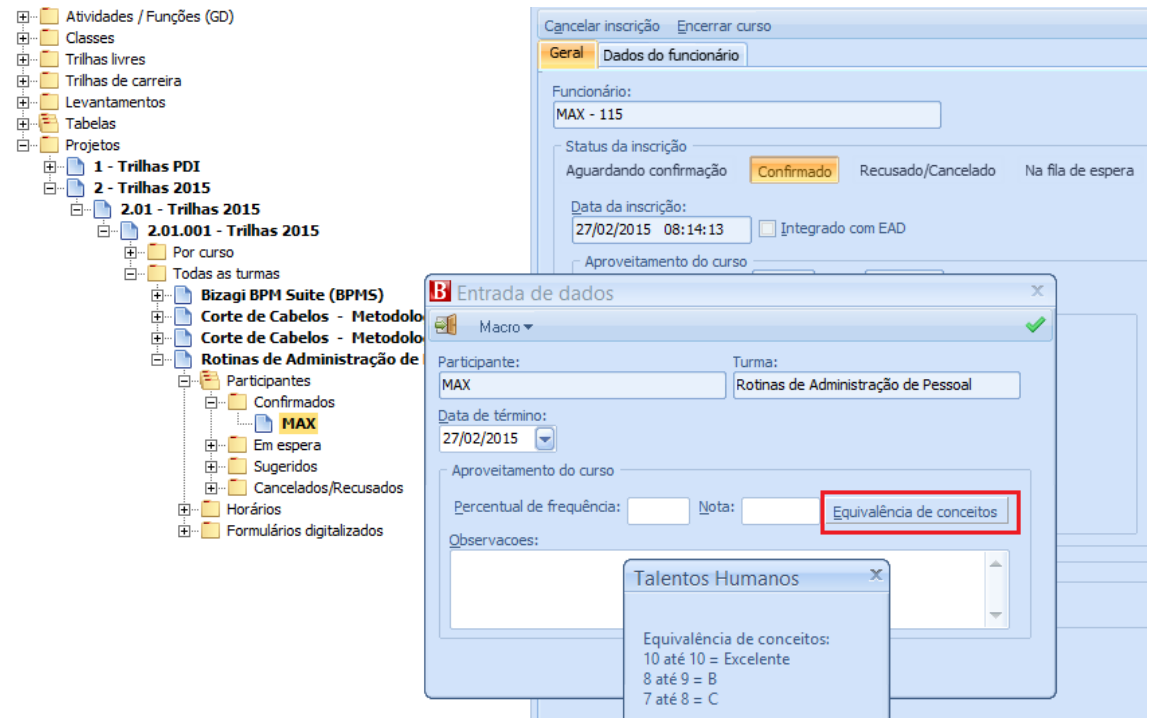

Encerramento da Turma:

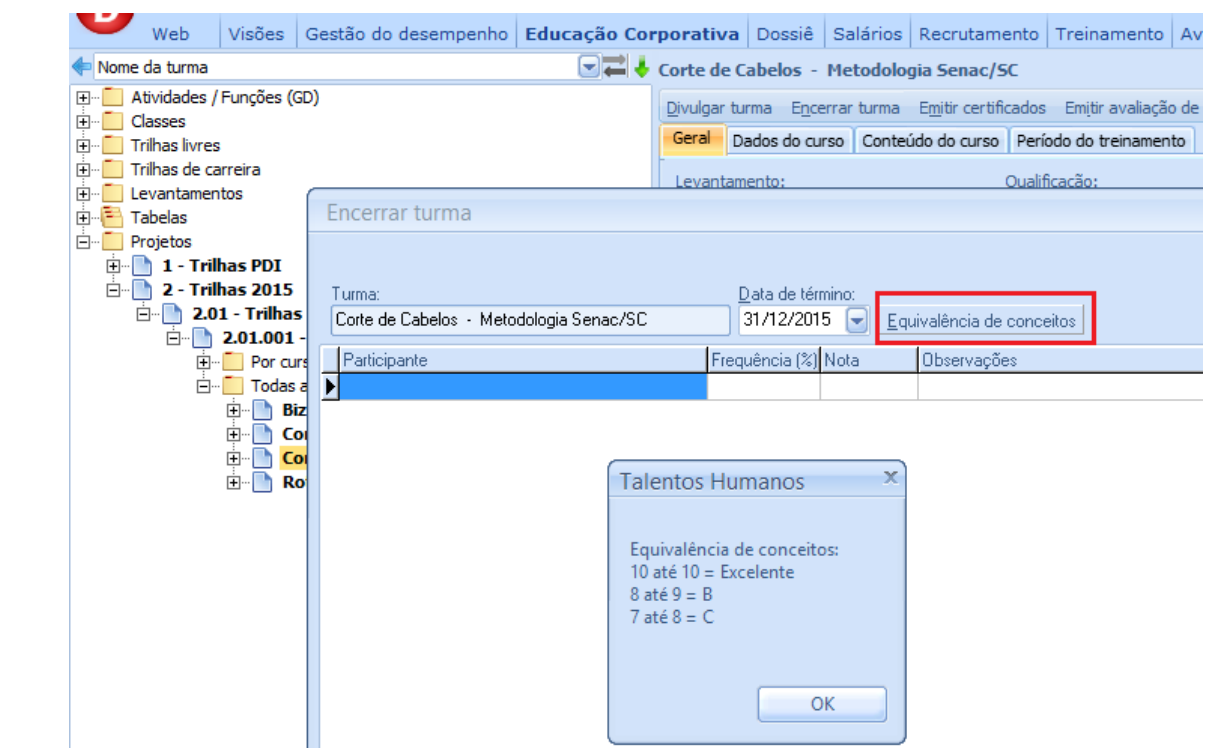

No histórico de qualificações do colaborador será gravado o conceito equivalente ao invés da nota numérica:

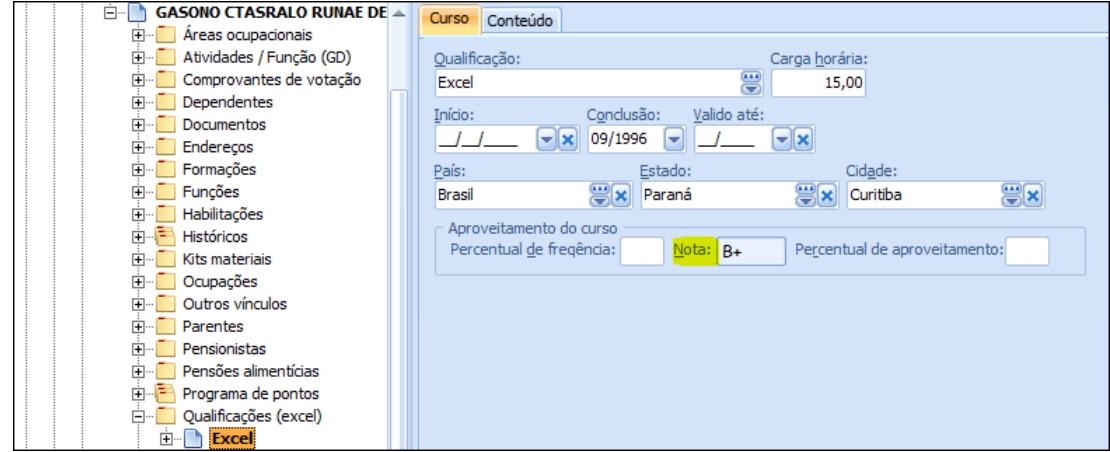

#### **7.1.2. Aba [Período de Treinamento]**

<span id="page-25-0"></span>Na aba "Período do treinamento" é possível definir a data de início e término da turma e determinar horários pré-definidos para cursos de segunda à sexta, sábados e/ou domingos:

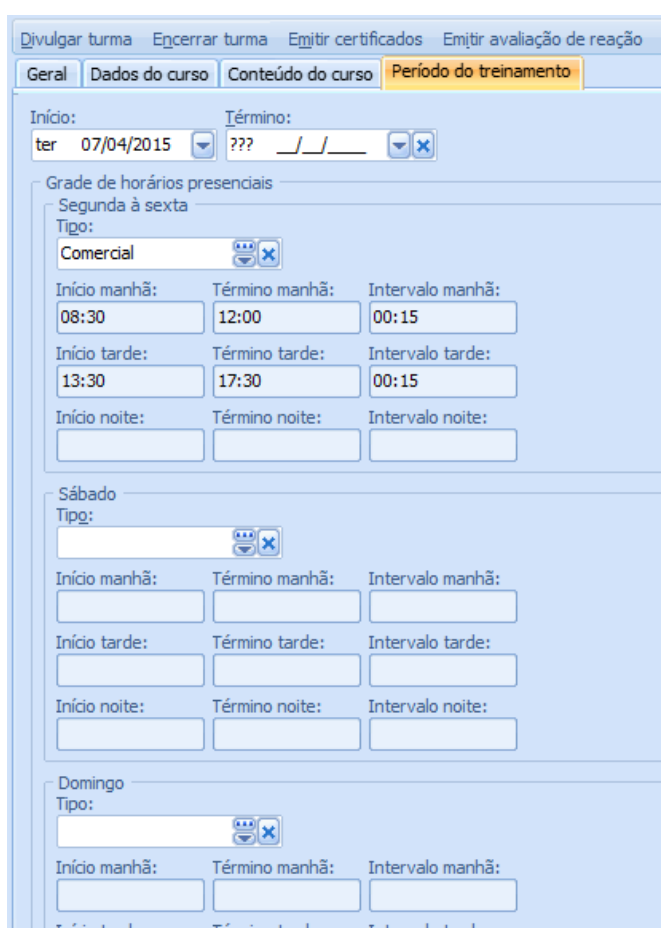

Os cadastros de Tipos de horários devem ser realizados em Educação Corporativa\ Tabelas\ Horários dos cursos, conforme imagem abaixo:

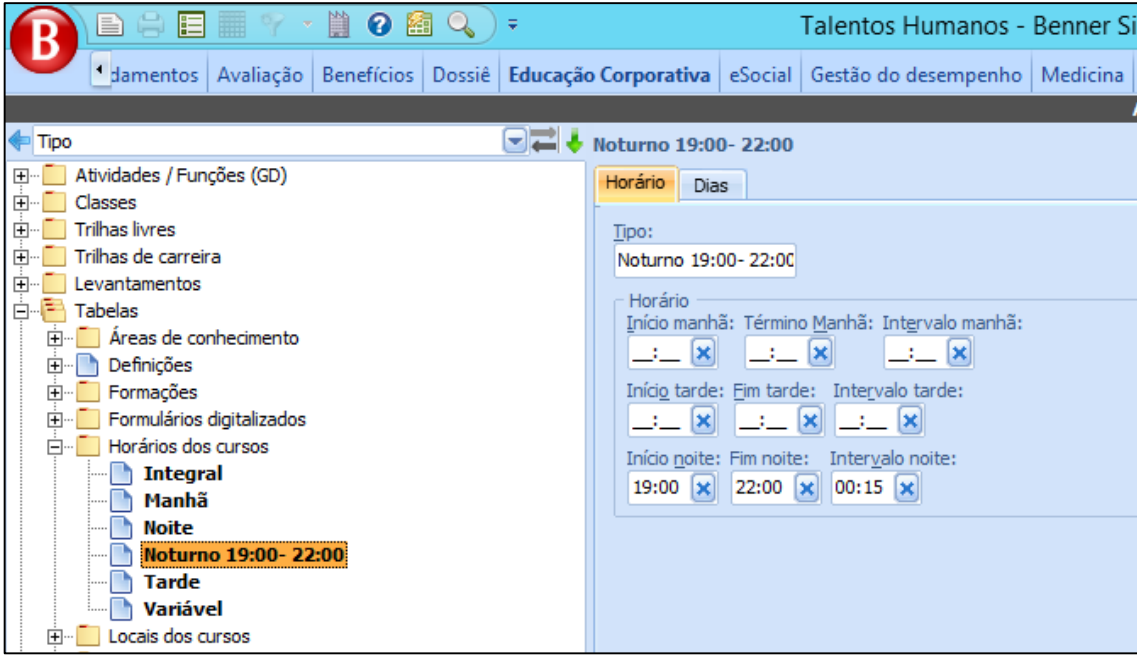

Horários dos cursos, são a combinação de faixas de horários e dias da semana para a composição da jornada temporal/ calendário que será realizado o curso. Podendo o mesmo ser utilizado por vários cursos ou turmas diferentes.

## <span id="page-27-0"></span>**7.2. CADASTRO DE HORÁRIOS PRESENCIAIS DA TURMA**

Esta carga está disponível no módulo Educação Corporativa \ Projetos... \ Todas as turmas... \ Horários:

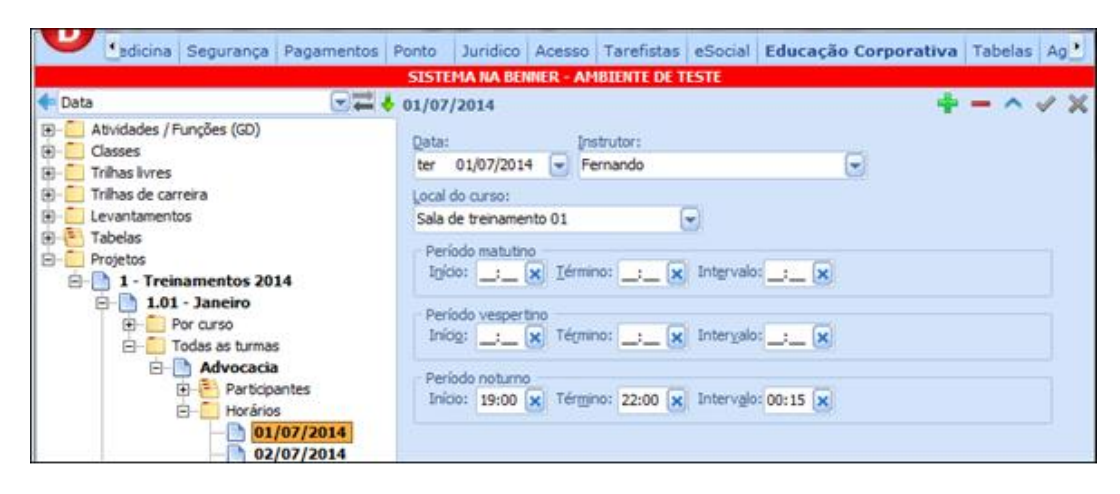

Obs.: O módulo permite a atribuição de local do curso e instrutor padrão no cadastro da turma, definição de um período inicial e final e definição de horários do treinamento.

O cadastro de treinamento presencial poderá ter mais de um local cadastrado para realização do curso e também mais de um instrutor.

### <span id="page-27-1"></span>**7.3. INTEGRAÇÃO DA TURMA COM O EAD**

Essa integração ocorre através do botão [Enviar EAD].

27

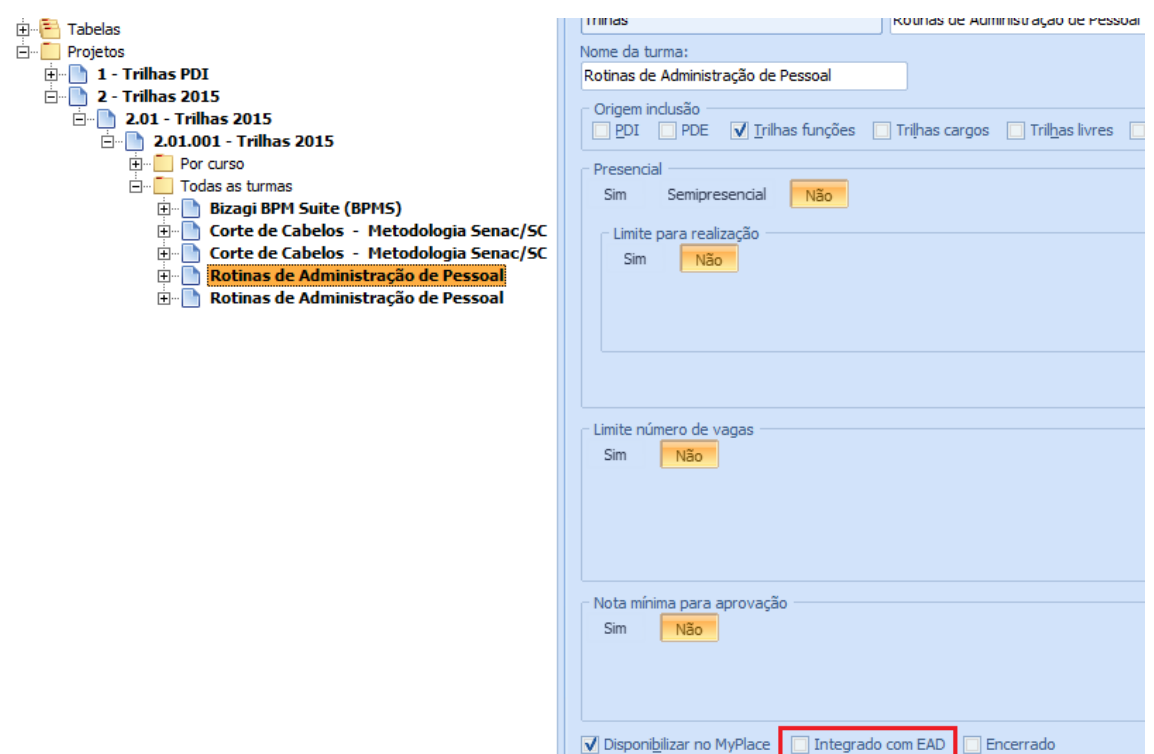

Marcando este flag o sistema Benner enviará ao EAD o nome do curso, a turma e os participantes.

Nessa integração o sistema verificará ID's no EAD, ou seja, cada participante deverá ter um ID na plataforma moodle, se não houver o sistema o criará.

Depois de integrado o flag [Integrado com EAD] estará marcado e a partir desse momento o flag [Disponibilizar no MyPlace] poderá ser marcado.

Regra de negócio/processo interno

Essa integração criará uma sala vazia no moodle e o curso no Benner constará como indisponível, através de um flag a ser criado no cadastro do curso. Quando os responsáveis pelo curso no moodle adequarem essa sala, deverão comunicarão ao administrador dos cursos no sistema RH que o curso pode ficar disponível, então o flag [Disponibilizar no MyPlace] deverá ser marcado e passará a ser visto nos cursos disponíveis do MyPlace/Educação Corporativa.

Depois que a turma foi aberta, ela passa a constar nos projetos.

## <span id="page-28-0"></span>**8. ADMINISTRAÇÃO DOS PROJETOS**

Depois de a turma ser aberta ela passa a constar nos projetos.

Podem-se inserir projetos manualmente, se necessário, como também abaixo dele, criar manualmente as turmas e associar os participantes.

As turmas podem ser consultadas/criadas nesta carga tanto por [Curso] como por [Todas as turmas].

Todas as abas devem ser preenchidas por conterem informações importantes sobre a turma Abas, [Geral], [Dados do curso], [Período do treinamento].

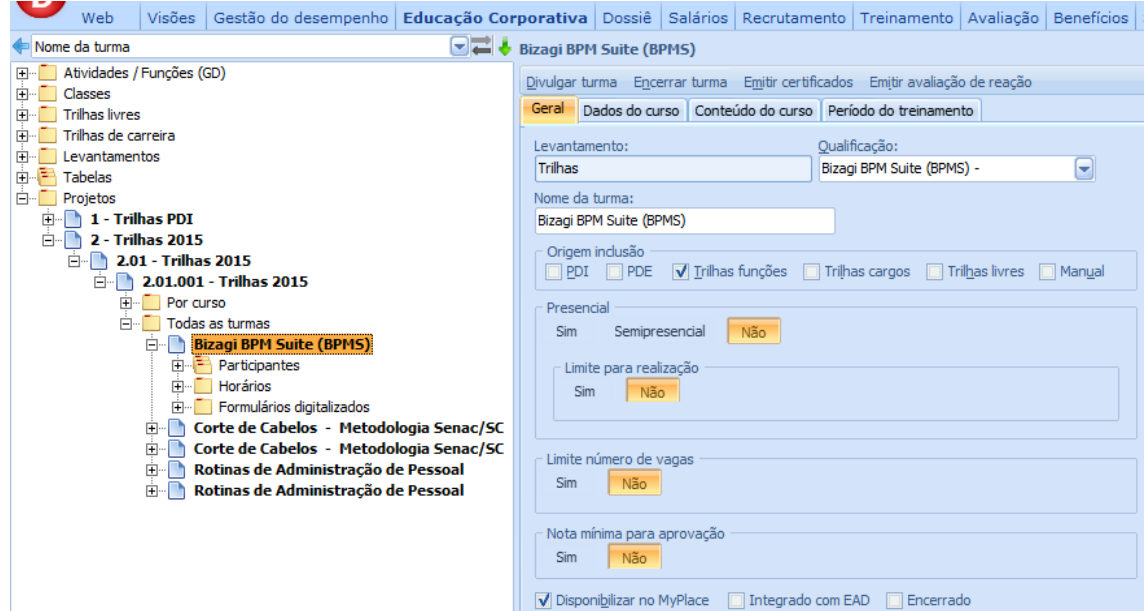

Abaixo do cadastro da turma encontram-se os participantes, por essas cargas o administrador poderá acompanhar o status de cada um deles, como demonstrado abaixo:

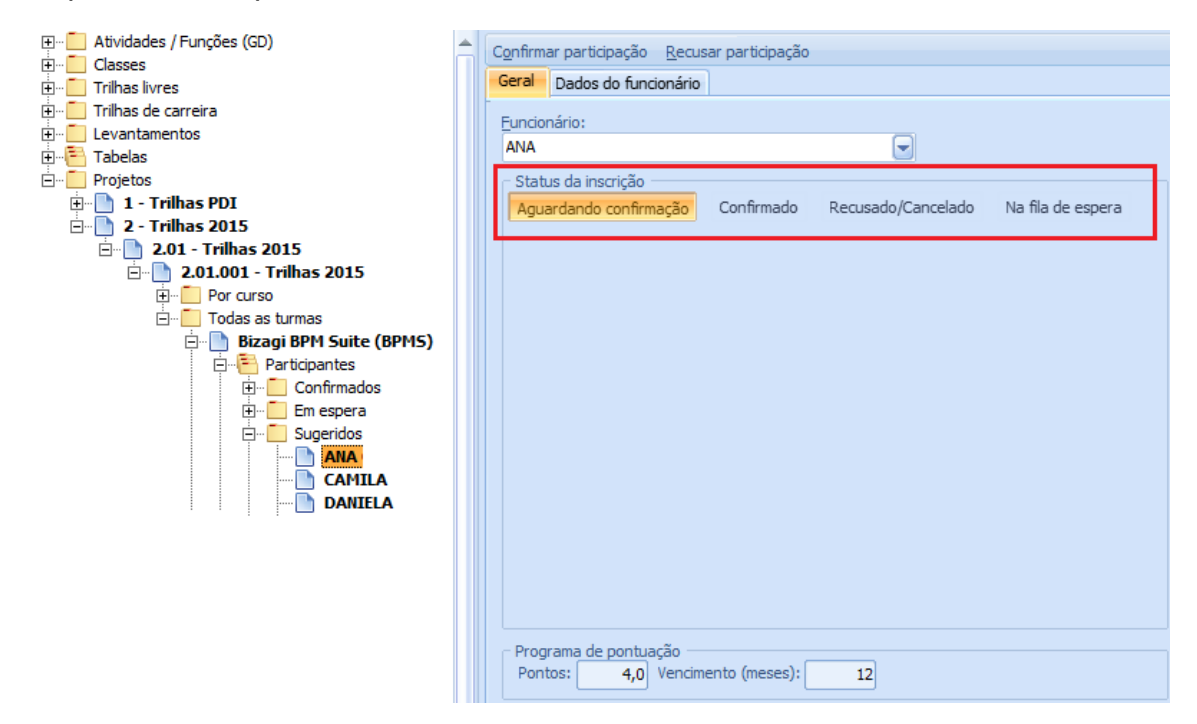

Obs.: Os tipos de participantes serão comentados mais a frente, nesta mesma documentação.

#### <span id="page-30-0"></span>**8.1. ENVIO DE E-MAIL AOS FUTUROS PARTICIPANTES**

Através do botão "Divulgar turma" os colaboradores sugeridos para o curso serão comunicados que a turma foi criada e que eles podem se inscrever no curso. O administrador do módulo poderá escolher se quer divulgar o curso somente para os colaboradores sugeridos ou se quer divulgar também para outros colaboradores.

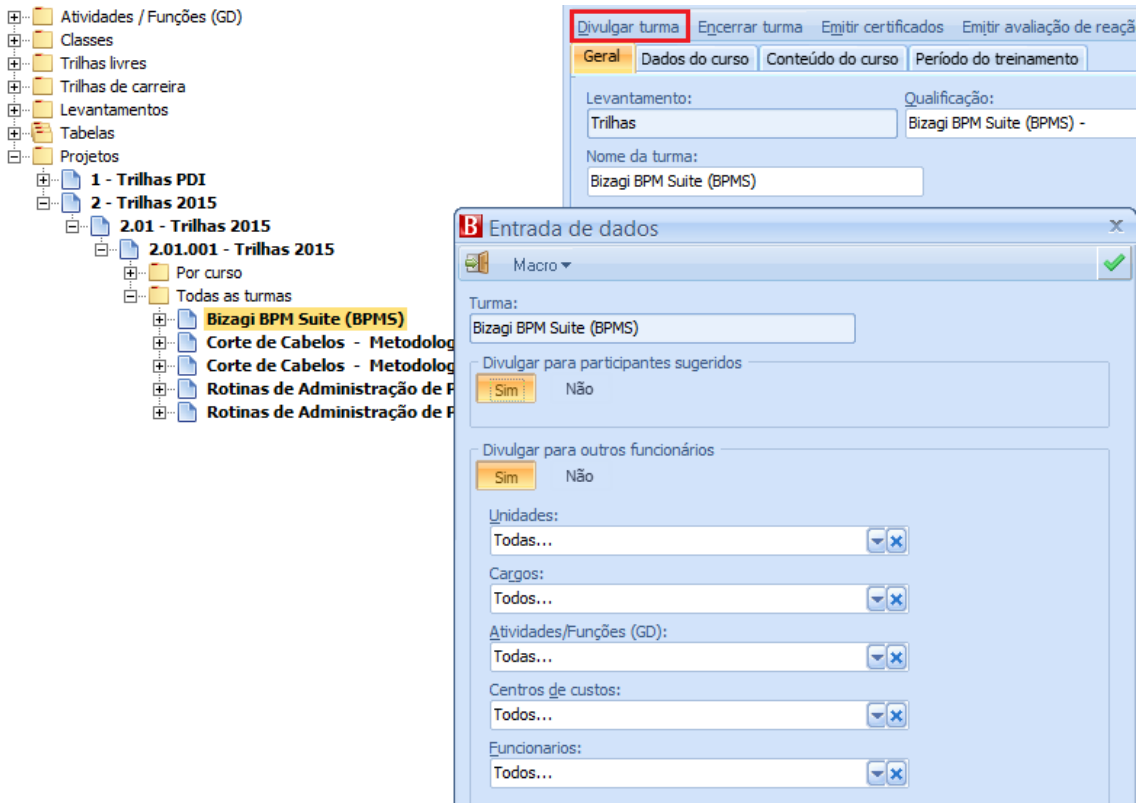

Para o envio do e-mail o sistema utilizará o endereço de e-mail cadastrado no Dossiê do Funcionário.

O texto de e-mail a ser enviado aos colaboradores selecionados, deverá ser criado pelo administrador do módulo no local indicado abaixo:

Módulo Educação Corporativa \ Tabelas \ Textos de e-mail.

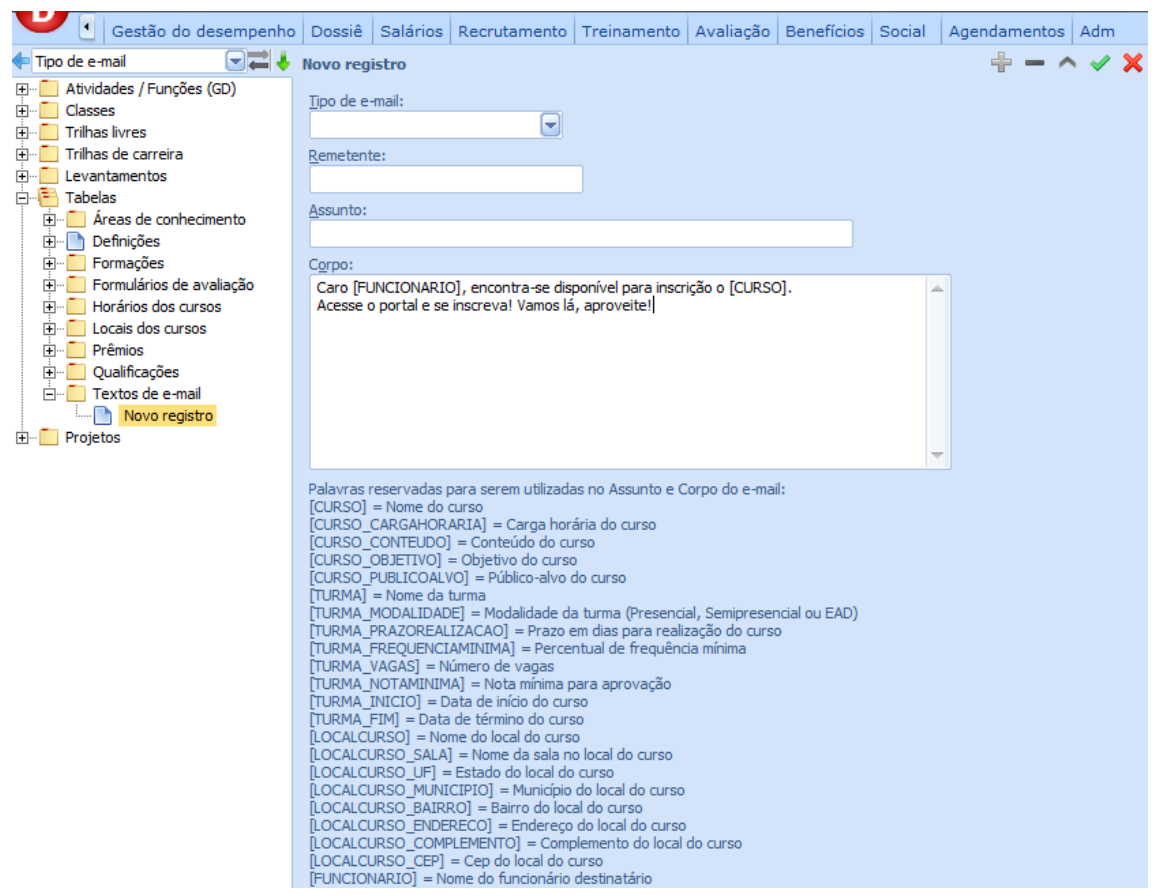

Atenção ao campo "Tipo de e-mail", este deverá ser selecionado adequadamente a funcionalidade.

- Abertura de turma
- Abertura de turma (Part. sugeridos)
- Alerta de inscrição pendente de confirmação
- Aviso de inscrição aos gestores

Neste mesmo local onde o e-mail deverá ser redigido, encontra-se a legenda dos termos a serem utilizados para que, por exemplo, o sistema preencha automaticamente o nome de cada colaborador, neste caso o termo seria [FUNCIONARIO].

Onde os termos forem corretamente utilizados o sistema fará a substituição correta, seja para o nome do colaborador, nome do curso, data de início e etc.

# <span id="page-31-0"></span>**9. CONTROLE DAS INSCRIÇÕES DE PARTICIPANTES NA TURMA**

O cadastro da turma prevê o controle de vaga disponível e a ativação de fila de espera.

O módulo permite a inclusão de participantes sugeridos para o treinamento, a confirmação da inscrição de participantes sugeridos, a recusa da inscrição de participantes sugeridos e o cancelamento da inscrição de participantes já confirmados.

O sistema atualizará a fila de espera no ato da confirmação da inscrição, quando a turma possuir limites de vagas e as mesmas já se encontrarem preenchidas, e ainda quando a turma se utiliza da fila de espera.

O módulo atualizará a fila de espera e os funcionários inscritos no ato do cancelamento da inscrição quando a turma possuir limites de vagas e as mesmas já se encontrarem preenchidas.

O cadastro da Turma possui os parâmetros:

• Limite número de vagas: quando informado "Sim", o sistema passa a validar as inscrições de acordo com as vagas disponíveis;

• Número de vagas: quantidade de vagas limitadas;

• Ativar fila de espera: indica que ao atingir o limite das vagas preenchidas, os novos participantes que tentarem se inscrever nos treinamentos serão encaminhados para uma fila de espera;

• Vagas preenchidas: informação de quantos participantes estão com as inscrições confirmadas.

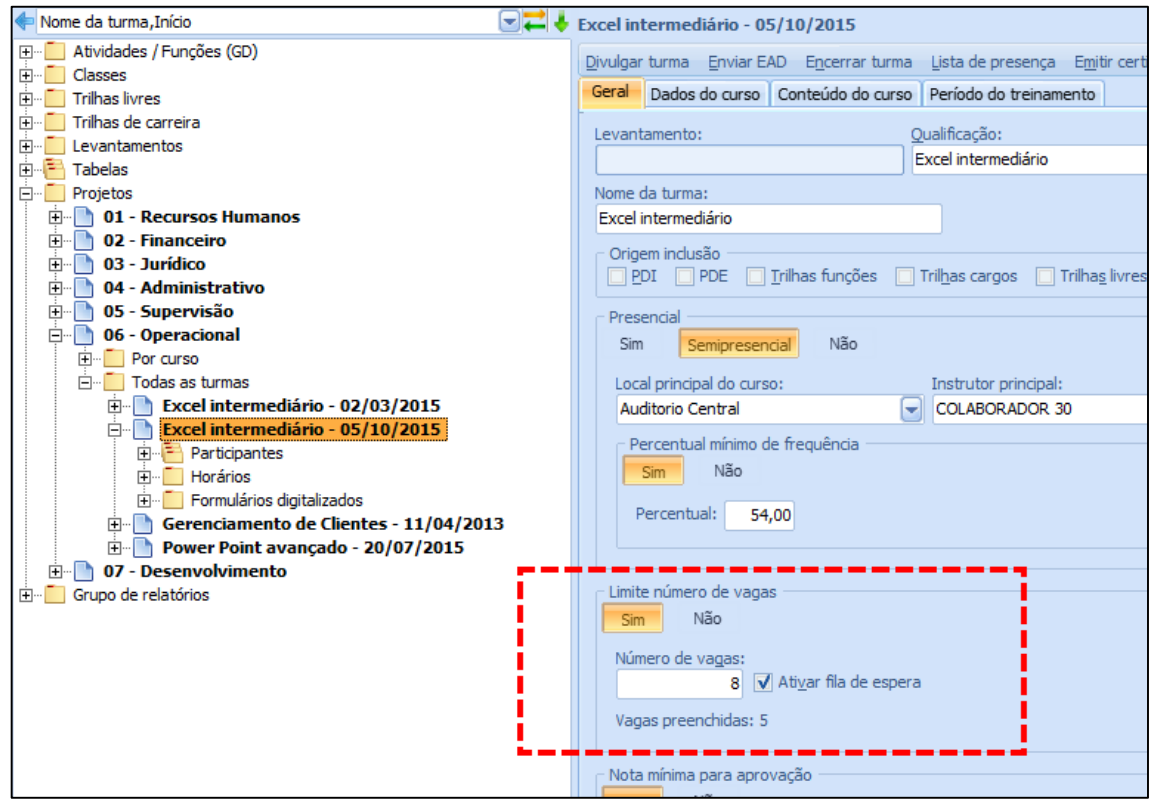

### <span id="page-33-0"></span>**9.1. PARTICIPANTES CONFIRMADOS**

Esta carga está disponível no módulo Educação Corporativa \ Projetos... \ Todas as turmas... \ Participantes \ Confirmados:

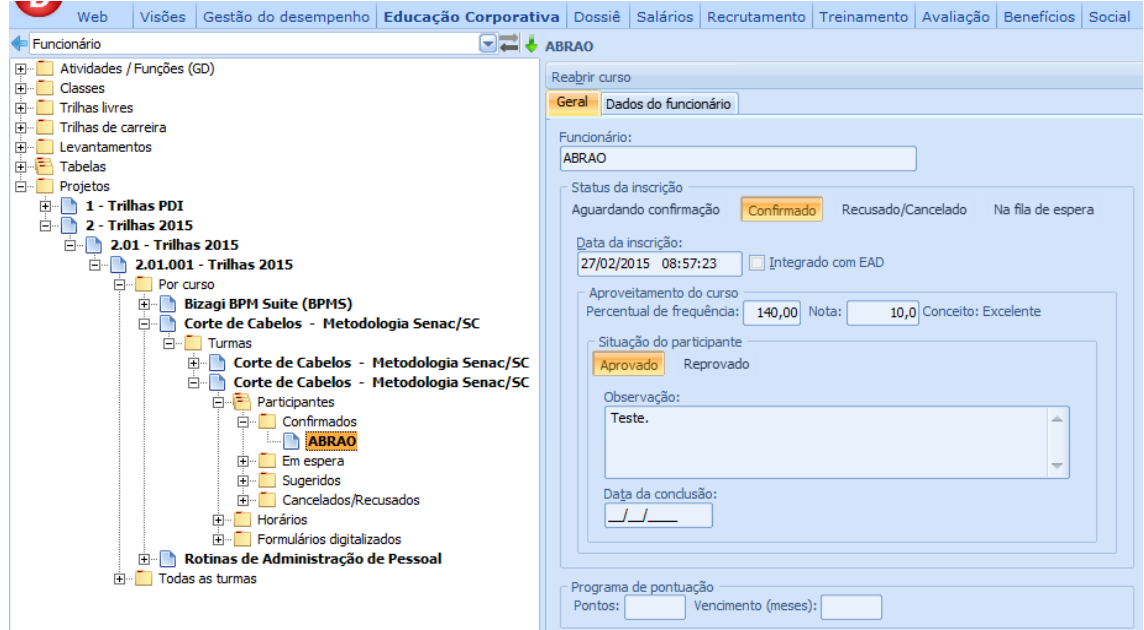

Nesta carga é possível efetuar o cancelamento da inscrição sendo exigido o motivo do cancelamento. Neste caso, quando a turma possuir fila de espera ativa e possuir participantes na fila de espera, o sistema efetuará a confirmação da participação do primeiro funcionário na lista de espera de acordo com a data de entrada na fila.

#### <span id="page-33-1"></span>**9.2. PARTICIPANTES EM ESPERA**

Esta carga está disponível no módulo Educação Corporativa \ Projetos... \ Todas as turmas... \ Participantes \ Em espera:

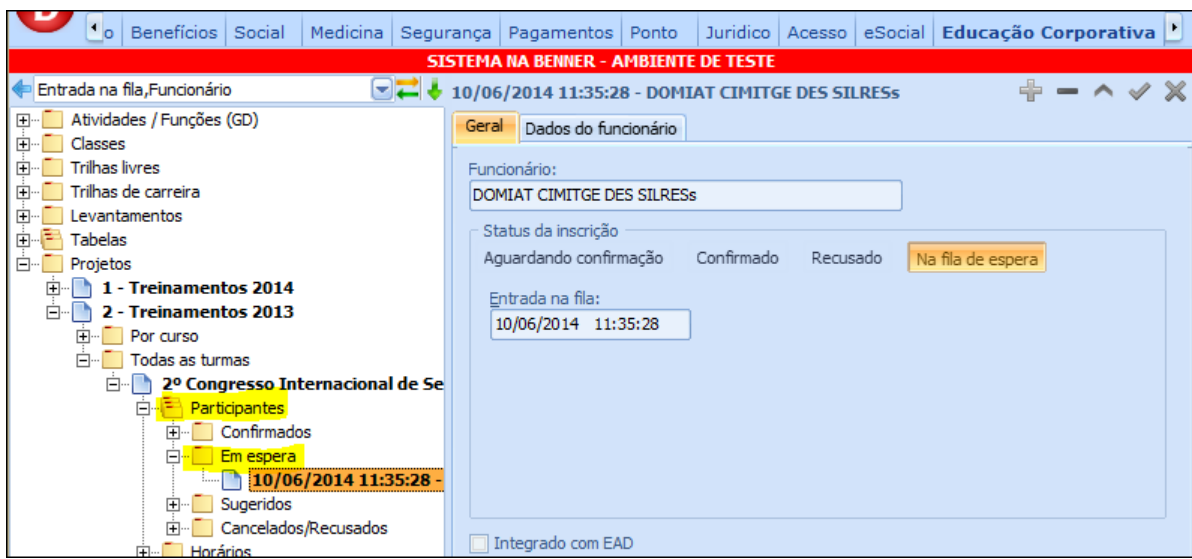

Nesta carga é possível visualizar os funcionários que estão aguardando por abertura de novas vagas na turma.

### <span id="page-34-0"></span>**9.3. PARTICIPANTES SUGERIDOS**

Esta carga está disponível no módulo Educação Corporativa \ Projetos... \ Todas as turmas... \ Participantes \ Sugeridos:

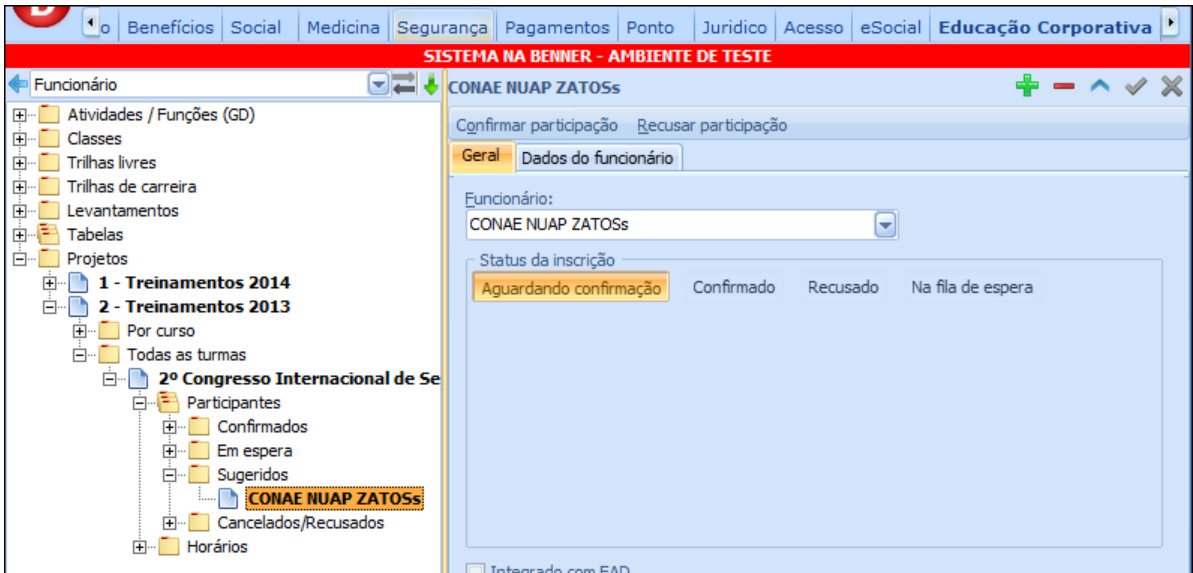

Nesta carga é possível incluir novos participantes sugeridos, efetuar a confirmação da participação ou efetuar a recusa da participação.

Ao efetuar a confirmação da participação, o sistema irá validar a disponibilidade de vagas na turma podendo confirmar a inscrição quando possuir vagas disponíveis, ou encaminhar o participante para a fila de espera quando não possuir mais vagas disponíveis ou ainda recusar a

participação do funcionário quando não possuir mais vagas disponíveis e a turma não possuir a fila de espera ativa.

Ao efetuar a recusa da participação o sistema exigirá o motivo da recusa.

#### <span id="page-35-0"></span>**9.4. PARTICIPANTES CANCELADOS/RECUSADOS**

Esta carga está disponível no módulo Educação Corporativa / Projetos... / Todas as turmas... / Participantes / Cancelados/Recusados:

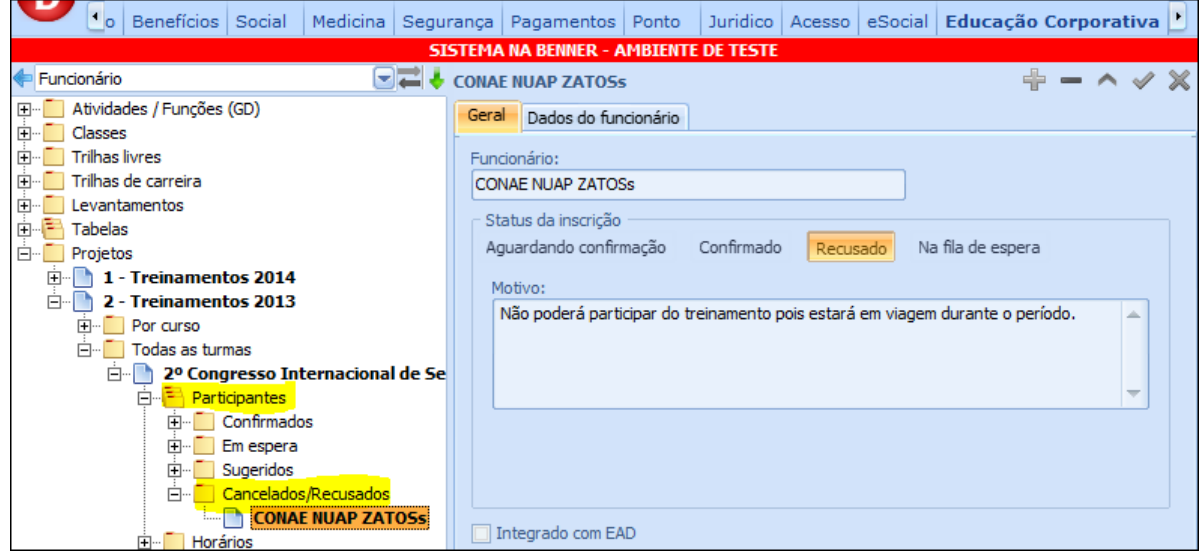

Nesta carga será possível visualizar os participantes sugeridos que recusaram a inscrição ou ainda os participantes que já estavam confirmados e que tiveram sua inscrição cancelada.

# <span id="page-35-1"></span>**10. DISPAROS DE E-MAILS A PARTICIPANTES E GESTORES**

# <span id="page-35-2"></span>**10.1.DISPARO DE ALERTAS PARA PARTICIPANTES COM PENDÊNCIA DE CONFIRMAÇÃO**

O sistema enviará um alerta (e-mail) aos funcionários que foram sugeridos e devem confirmar suas inscrições. Para que isto ocorra, é preciso configurar o mecanismo de Alertas através do módulo Educação Corporativa / Tabelas / Definições / Alertas.
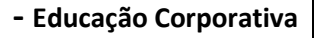

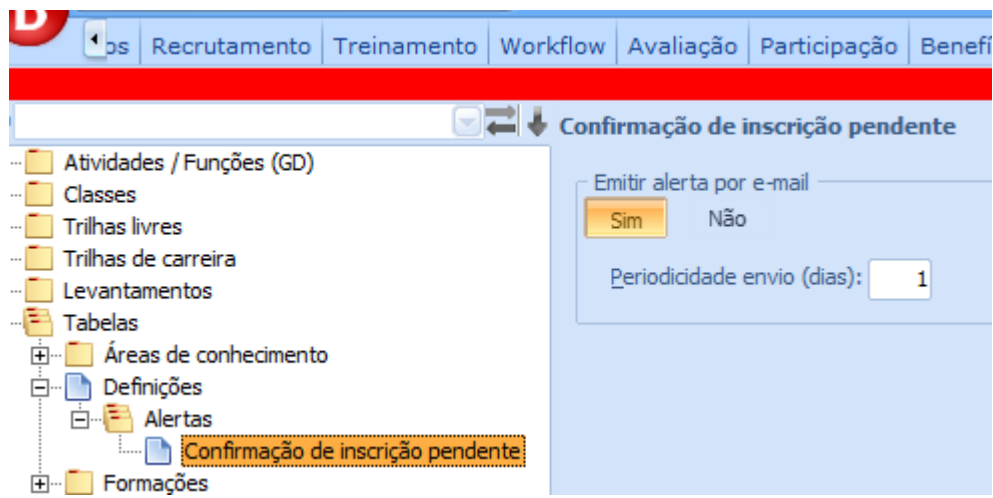

Também é preciso configurar o texto do e-mail que será enviado aos participantes com o tipo "Alerta de inscrição pendente de confirmação", módulo Educação Corporativa > Tabelas > Textos de e-mail.

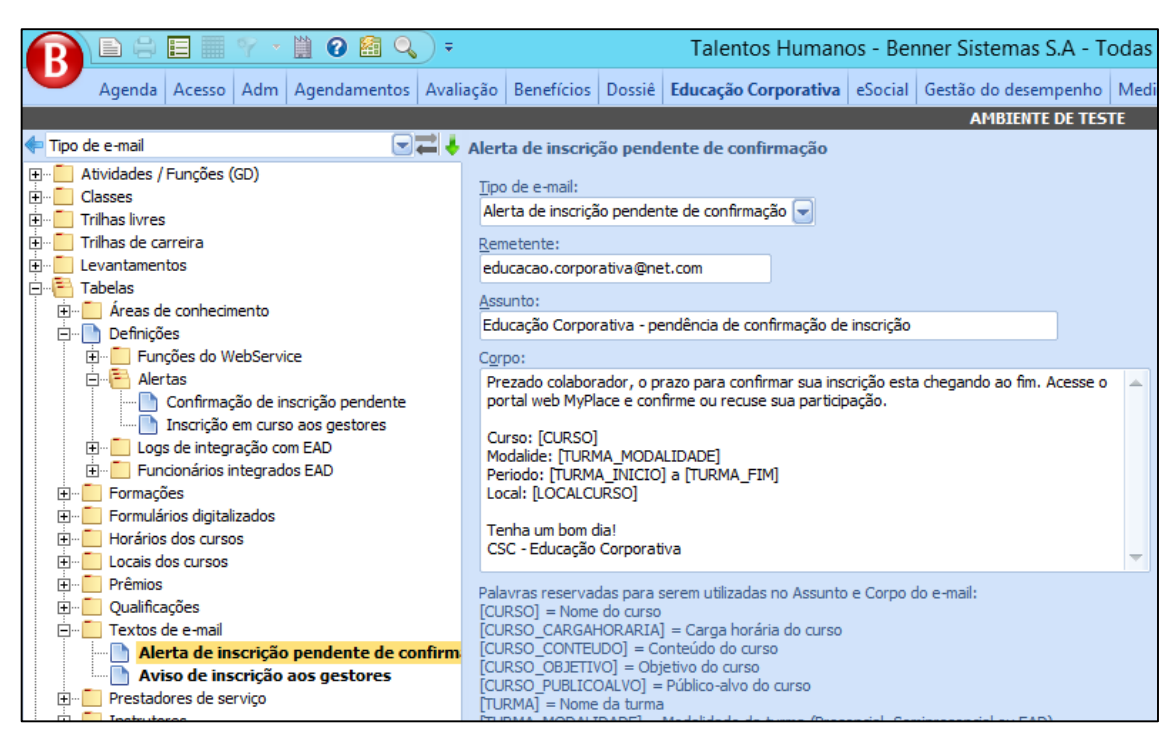

Atenção ao campo Tipo de e-mail, este deverá ser selecionado Alerta de inscrição pendente de confirmação.

#### **10.2.ENVIO DE E-MAIL A GESTORES**

Neste módulo, há um mecanismo de aviso aos gestores que relaciona seus respectivos subordinados que se inscreveram, cancelaram ou recusaram suas inscrições.

35

Este mecanismo utiliza o agendamento padrão de Alertas do sistema RH, através da configuração Inscrição em curso aos gestores, conforme imagem abaixo:

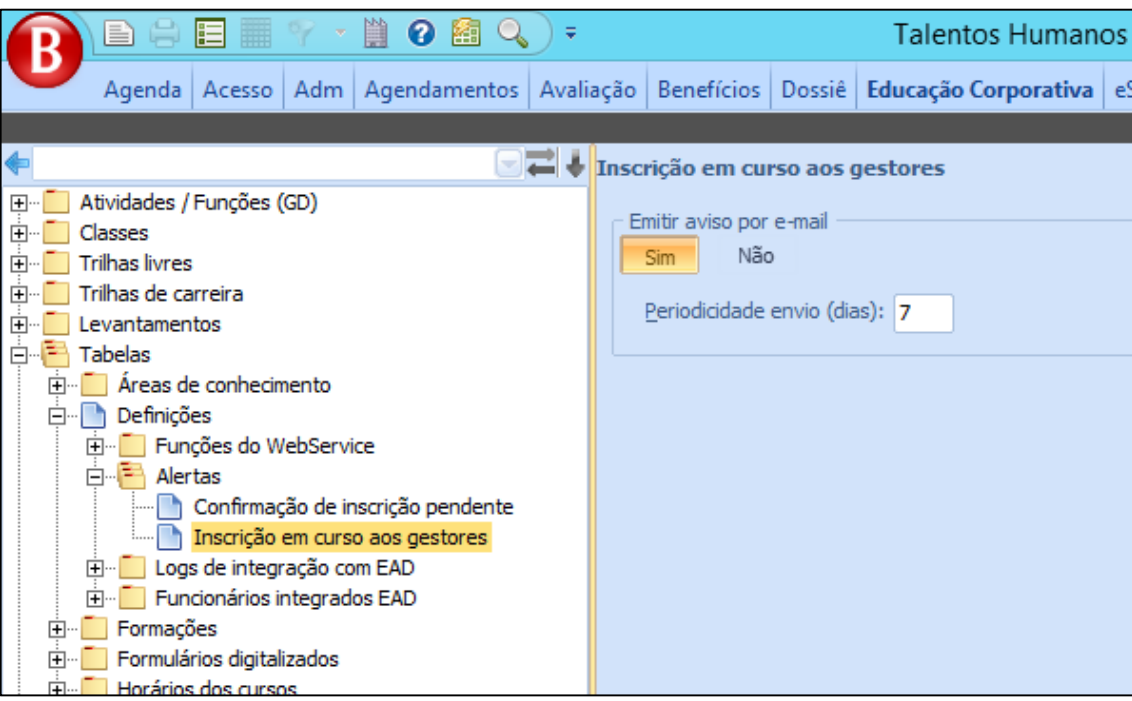

O campo Periodicidade envio (dias) é a frequência que o gestor irá receber o E-Mail com as informações.

O título, corpo do e-mail e demais informações devem ser cadastradas no local indicado abaixo, o corpo do E-Mail é um texto de livre definição podendo utilizar palavras reservadas que serão substituídas dinamicamente pelo sistema:

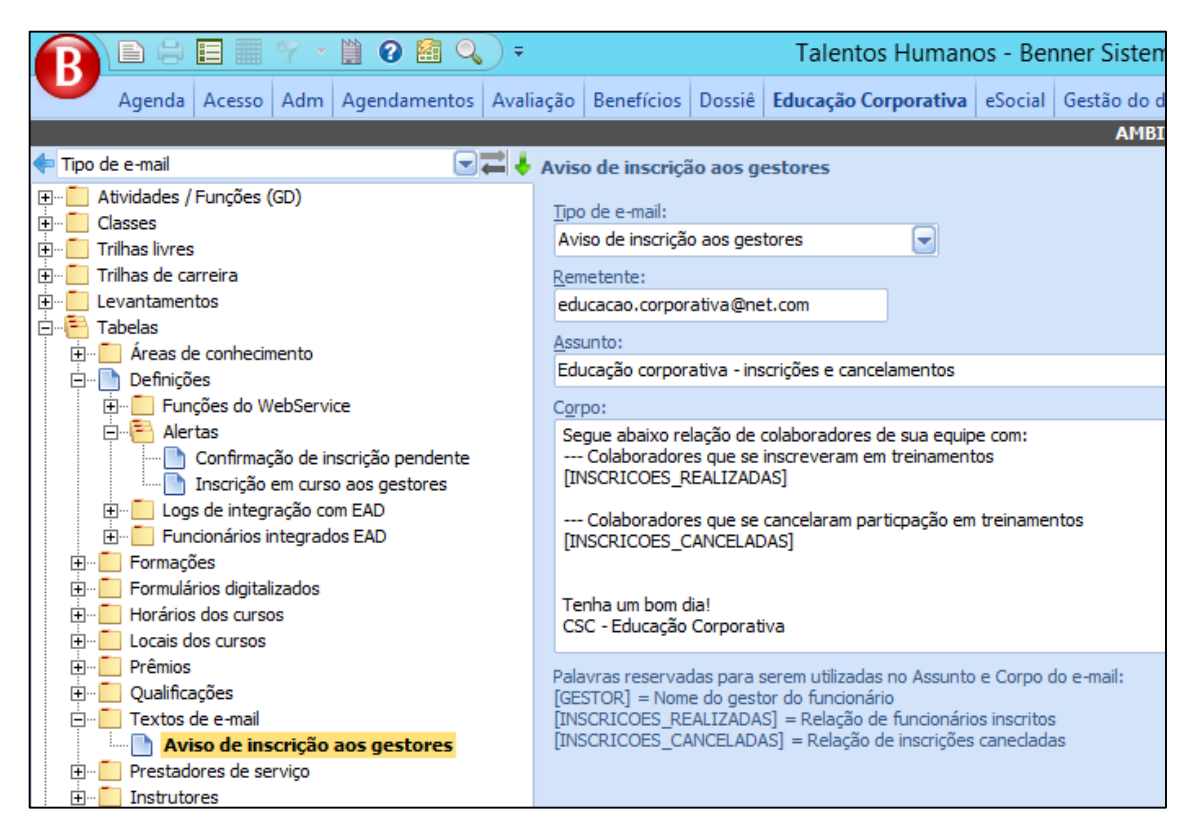

Atenção ao campo Tipo de e-mail, este deverá ser selecionado Aviso de inscrição aos gestores.

# **11. CONTROLE DE INTEGRAÇÃO BENNER X PLATAFORMA MOODLE**

Para o sistema habilitar as cargas para controle necessita-se fazer a configuração demonstrada abaixo:

#### **- Educação Corporativa**

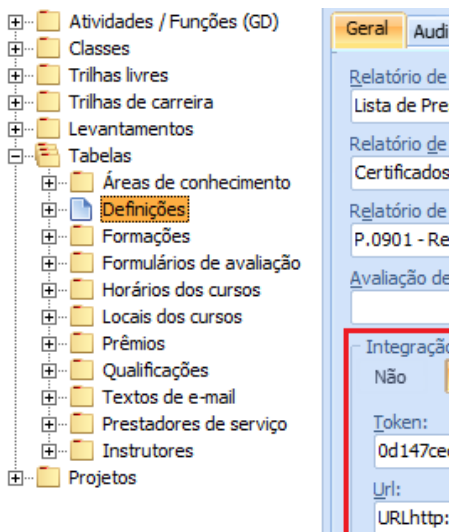

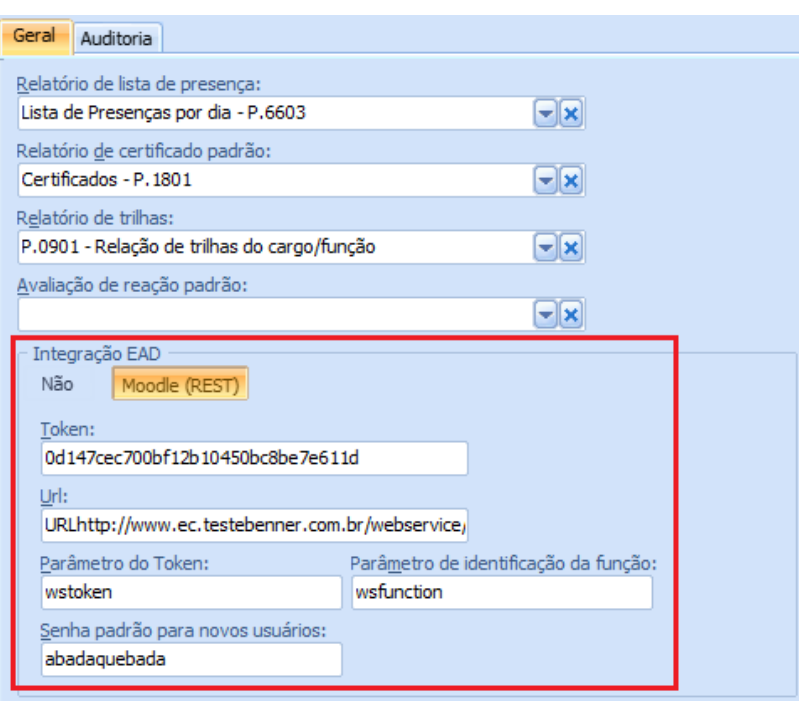

- Token Código de acesso informado pelo administrador da plataforma moodle;
- Url Endereço do webservice acesso informado pelo administrador da plataforma moodle;

• Parâmetro do Token – propriedade que recebe o token, informado pelo administrador da plataforma moodle;

• Parâmetro de identificação da função – propriedade que recebe a função, informado pelo administrador da plataforma moodle;

• Senha padrão para novos usuários – todo novo colaborador integrado fará o primeiro acesso com essa senha, depois poderá alterar.

#### **11.1.FUNÇÕES DO WEBSERVICE**

As funções do WebService são obrigatórias para o funcionamento da integração. Por padrão é liberado algumas funções de webService, para comunicação e troca de dados entre o sistema Benner RH e a plataforma Moodle, conforme imagem abaixo:

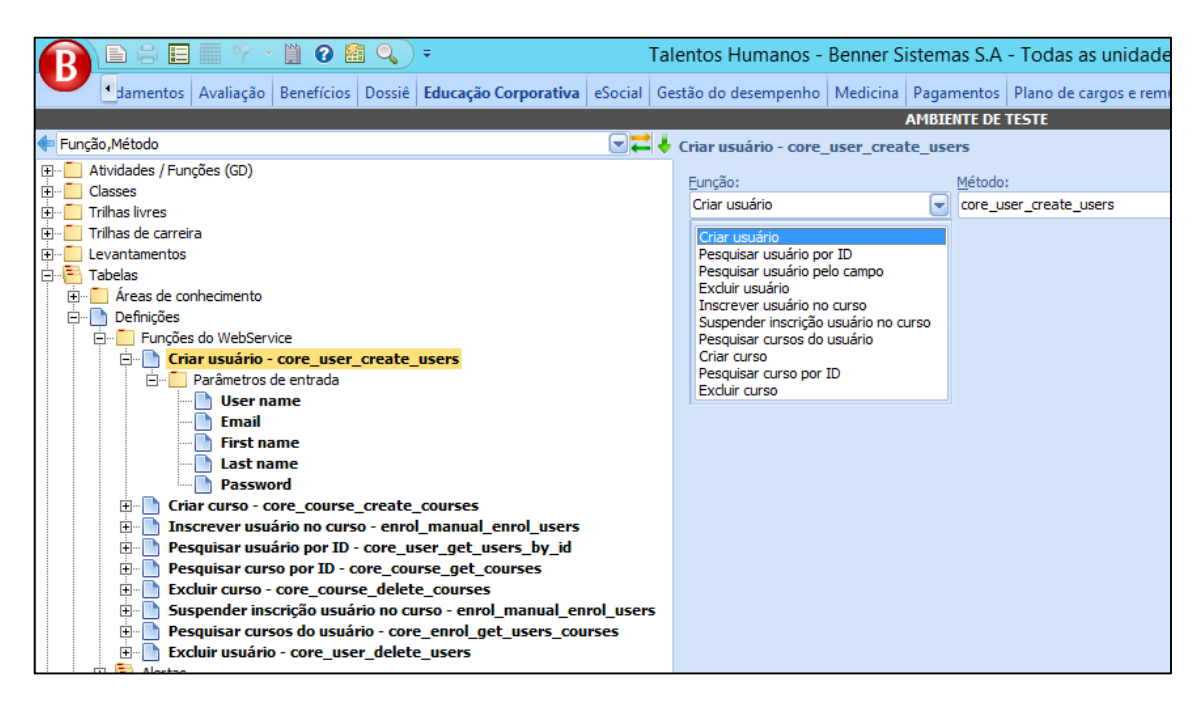

O campo nome do método é livremente definido conforme plataforma Moodle, abaixo segue relação de funções suportadas, sendo:

- Criar usuário;
- Pesquisar usuário por ID;
- Pesquisar usuário pelo campo;
- Excluir usuário;
- Inscrever usuário no curso;
- Suspender inscrição usuário no curso;
- Pesquisar cursos do usuário;
- Criar curso;
- Pesquisar curso por ID;
- Excluir curso;

Para cada função é necessário indicar quais os parâmetros que serão utilizados. Por padrão o sistema já liberado as funções com os parâmetros que serão utilizados conforme imagem abaixo:

39

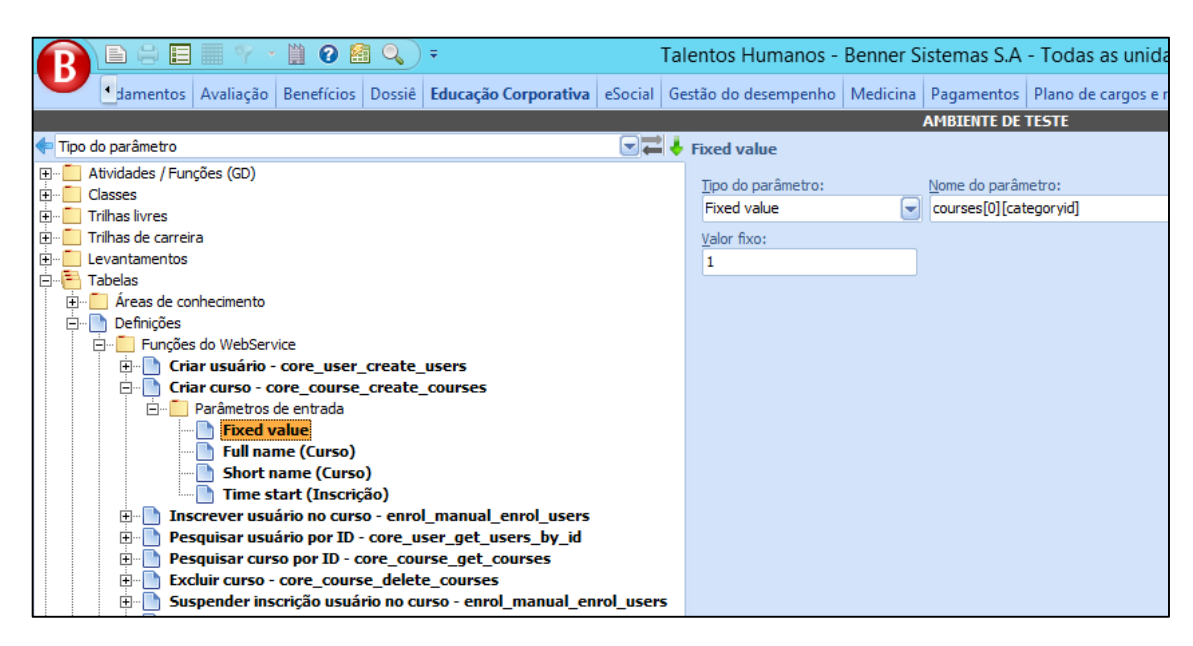

O campo nome do parâmetro e valor fixo (caso exista) é livremente definido conforme plataforma Moodle, abaixo segue relação de parâmetros de entrada, sendo:

- User name;
- First name;
- Last name;
- Email;
- User ID;
- Password;
- Course ID;
- Value (Pesquisa por valor);
- Field (Pesquisa por valor);
- Fixed value;
- Full name (Curso);
- Short name (Curso);
- Start date (Curso);
- Time start (Inscrição);
- Time end (Inscrição);
- Suspend (Inscrição).

40

## **11.2.LOGS DE INTEGRAÇÃO COM EAD**

Para o administrador RH monitorar o que foi integrado ou não a plataforma moodle, criou-se duas cargas onde a consulta poderá ser feita. A imagem abaixo demonstra o local dessas cargas:

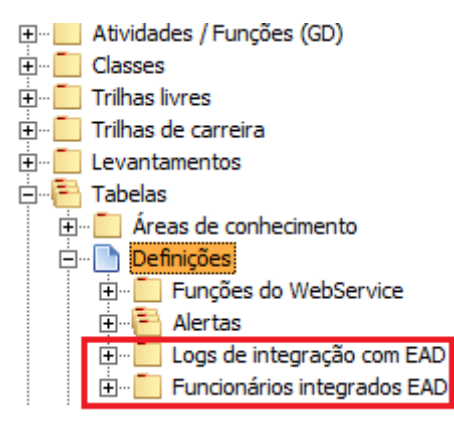

Essa carga demonstrará o que foi integrado com sucesso e o que não foi integrado por algum erro. As mensagens encontradas aqui estão exemplificadas logo abaixo.

Com sucesso [OK]:

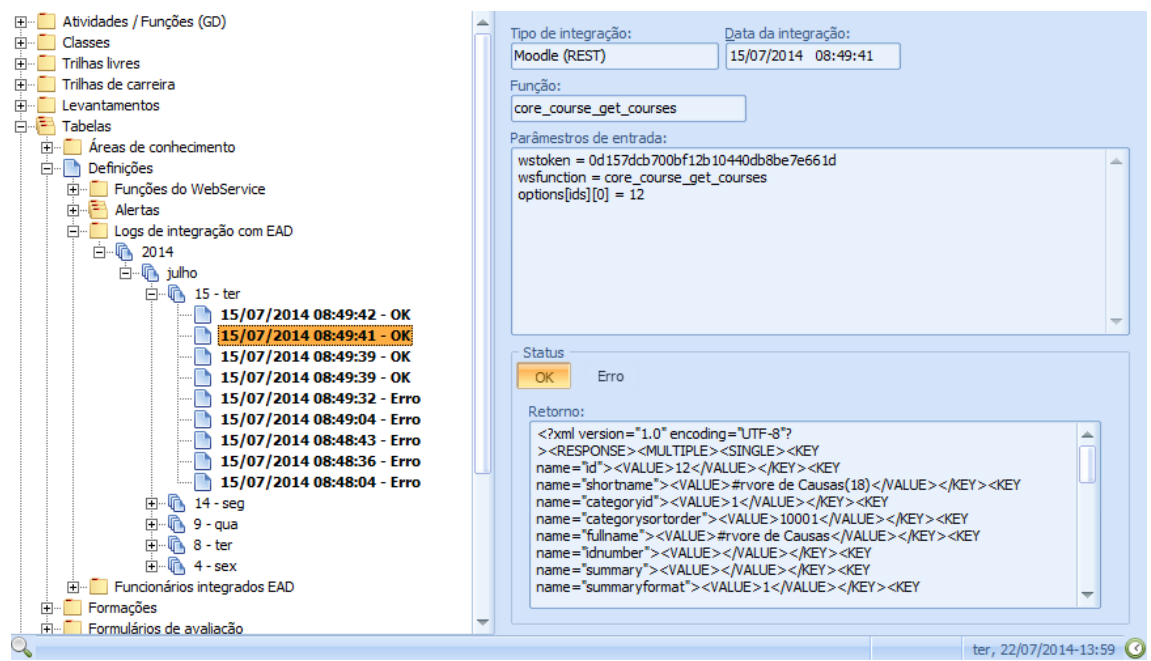

Com erro [ERRO]:

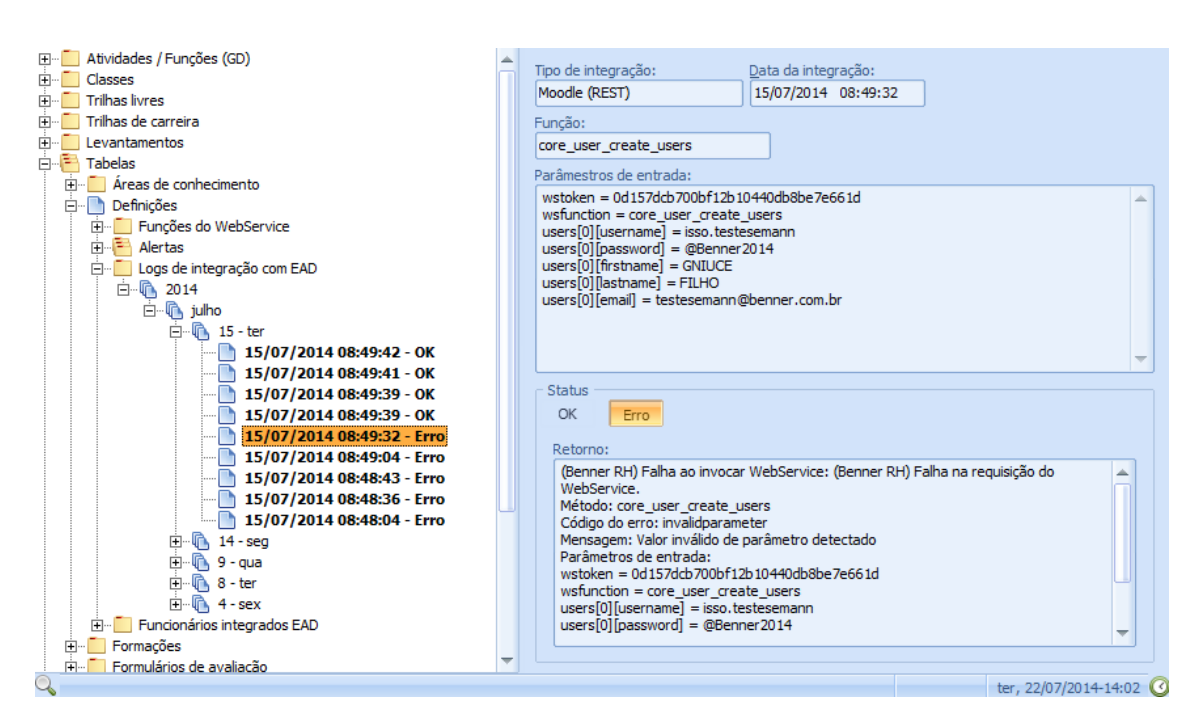

Nas duas situações o entendimento do que ocorreu poderá ser nulo, a não ser pela observação "OK" ou "Erro".

Para identificar o que ocorreu nesses casos, o administrador do RH deverá passar essas mensagens para a equipe que administra o webservice de sua plataforma moodle para este informar o que ocorreu. As mensagens podem ser melhoradas pela equipe que administra a plataforma moodle, por isso é interessante sempre os informas do erro para que esse melhoramento ocorra.

Essas mensagens ficam dessa forma porque é a plataforma moodle que passa esses códigos, o sistema Benner apenas os recebe e armazena para o administrador da plataforma moodle investigar.

#### **11.3.FUNCIONÁRIOS INTEGRADOS EAD**

Para que esta carga apresente registros, é necessário executar o processo de [Integrar funcionários].

 **- Educação Corporativa**

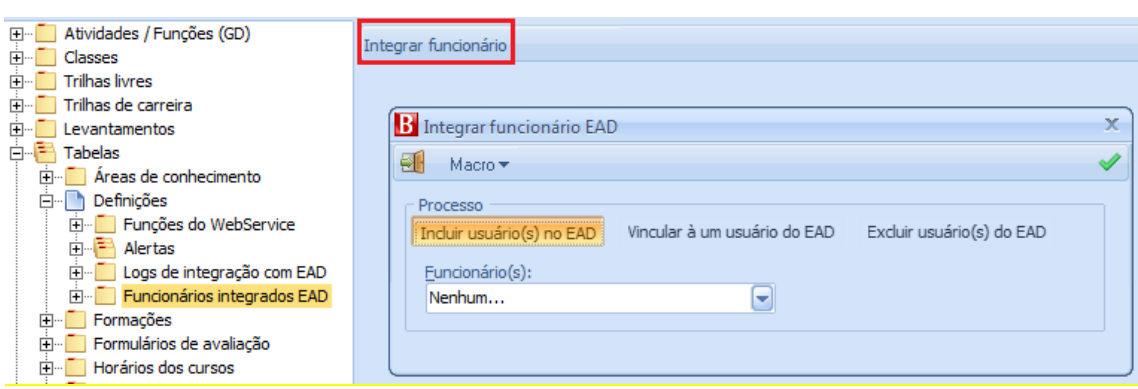

• Incluir usuário(s) no EAD – utilizado para quando houverem colaboradores recém admitidos que ainda não possuem identidade no EAD;

• Vincular a um usuário do EAD – utilizado para colaboradores que já utilizam o EAD mas que com a aquisição desse módulo não possuem relação entre a identidade do EAD e o sistema Benner.

• Excluir usuário(s) do EAD – utilizado para desvincular o colaborador da identidade do EAD.

Depois de clicar sobre esse botão o sistema executará o processo e seu resultado poderá ser conferido abrindo a carga "Funcionários integrados EAD".

O sistema demonstrará, nessa carga, os funcionários que foram integrados com o EAD.

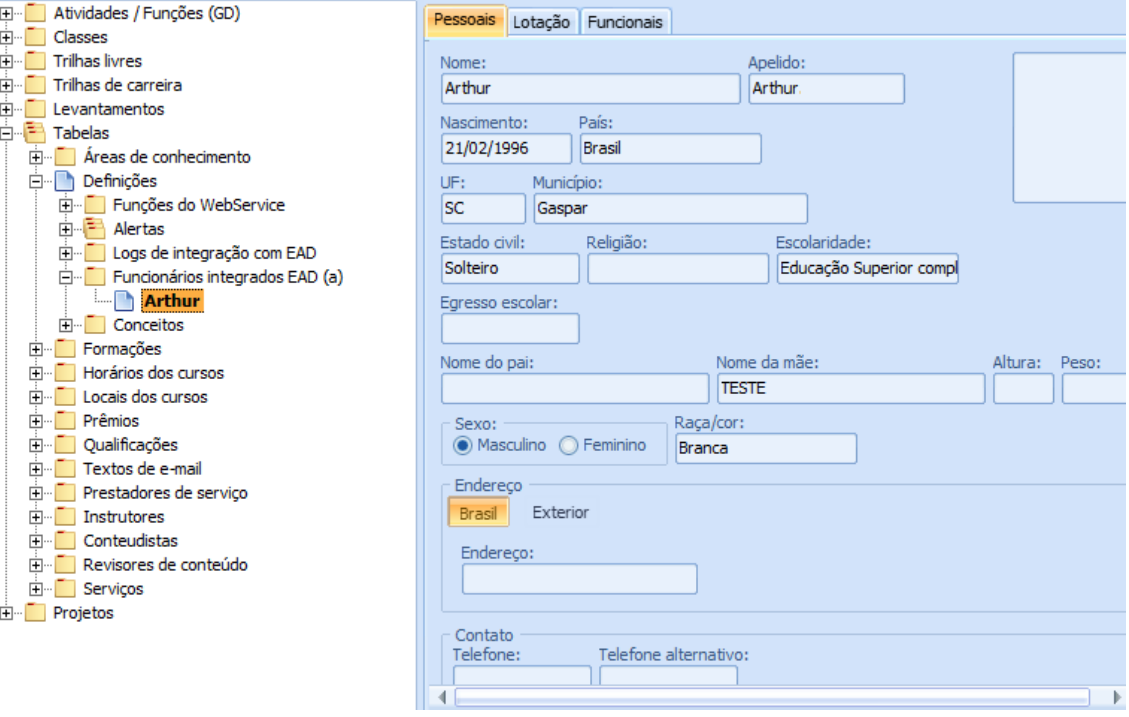

43

## **12. CALENDÁRIO PRESENCIAL DA TURMA**

A funcionalidade principal do calendário é facilitar a visibilidade dos dias de treinamento, permitindo a inclusão de diferentes locais do curso e instrutores em um mesmo dia de treinamento.

O botão de acesso ao calendário só será exibido se o curso for presencial ou semipresencial. Isso porque cursos virtuais podem ficar disponíveis por anos, caso o cliente desejar.

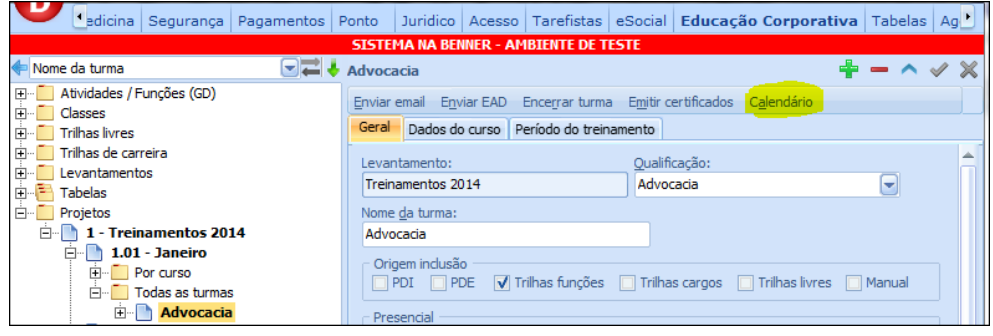

Ao pressionar o botão "Calendário", caso não exista ainda informações na tabela de horários da turma, o sistema irá gerar automaticamente as informações de horários de acordo com o início e término, horários (segunda à sexta, sábado e domingo), local do curso e instrutor definidos no cadastro da turma e apresentará o calendário para facilitar a visualização e manutenção dos dias em que haverá aula presencial da turma:

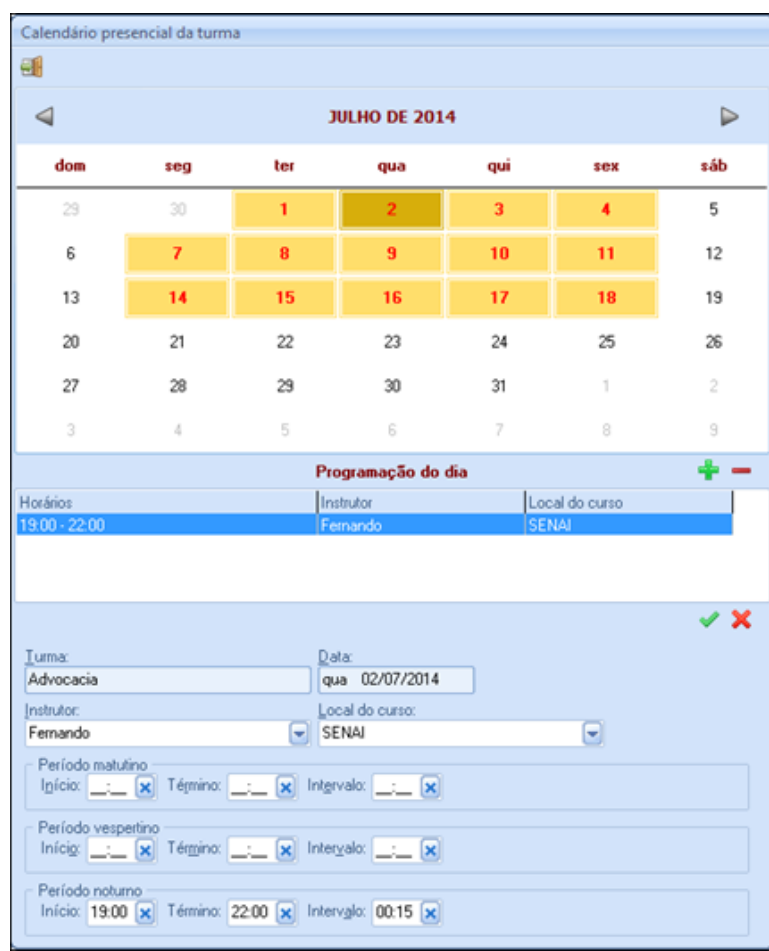

Através deste formulário é possível fazer alterações de horários, instrutores e locais dos cursos especificamente por dia assim como excluir ou incluir diferentes instrutores e locais de curso em um único dia.

As alterações realizadas no calendário serão refletidas automaticamente na tabela de horários da turma e vice e versa.

### **13. ENCERRAMENTOS**

#### **13.1.ENCERRAMENTO DO CURSO POR PARTICIPANTE**

Este processo será executado a partir do encerramento manual do curso no registro do participante.

A imagem abaixo demonstra o local do encerramento do participante:

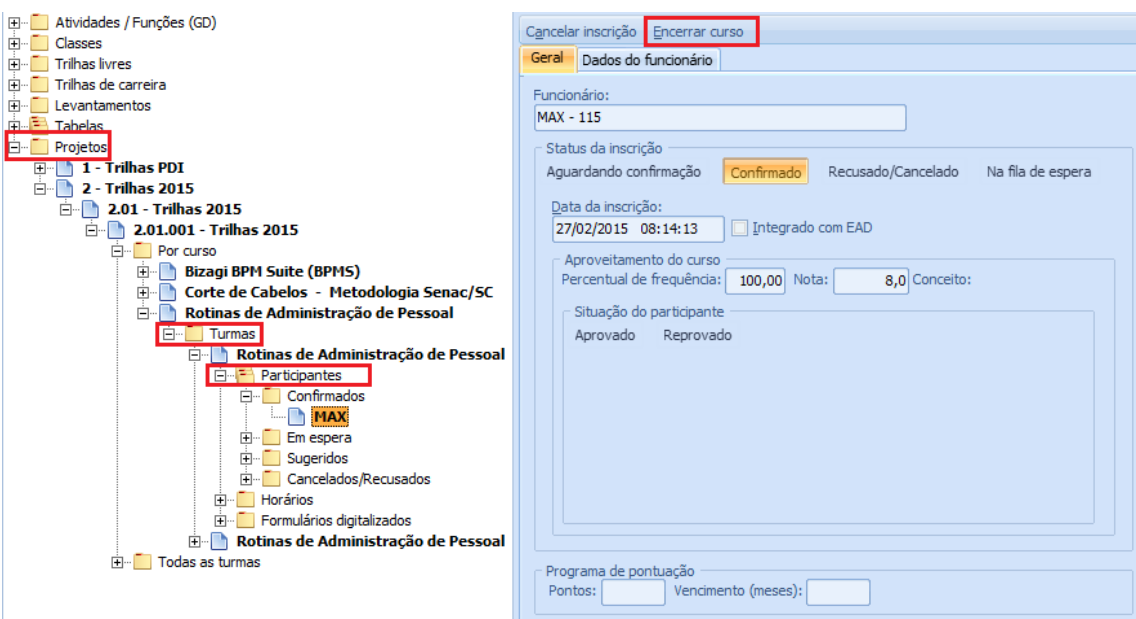

Ao clicar no botão "Encerrar Curso" o sistema habilita campos para preenchimento da frequência, nota e observação sobre este participante.

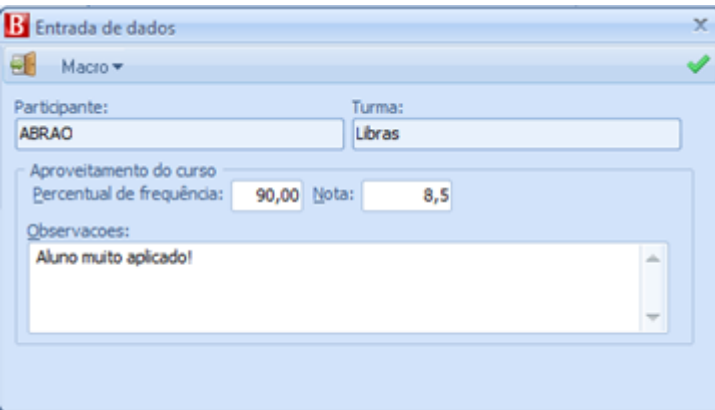

Caso a turma foi cadastrada para considerar frequência e notas mínimas, o sistema validará a nota e/ou frequência no cadastro da turma, e de acordo com a nota e frequência lançada para o participante, gerará o registro com a situação aprovado, reprovado ou evadido<sup>1</sup> no cadastro do participante, conforme imagem abaixo.

**.** 

<sup>1</sup> Situação futura a ser liberada, para uso exclusivo com integração EaD.

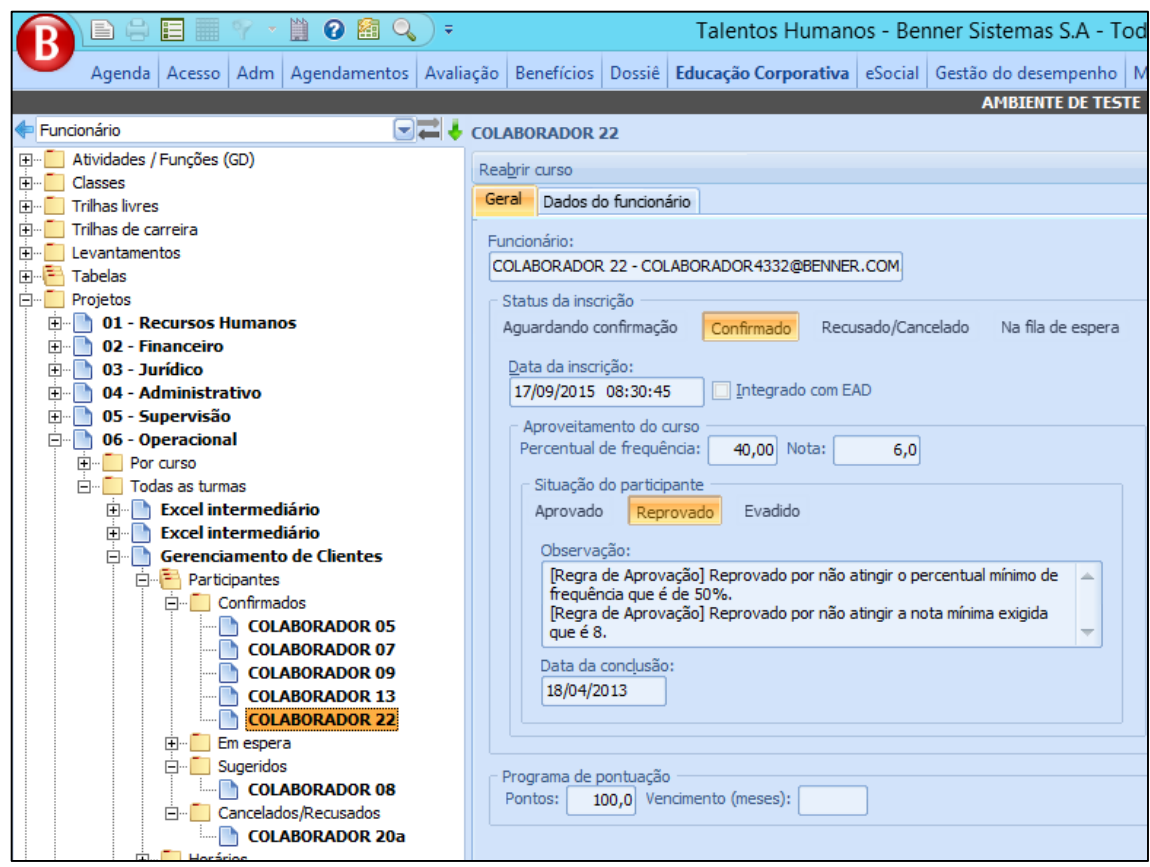

No caso da aprovação, gerará o histórico da qualificação para o funcionário no módulo Dossiê e histórico de pontuação no programa de pontos, validade conforme imagem abaixo.

Situação futura a ser liberada, para uso exclusivo com integração EaD.

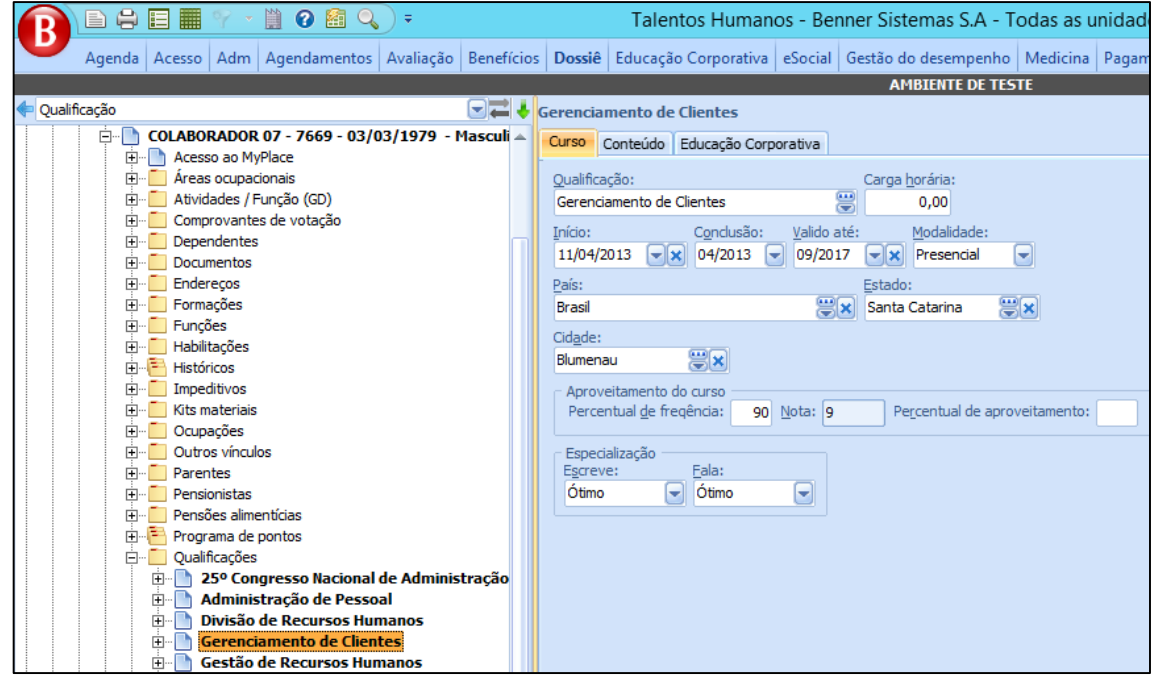

## **13.2.PROCESSO PARA REABERTURA DO CURSO NO CADASTRO DO PARTICIPANTE**

Este processo consiste em efetuar a reabertura do curso através do cadastro de um participante. Para efetuar a reabertura basta clicar sobre o comando "Reabrir curso":

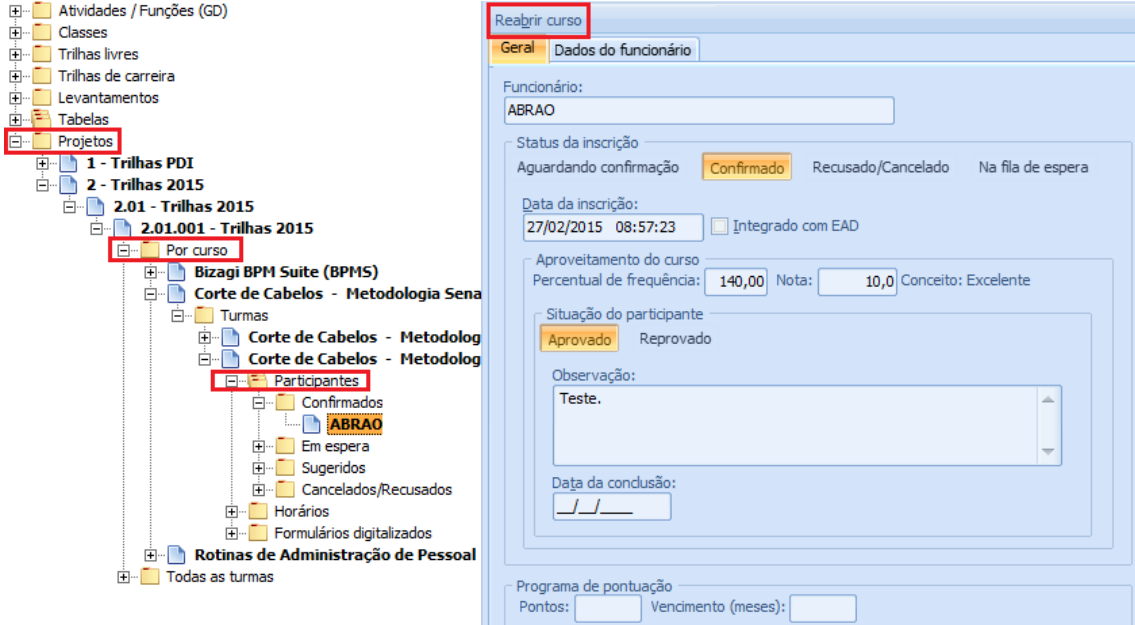

Este comando só ficara visível caso o participante esteja confirmado e sua situação esteja como aprovado ou reprovado e irá executar as seguintes etapas:

• Excluir o histórico de qualificação gerado pela turma caso o participante tenha sido aprovado, que se encontra em: módulo Dossiê > Colaboradores > ... > Qualificações.

• Excluir o histórico de pontos vinculado ao histórico da qualificação gerado pela turma caso o participante tenha sido aprovado, que se encontra em: módulo Dossiê > Colaboradores >... > Programa de pontos. Caso haja pontos resgatados/expirados no histórico de pontos vinculado ao histórico de qualificação será exibida a seguinte mensagem:

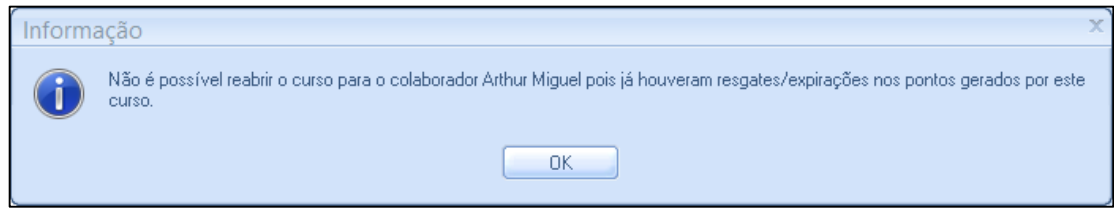

• Desmarcar a opção "Encerrado" (caso a mesma esteja marcada) da turma vinculada ao participante que só é marcada quando todos os participantes concluem o curso.

### **13.3.ENCERRAMENTO DO CURSO POR TURMA**

Este processo será executado a partir do encerramento manual da turma no registro da turma.

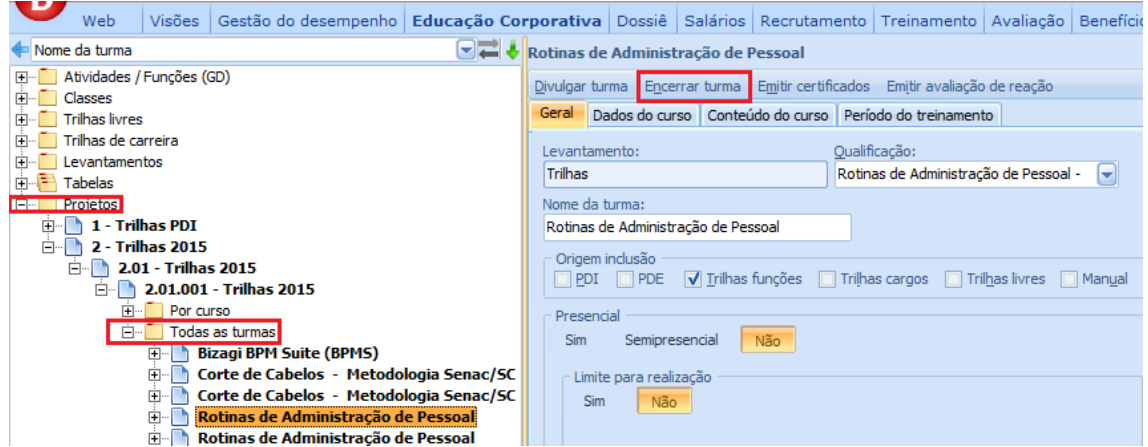

O sistema apresenta um formulário para lançamento coletivo das notas, percentuais de frequência e observações para cada funcionário. Após o preenchimento deste formulário ocorrerá o encerramento do curso para registro das aprovações e reprovações.

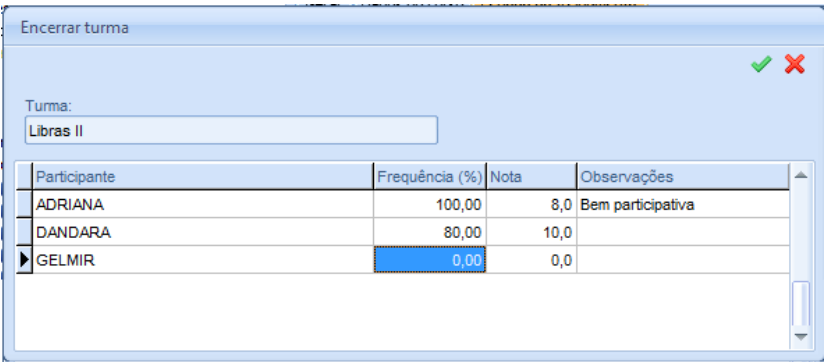

Caso a turma foi cadastrada para considerar frequência e notas mínimas, o sistema validará a nota e/ou frequência no cadastro da turma, e de acordo com a nota e frequência lançada para o participante, gerará o registro com a situação aprovado, reprovado ou invadido no cadastro do participante.

No histórico do colaborador no Dossiê constará a Qualificação, se ele for aprovado por note e ou frequência. O registro no sistema está demonstrado na imagem abaixo:

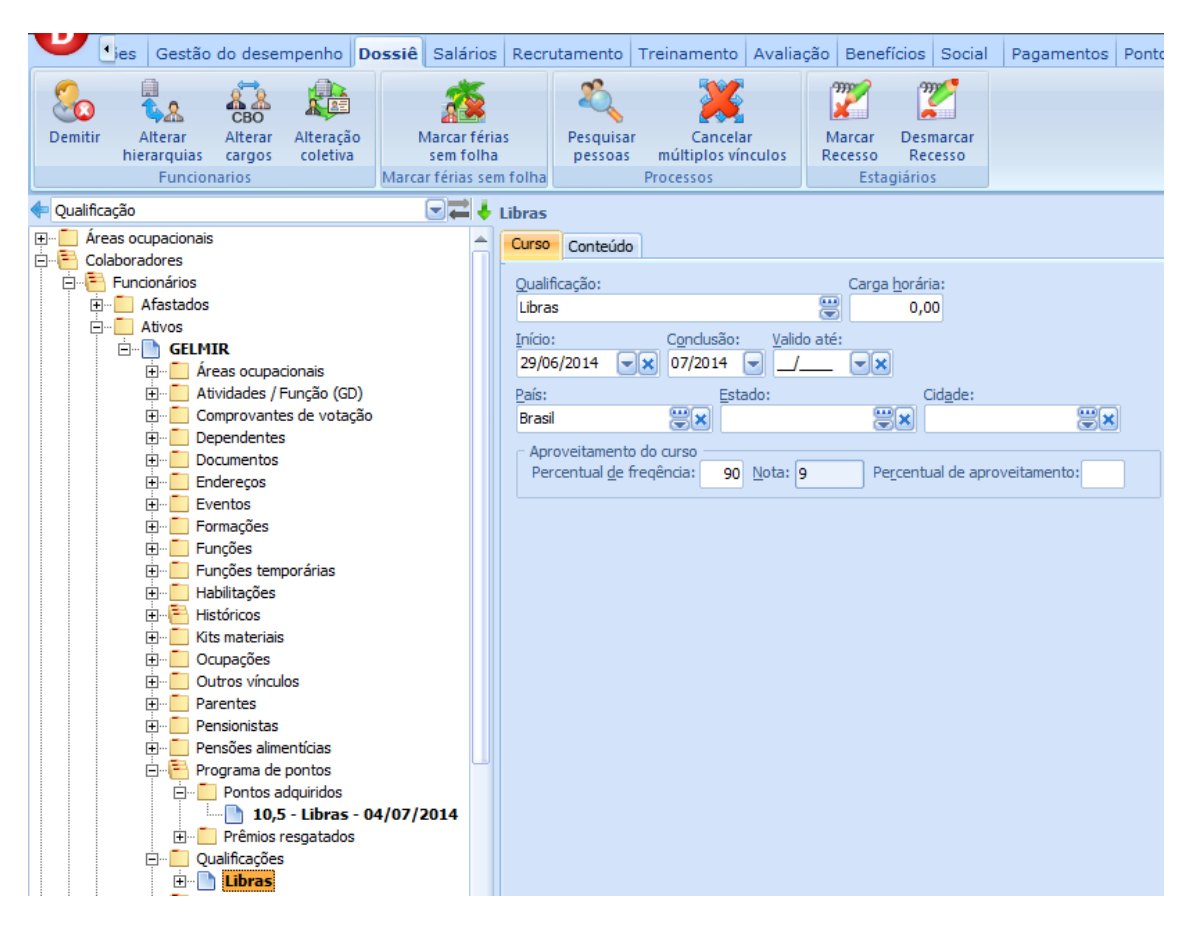

Situação futura a ser liberada, para uso exclusivo com integração EaD.

As informações sobre a origem do levantamento no histórico de qualificações se encontram em: módulo Dossiê > Colaboradores > ... > Qualificações > aba "Educação Corporativa", conforme imagem:

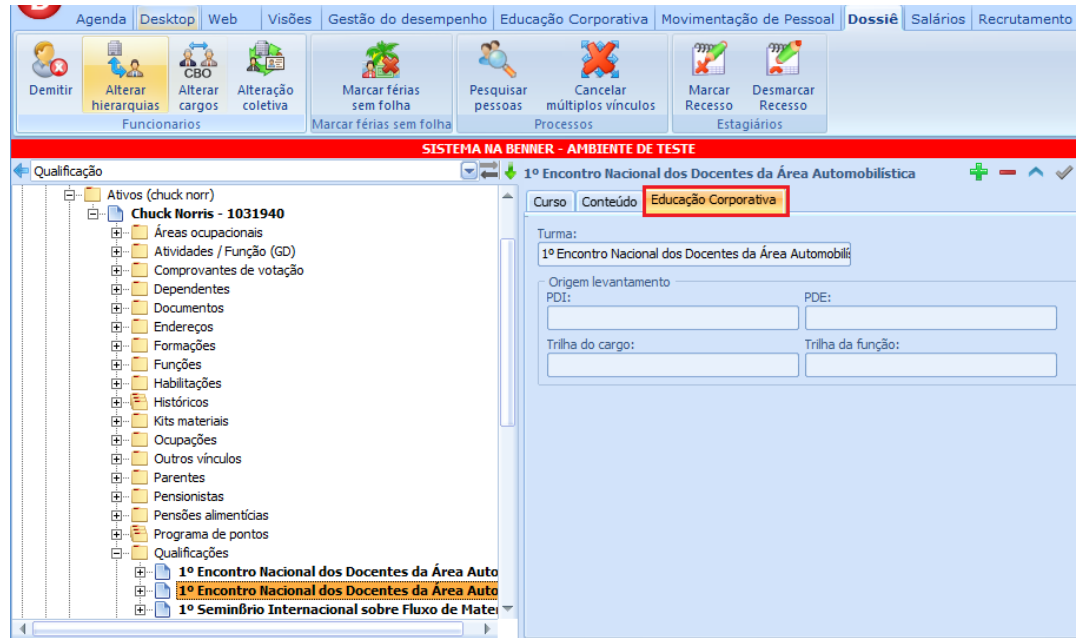

Estas informações são preenchidas no encerramento do curso do participante.

## **13.4.PROCESSO PARA REABERTURA DA TURMA NO CADASTRO DA TURMA**

Este processo consiste em efetuar a reabertura do curso para todos os participantes da turma através do cadastro da turma. Para efetuar a reabertura basta clicar sobre o comando "Reabrir turma".

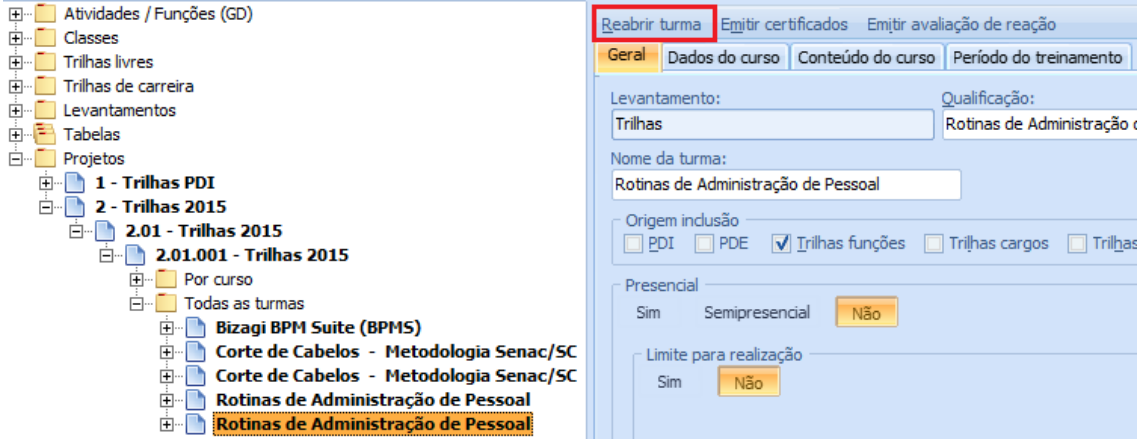

Este comando só ficara visível caso a opção "Encerrado" da turma esteja marcado e irá executar a seguinte etapa:

• Executar o processo de reabertura do curso desenvolvido para todos os participantes da turma.

### **14. EDUCAÇÃO CORPORATIVA – MYPLACE**

#### **14.1.PAPEL COLABORADOR**

A visualização da página inicial de acesso ao módulo Educação Corporativa no MyPlace já está disponível. Ao acessar o MyPlace, deve-se optar pelo ícone "Educação Corporativa", identificado na imagem abaixo:

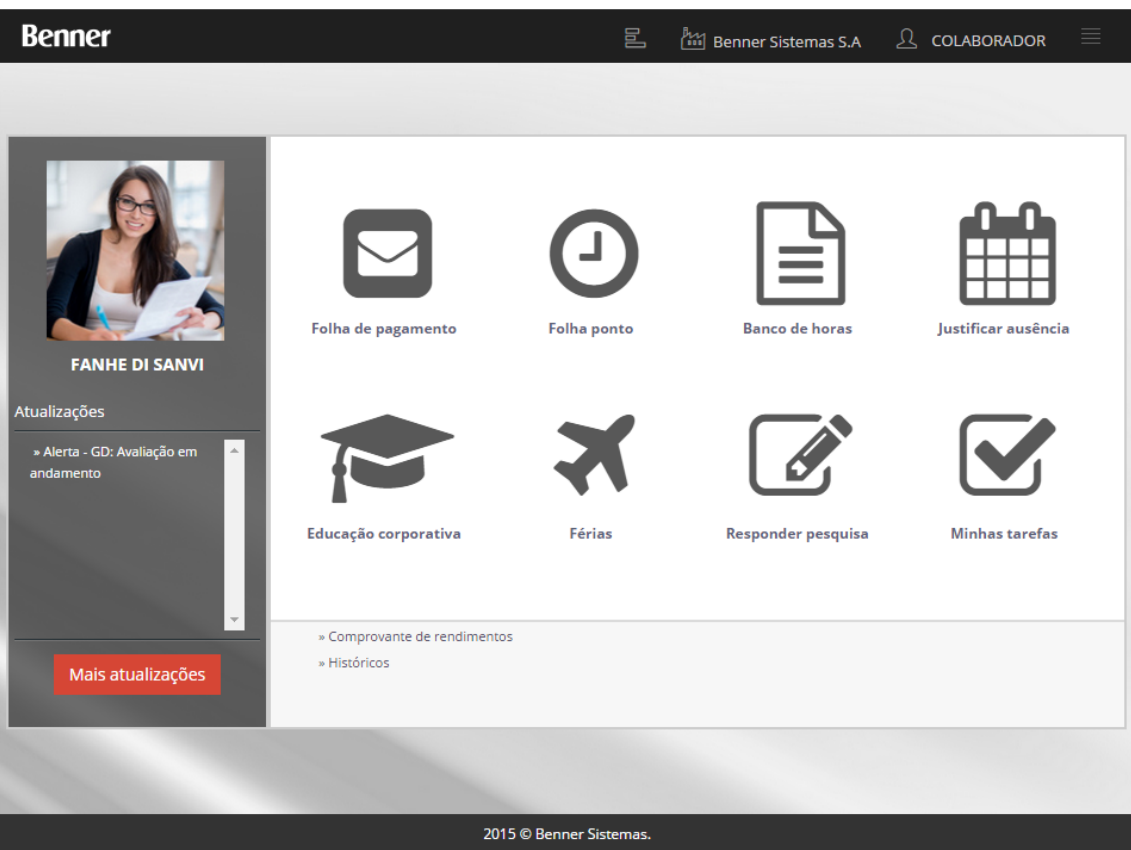

Através deste ícone o usuário entrará no módulo Educação Corporativa direcionado ao seu papel, "colaborador" e visualizará as informações disponibilizadas pela Empresa.

A tela inicial do módulo Educação Corporativa no MyPlace está demonstrada abaixo, apresentando as trilhas de aprendizagem da sua respectiva função/ cargo.

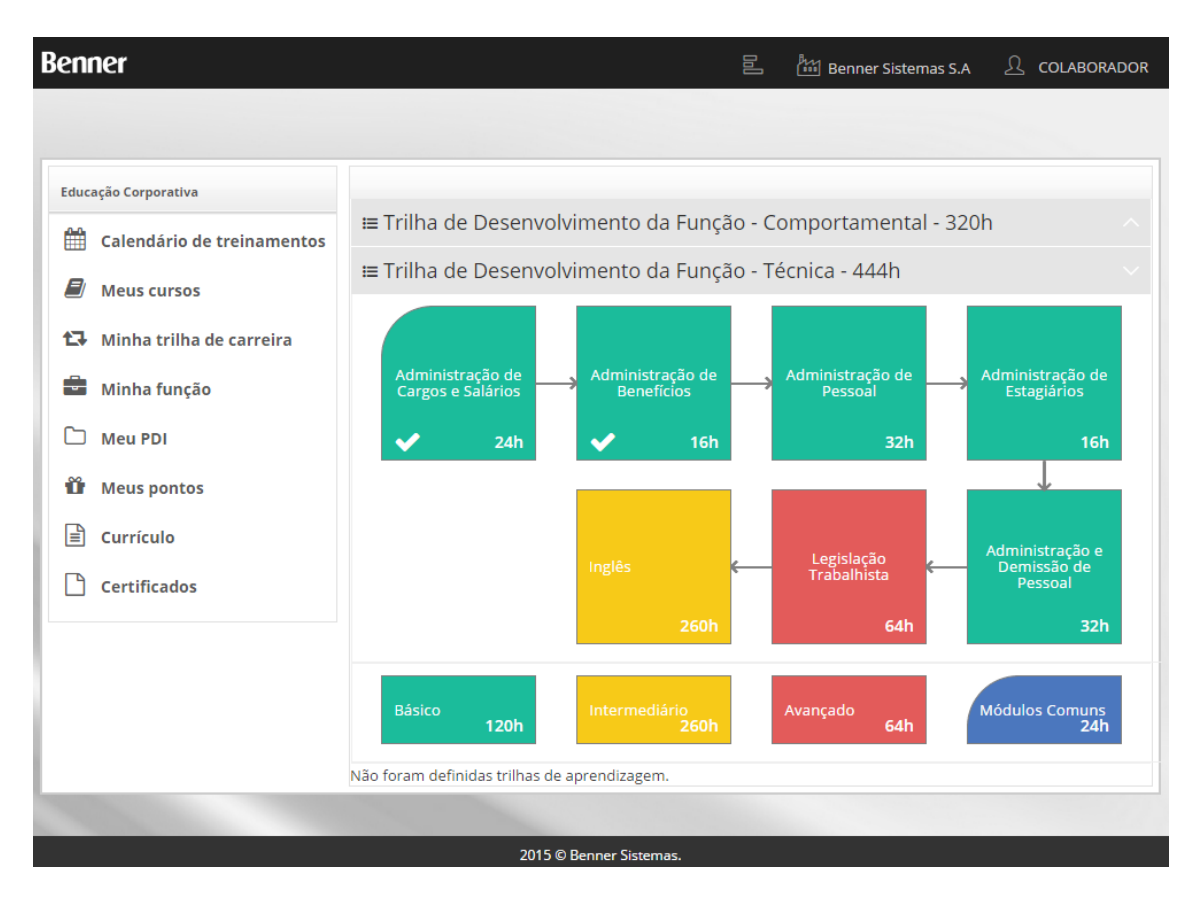

NOTA: As trilhas apresentadas para o colaborador, são previamente configuradas conforme tópicos Cadastro/Manutenção das trilhas por função ou cargo, e Cadastro/Manutenção das trilhas livres.

Os estilos dos desenhos do fluxo da trilha são previamente configurados em módulo Educação Corporativa\ Tabelas\ Definições, campo Desenho das trilhas de aprendizagem, conforme imagem abaixo:

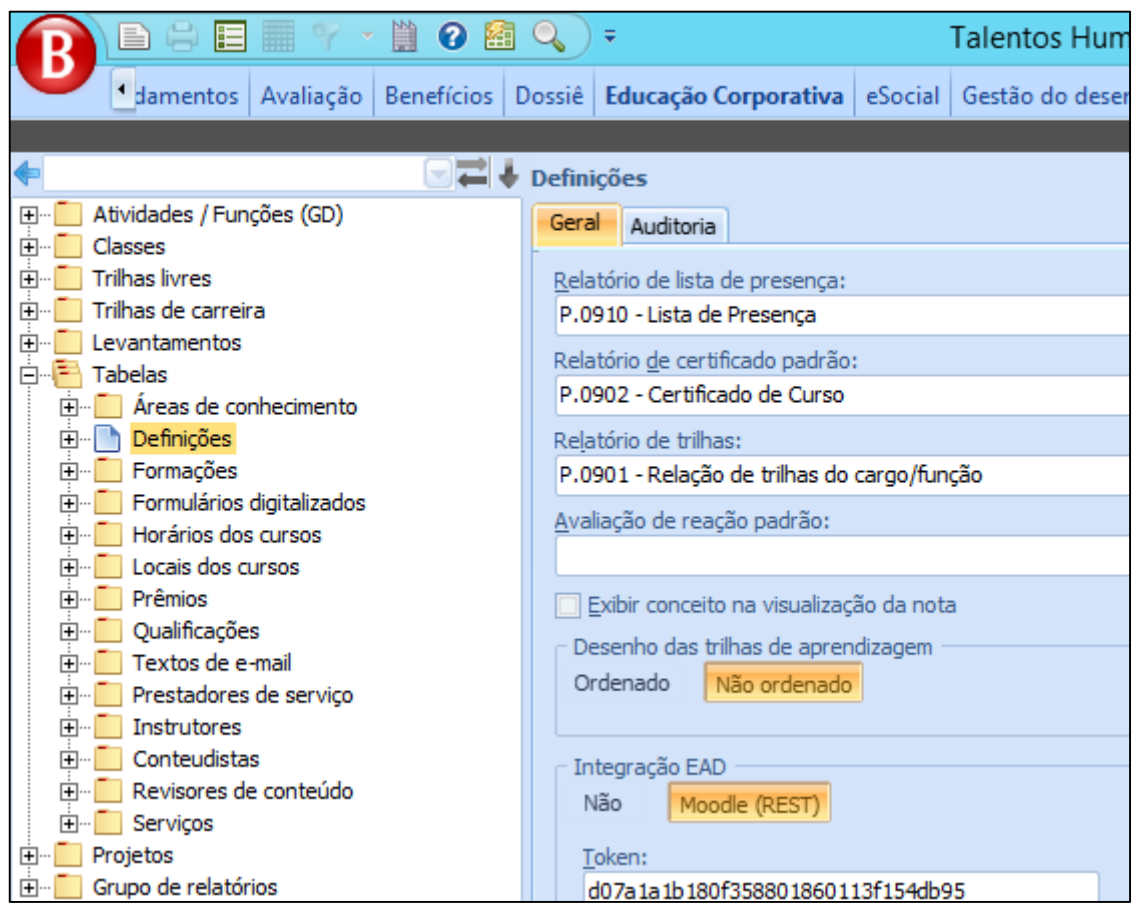

• Ordenado: O desenho gráfico apresenta as setas indicado a ordem dos cursos que devem ser seguidos. Colaborador deve observar e considerar a ordem dos cursos que devem ser realizados por ele.

• Não ordenado: O desenho gráfico não apresenta as setas indicado a ordem dos cursos que devem ser seguidos. O colaborador pode realizar qualquer curso, sem seguir uma ordem.

#### **14.1.1. Calendário de treinamentos**

Acessando este item, é possível visualizar um calendário com a relação dos dias e horários das turmas, classificados por cores conforme legenda:

#### **- Educação Corporativa**

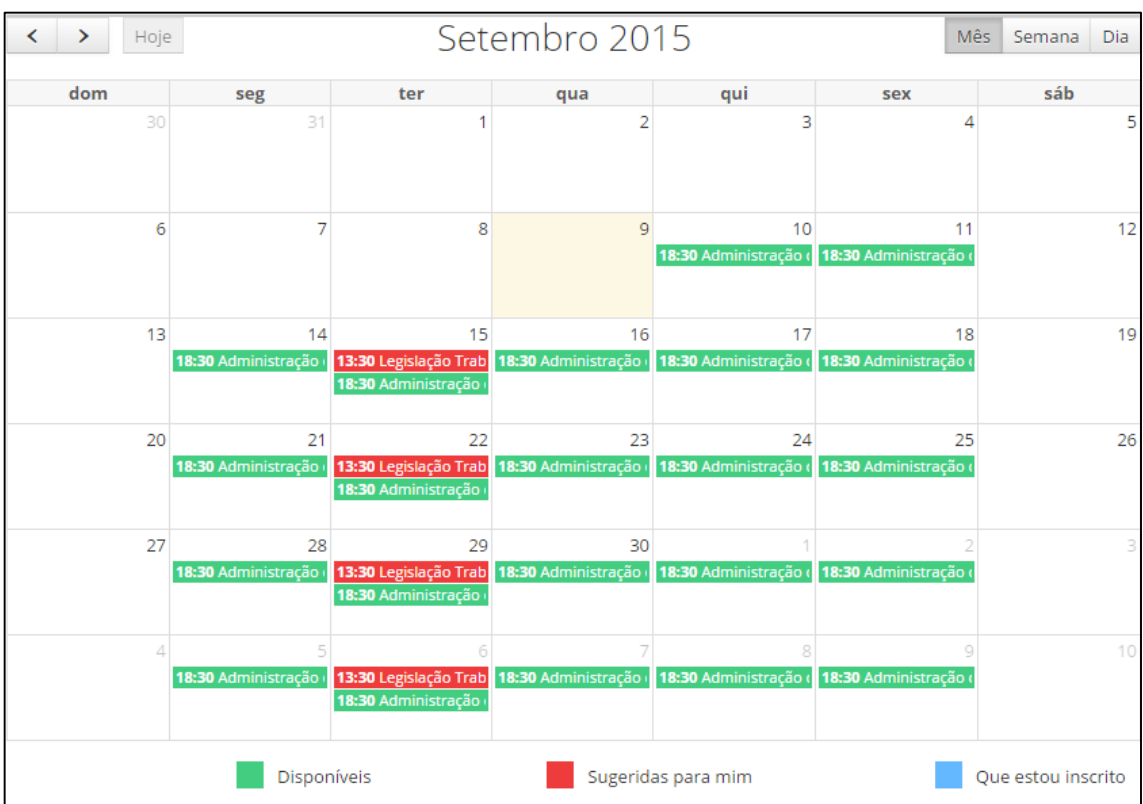

Nota: O calendário apresentará todos os cursos que tiverem horários cadastrados abaixo do cadastro da turma. Este cadastro ocorre em Módulo Educação Corporativo/Projetos/xxx/Por curso ou Por turma/xxx/Horários.

> $15$  $14$  $16$  $17$  $18$ 19 Horário:  $\overline{22}$ 25  $21$ 26 13:30 - 17:30 08:15 Co Turma: 13:30 Cor Comunicação e Expressão Local do curso: Matriz (Sala: Sala de treinamento 01) Rua Itajaí, Blumenau - SC 28 29 उत्त  $\varDelta$  $\,$  5  $\sqrt{6}$ 8  $\mathcal G$

Ao colocar o mouse sobre um curso, será exibido detalhadas sobre o mesmo:

O calendário também apresenta alguns botões para facilitar a navegação entre as datas e algumas opções de exibição, variando da exibição do mês inteiro até uma semana ou dia específico.

#### **14.1.2. Meus cursos**

Nesta opção o colaborador visualizará os cursos disponíveis, ou os que já se inscreveu, que está cursando ou que já cursou.

#### *14.1.2.1.Disponíveis*

Nesta página o colaborador visualizará todos os cursos disponíveis para ele. Neste local, o colaborador pode selecionar o curso desejado para inscrever-se, como demonstrado na imagem abaixo (botão  $\pm$ ):

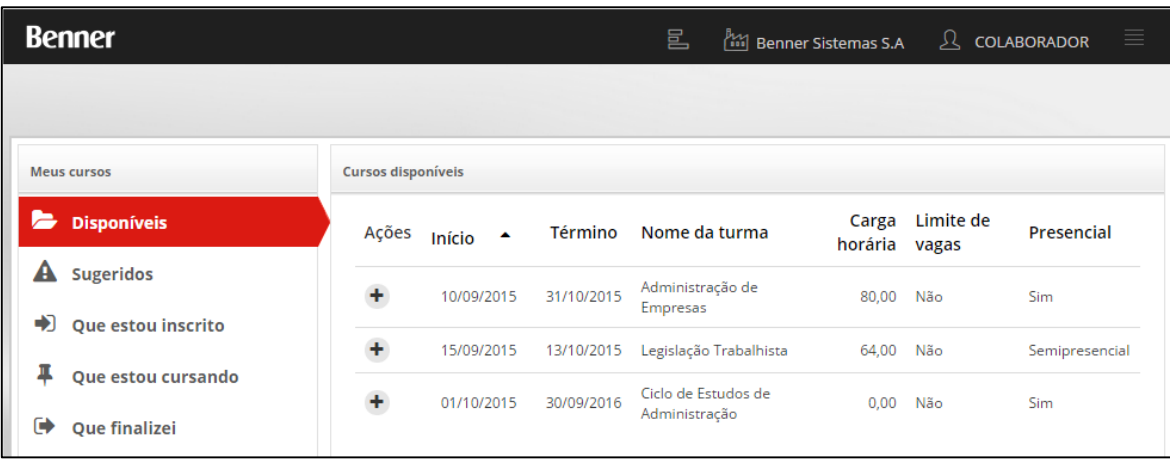

Depois de efetuar a inscrição, o sistema apresenta uma mensagem confirmando ou não a inscrição no curso. A imagem abaixo demonstra o local da informação.

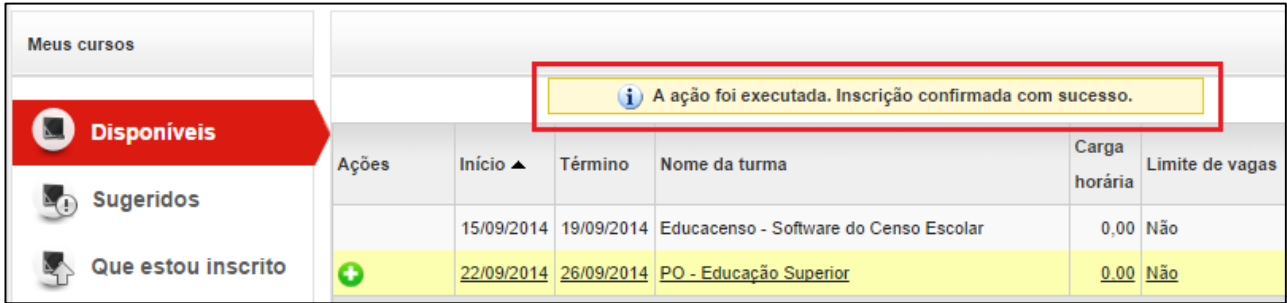

Nota: Para cursos EAD o sistema demonstrará cursos onde a data de início ainda não foi alcançada ou cursos que não apresentam data fim.

#### *14.1.2.2.Sugeridos*

Nesta opção o colaborador visualizará os cursos para os quais ele já foi sugerido, ou pelo RH Administrador, ou por algum superior ou coordenador. Os cursos que constam nesta opção podem ter sido sugeridos por estarem em alguma trilha da função, PDI ou PDE.

O colaborador pode aceitar e inscrever-se no curso (botão  $\checkmark$ ) ou recusar a sugestão (botão ), conforme imagem abaixo:

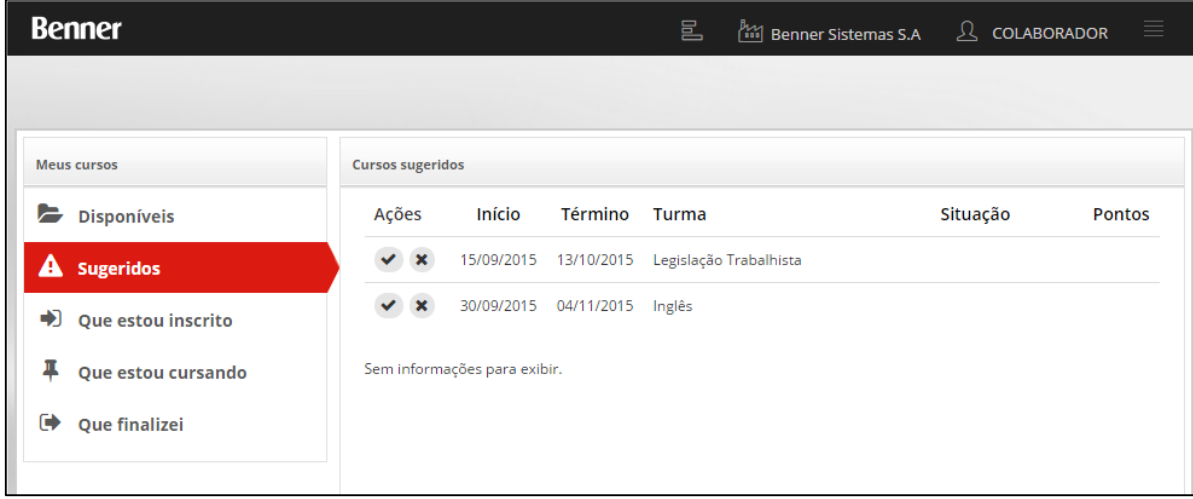

Nota: Para cursos EAD o sistema demonstrará cursos onde a data de início ainda não foi alcançada ou cursos que não apresentam data fim.

No caso de recusar a sugestão, o sistema exige uma justificativa conforme imagem abaixo:

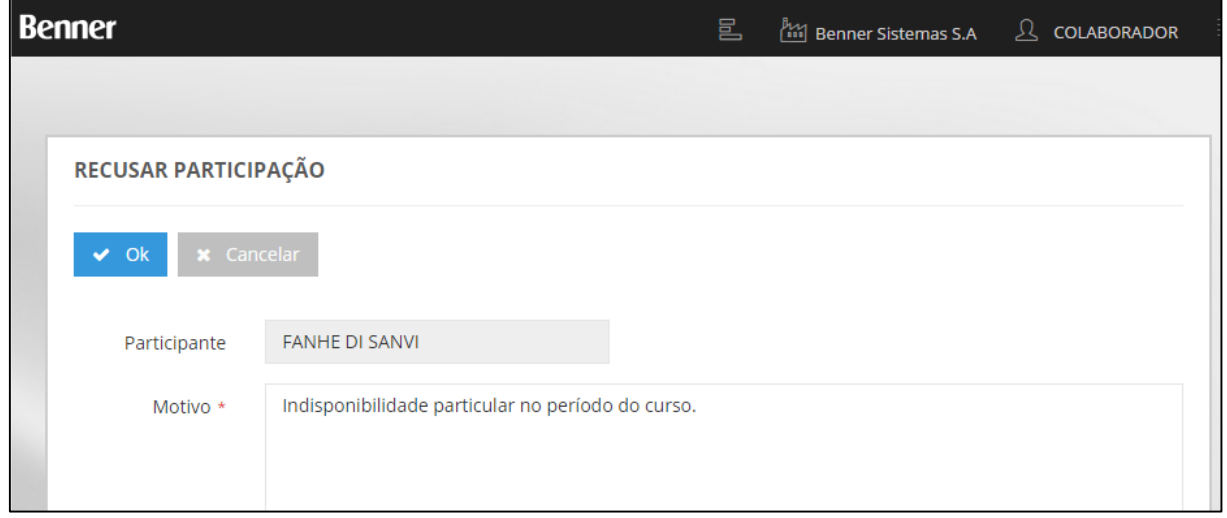

#### *14.1.2.3.Que estou inscrito*

Esta opção demonstrará todos os cursos em que o colaborador se inscreveu. Enquanto os cursos não iniciarem, conforme data de início cadastrada na criação da turma, eles serão demonstrados nesta opção.

O colaborado pode cancelar sua inscrição (botão  $\Box$ ), conforme imagem abaixo:

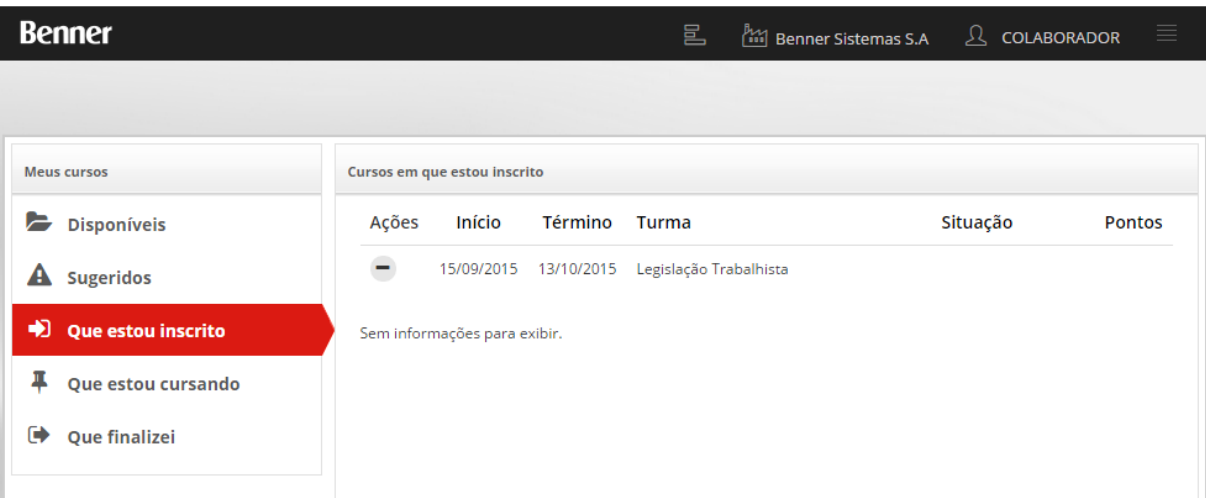

No caso de cancelar a inscrição, o sistema exige uma justificativa conforme imagem abaixo:

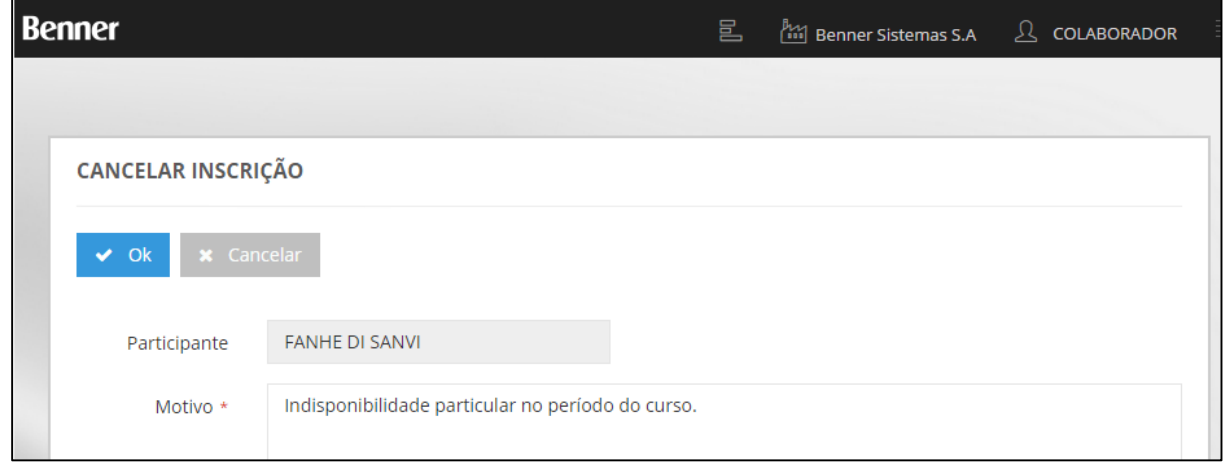

#### *14.1.2.4.Que estou cursando*

Nesta opção o colaborador verá todos os cursos em andamento, ou seja, que estão ocorrendo da data vigente. Lembrando que o sistema considera as datas cadastradas nas turmas e a data vigente, para classificar se o curso já iniciou ou não.

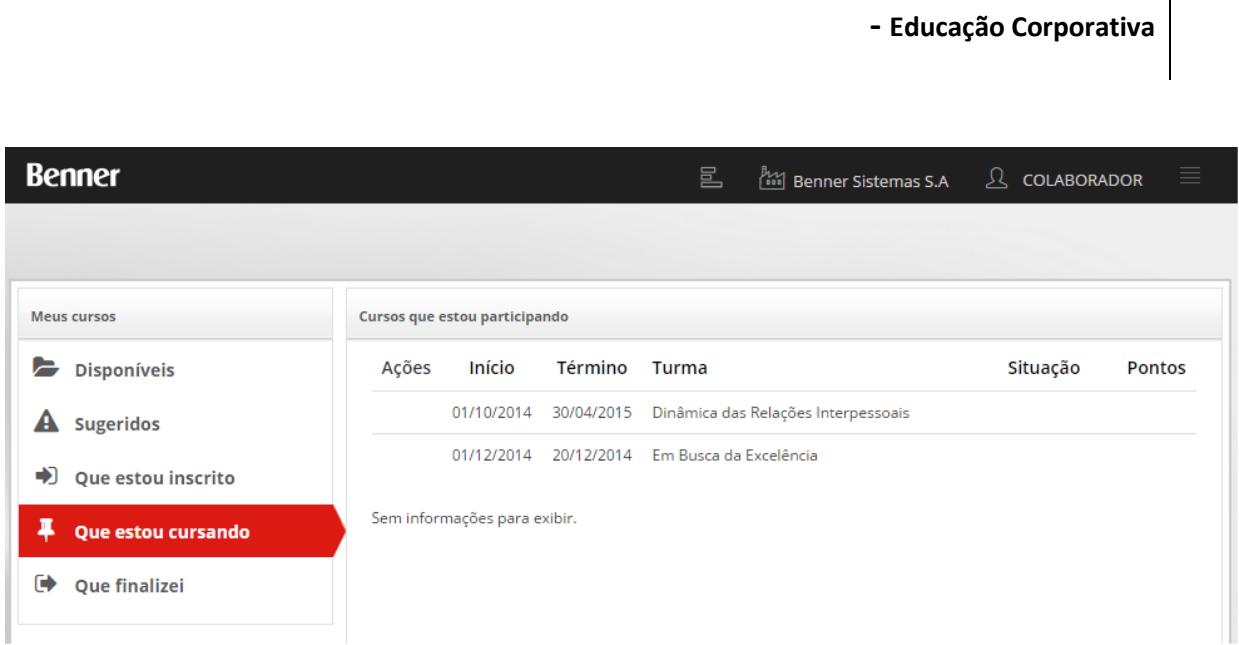

59

Nota: Nesta opção o colaborador não pode cancelar mais sua participação no curso porque o mesmo já foi iniciado.

#### *14.1.2.5.Que finalizei*

Esta opção demonstrará todos os cursos já finalizados e permite a emissão do certificado de participação do curso (botão  $\blacksquare$ ), conforme imagem abaixo.

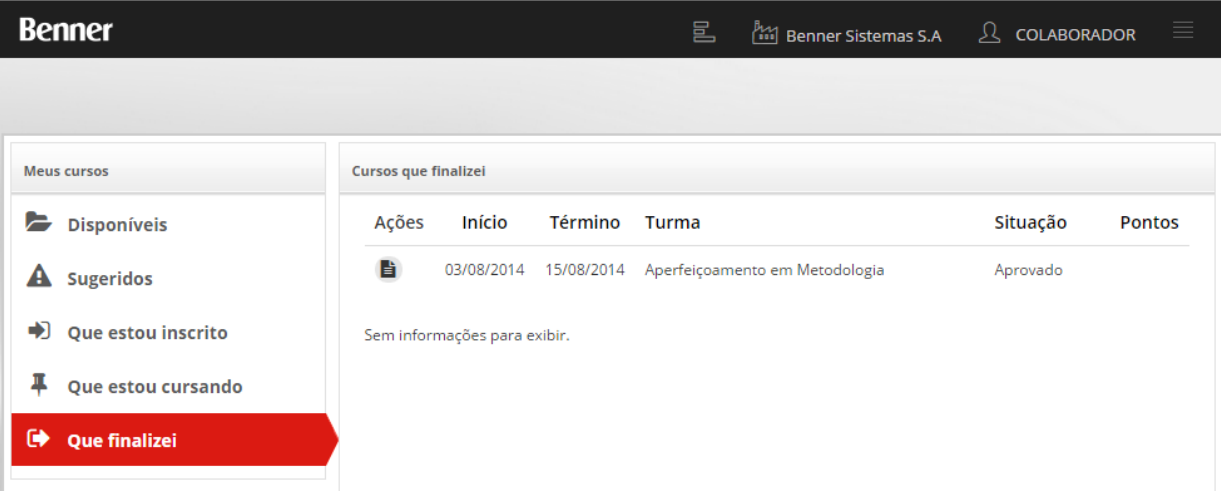

Nota: Para que os cursos apareçam nesta opção será necessário lançamento da frequência e nota do aluno, caso essas informações foram definidas como obrigatórias durante a criação do curso. Além disso o encerramento também deverá ocorrer no sistema administrador.

#### **14.1.3. Trilha de Carreira**

Esta página possibilita ao colaborador visualizar quais as capacitações necessárias para estar preparado para assumir um determinado nível de função/ cargo.

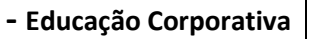

60

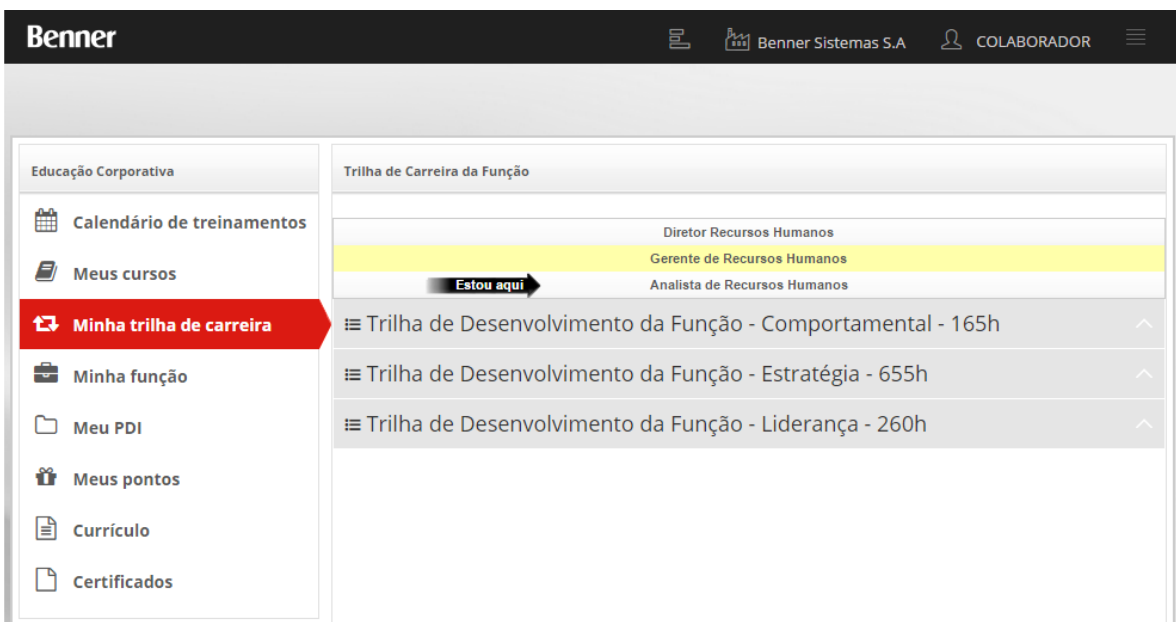

NOTA: As trilhas apresentadas para o colaborador, são previamente configuradas conforme tópico Cadastro/Manutenção das trilhas de carreira.

#### **14.1.4. Minha função**

Nesta página o colaborador visualiza a descrição da sua função, as trilhas de sua função, e clicando sobre cada trilha, ele visualiza os cursos a fazer de cada uma das trilhas previstas para sua função, conforme imagem abaixo:

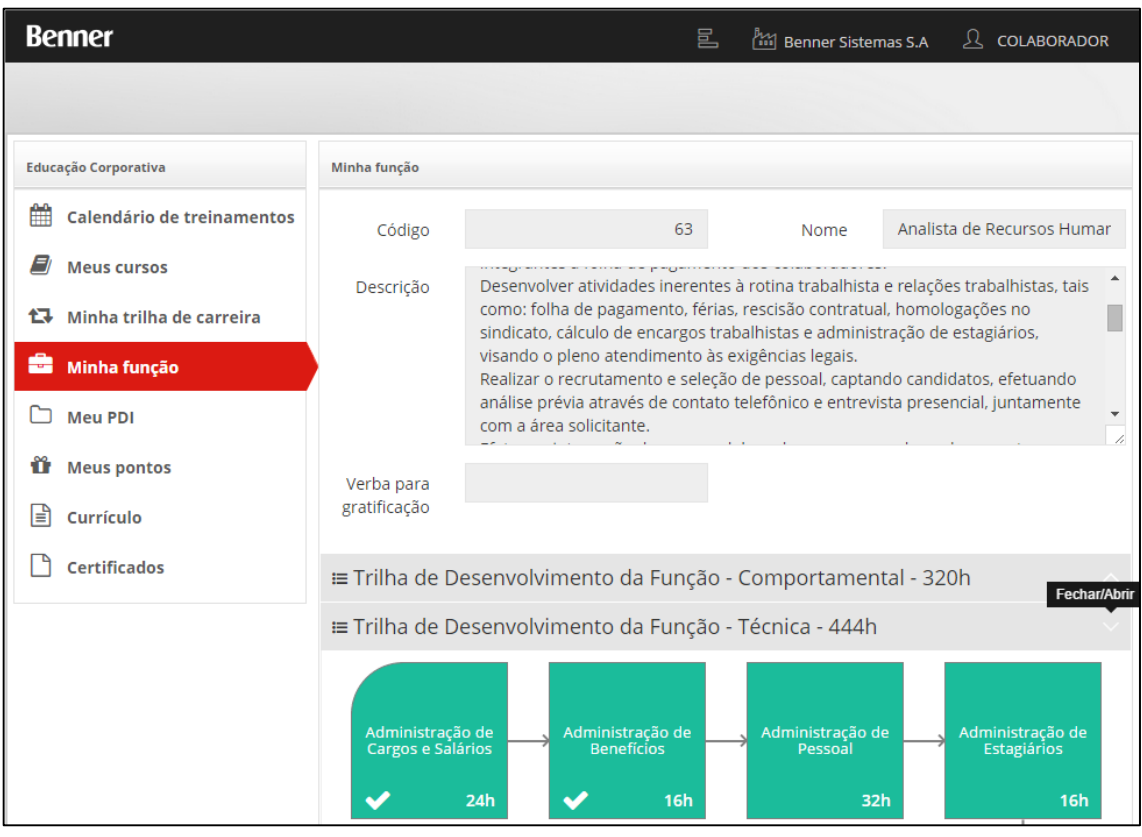

Qualificações já concluídas pelo colaborador serão indicadas pelo ícone .

#### **14.1.5. Meu PDI**

Nesta página o colaborador tem uma das opções de consulta do conteúdo do seu Plano de Desenvolvimento Individual (PDI), tendo como principal objetivo identificar quais as qualificações que devem acordadas para o seu desenvolvimento, conforme imagem abaixo:

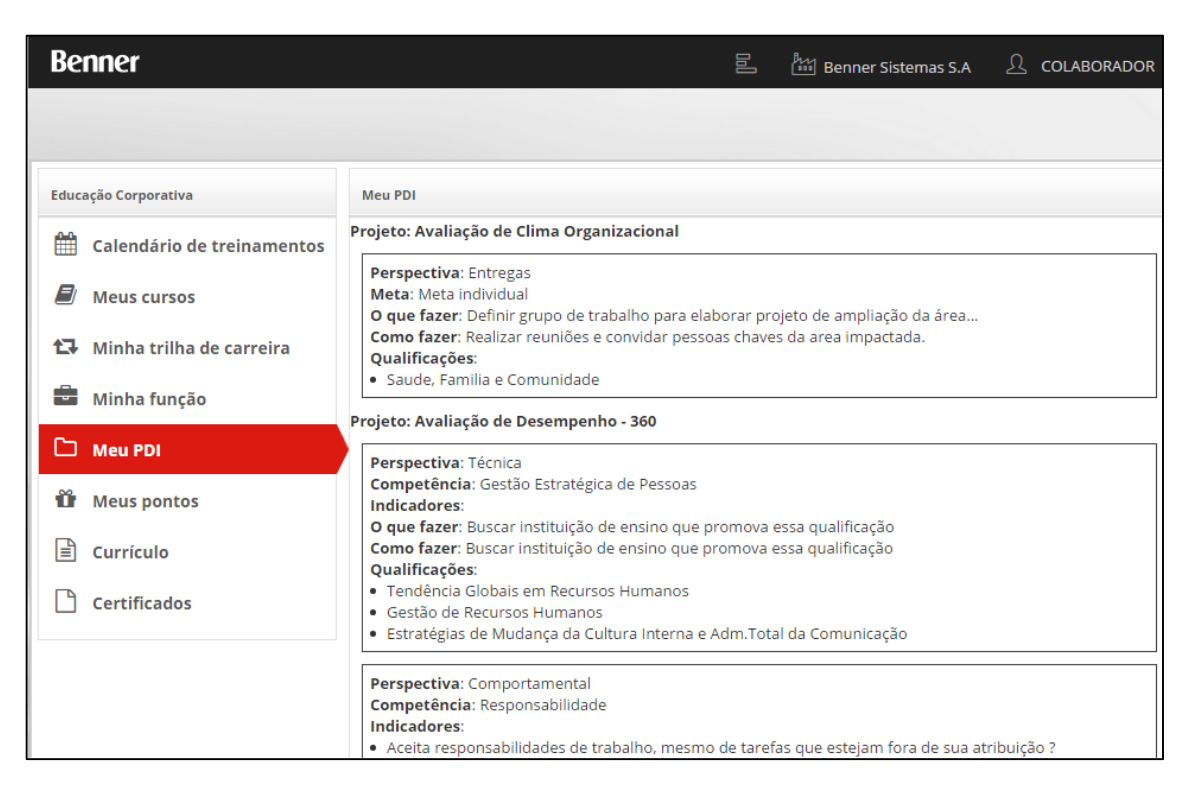

Nota: Este conteúdo é gerado a partir do módulo Gestão do Desempenho, nas funcionalidades relativas a Plano de Desenvolvimento Individual (PDI).

#### **14.1.6. Meus Pontos**

Esta opção depende da política de cada Empresa.

Nesta opção o colaborador consultará seus saldos de pontos para troca-los pelos prêmios dispostos pela empresa.

#### *14.1.6.1.Prêmios disponíveis para solicitação de resgate pelos colaboradores*

O cadastro dos prêmios é realizado no sistema RH (Desktop) através do módulo Educação Corporativa \ Tabelas \ Prêmios:

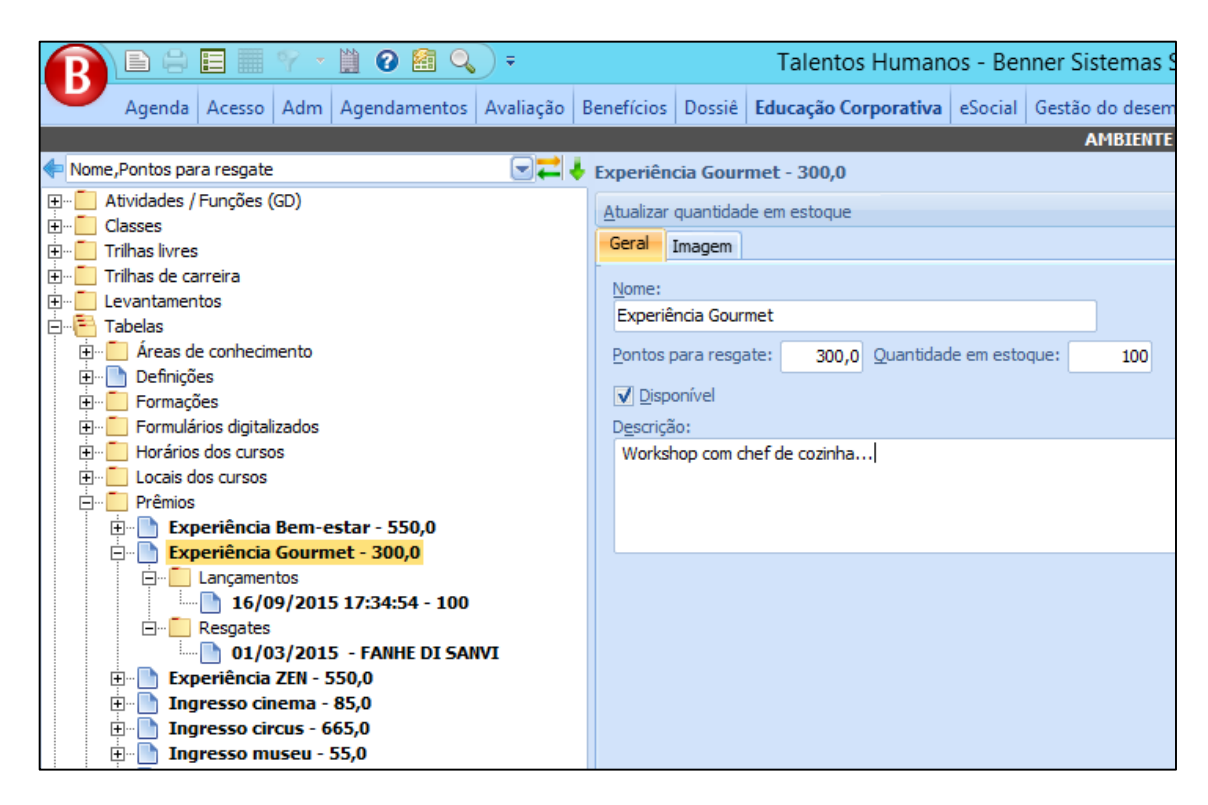

Nota: As sub-pastas Lançamentos e Resgates tem seus registros gerados por processos assistidos do sistema e do portal web MyPlace.

É possível realizar a manutenção do estoque do prêmio através do processo Atualizar quantidade em estoque. A execução do processo apresenta uma tela para preencher (para mais ou menos) e justificar a atualização, conforme imagem abaixo.

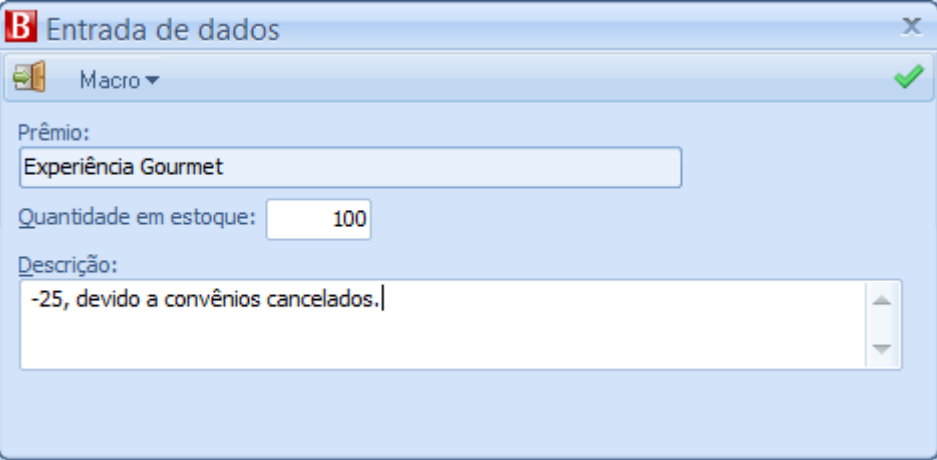

O sistema atualiza na sub-pasta Lançamentos conforme imagem abaixo:

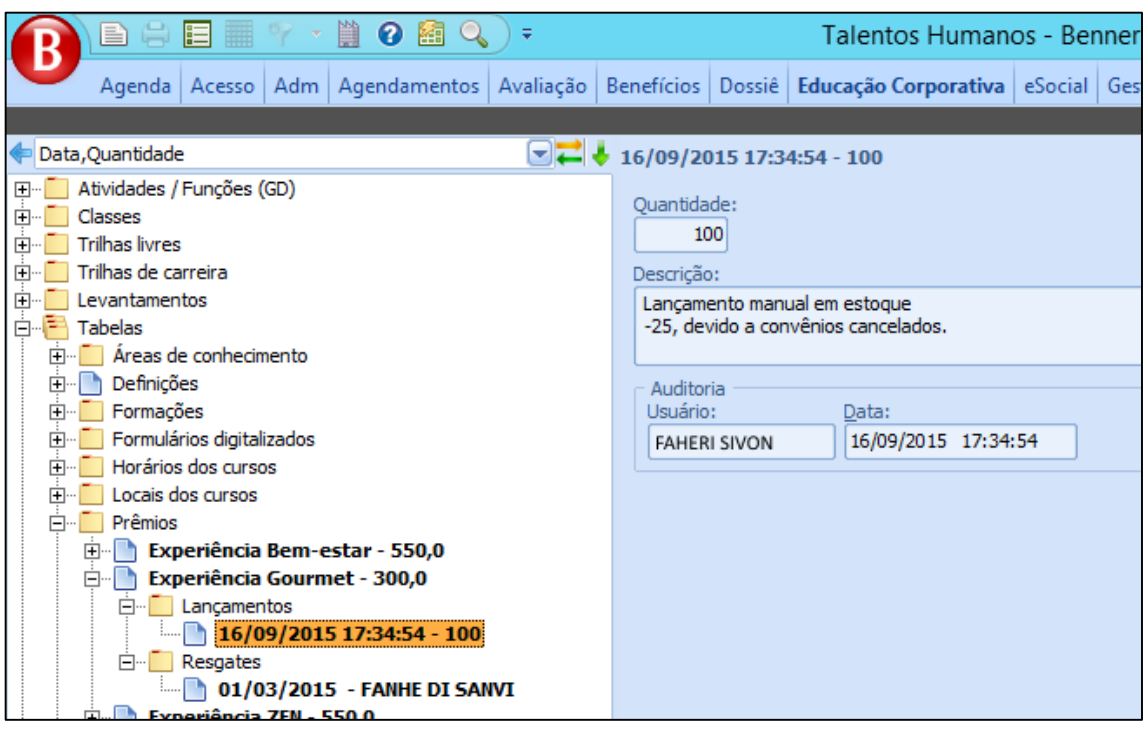

#### *14.1.6.2.Parametrização do processo de Workflow utilizado para solicitações*

A parametrização do processo de Workflow utilizado para solicitação de troca de pontos por prêmios ocorre no sistema RH (Desktop) através do módulo ADM \ MyPlace \ Parâmetros das empresas... \ Parâmetros do MyPlace \ guia Workflow:

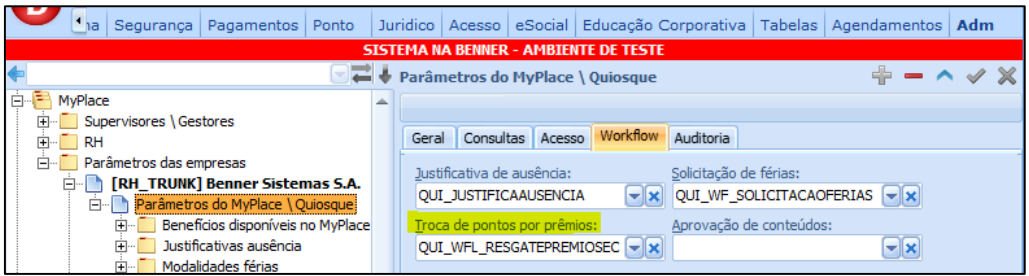

No campo "Troca de pontos por prêmios" deve ser indicado o processo de Workflow a ser utilizado para solicitação de troca de pontos por prêmios.

#### *14.1.6.3. Tela para solicitação de troca de pontos pelos prêmios selecionados no MyPlace*

A tela para solicitação de troca de pontos estará disponível para todos os colaboradores com acesso ao MyPlace (papel COLABORADOR) na página de "Meus pontos":

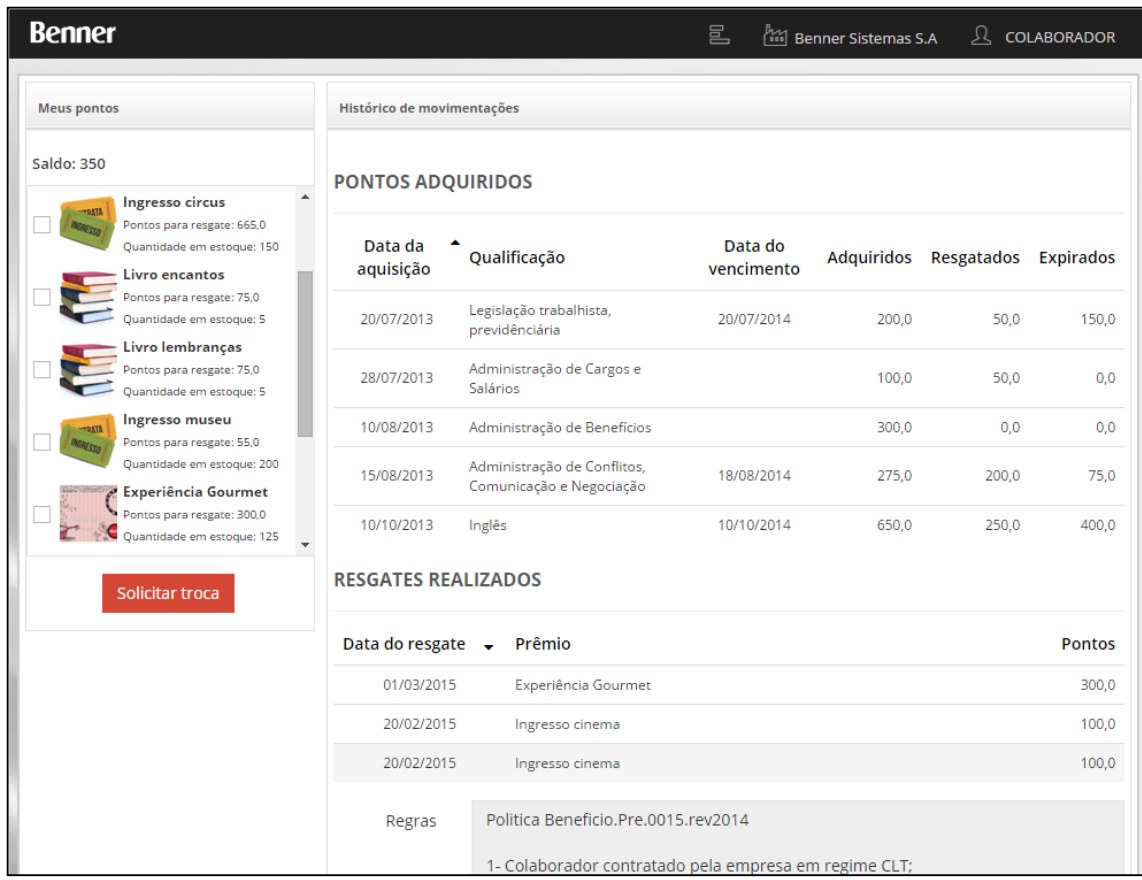

• Saldo atual de pontos: Retorna os pontos adquiridos menos os resgatados menos os expirados do histórico de pontos do colaborador/participante.

• Próxima data de expiração dos pontos: Retorna a menor data de vencimento do histórico de pontos adquiridos pelo colaborador considerando que esta data seja superior a data atual.

• Relação dos prêmios: Retorna todos os prêmios cadastrados dentro do módulo Educação Corporativa \ Tabelas \ Prêmios que estejam disponíveis e que possuam quantidade em estoque superior a zero.

• Políticas da empresa: Retorna do módulo Adm \ MyPlace \ Parâmetros das empresas... \ Parâmetros do MyPlace \ Quiosque \ Políticas da empresa... o arquivo ou conteúdo do campo texto conforme a definição do Tipo de documento.

Para se fazer uma solicitação de troca de pontos, deve-se selecionar os prêmios e clicar no comando "Solicitar troca".

• Solicitar troca: Irá enviar a solicitação para aprovação por um responsável atual do RH, que deve estar cadastrado dentro da estrutura de RH no módulo ADM \ MyPlace \ RH...

#### *14.1.6.4.Fluxo padrão para solicitação, aprovação e resgate dos prêmios*

O fluxo padrão para solicitação de troca de pontos por prêmios é composto por 5 atividades conforme demonstrado na imagem:

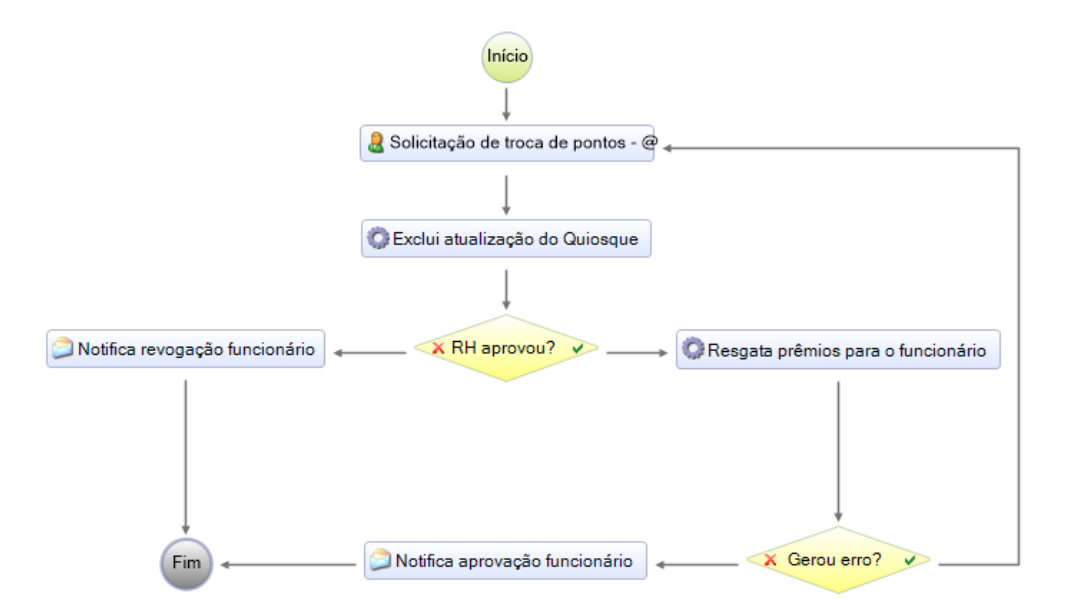

Detalhamento das atividades:

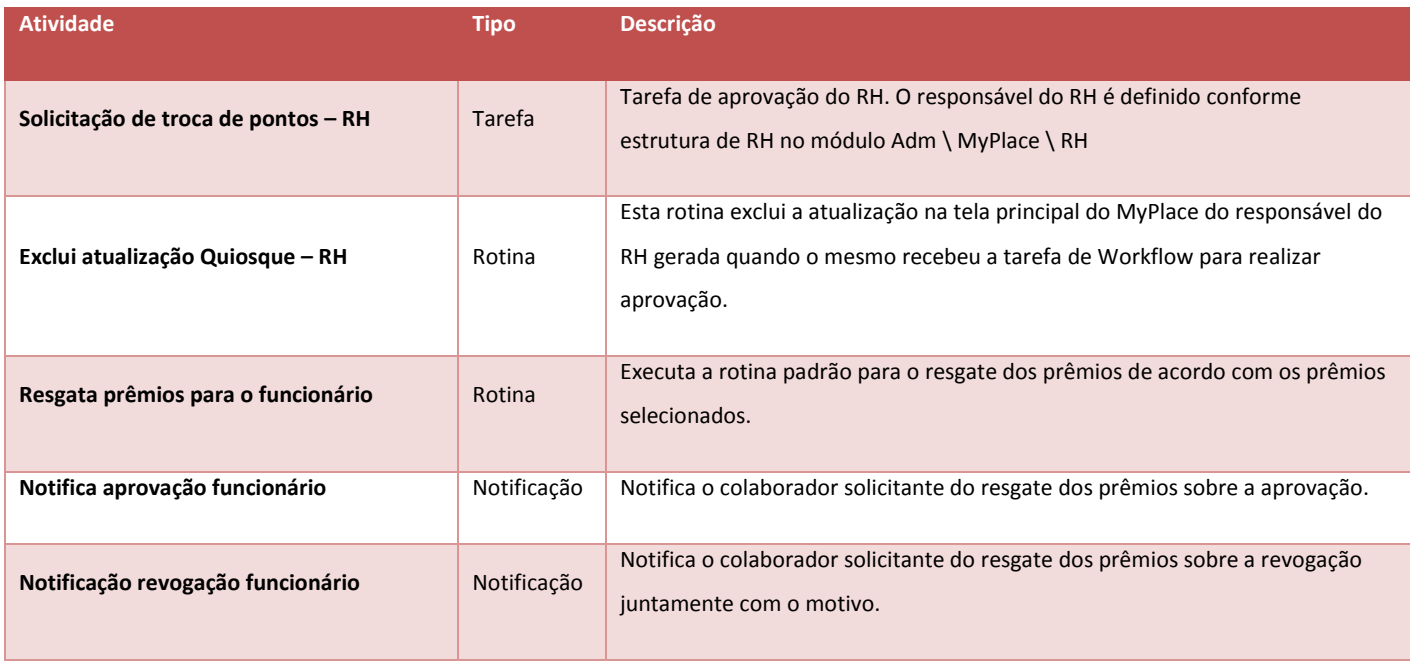

Sempre que o responsável do RH receber uma tarefa de solicitação de troca de pontos por prêmios, este será notificado através de e-mail sobre a nova tarefa pendente e também ao

acessar o MyPlace, estará disponível na tela principal uma notificação de atualização sobre a tarefa pendente:

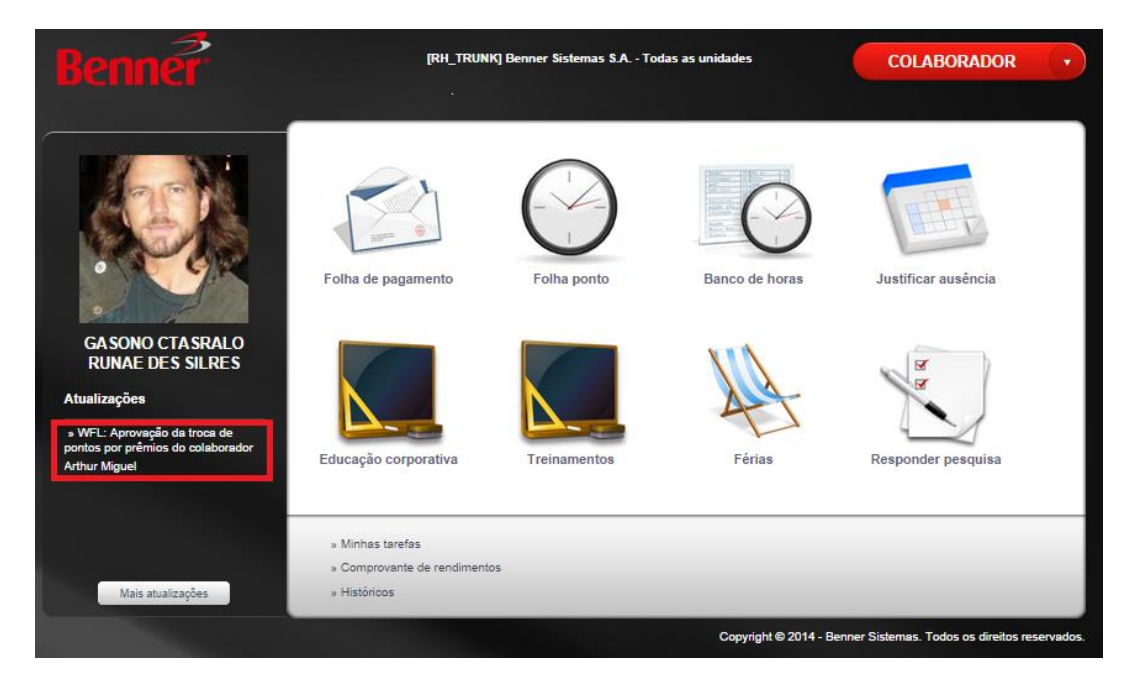

#### **14.1.7. Currículo**

Nesta opção o colaborador pode consultar seu currículo atualizado conforme os cursos finalizados com sucesso.

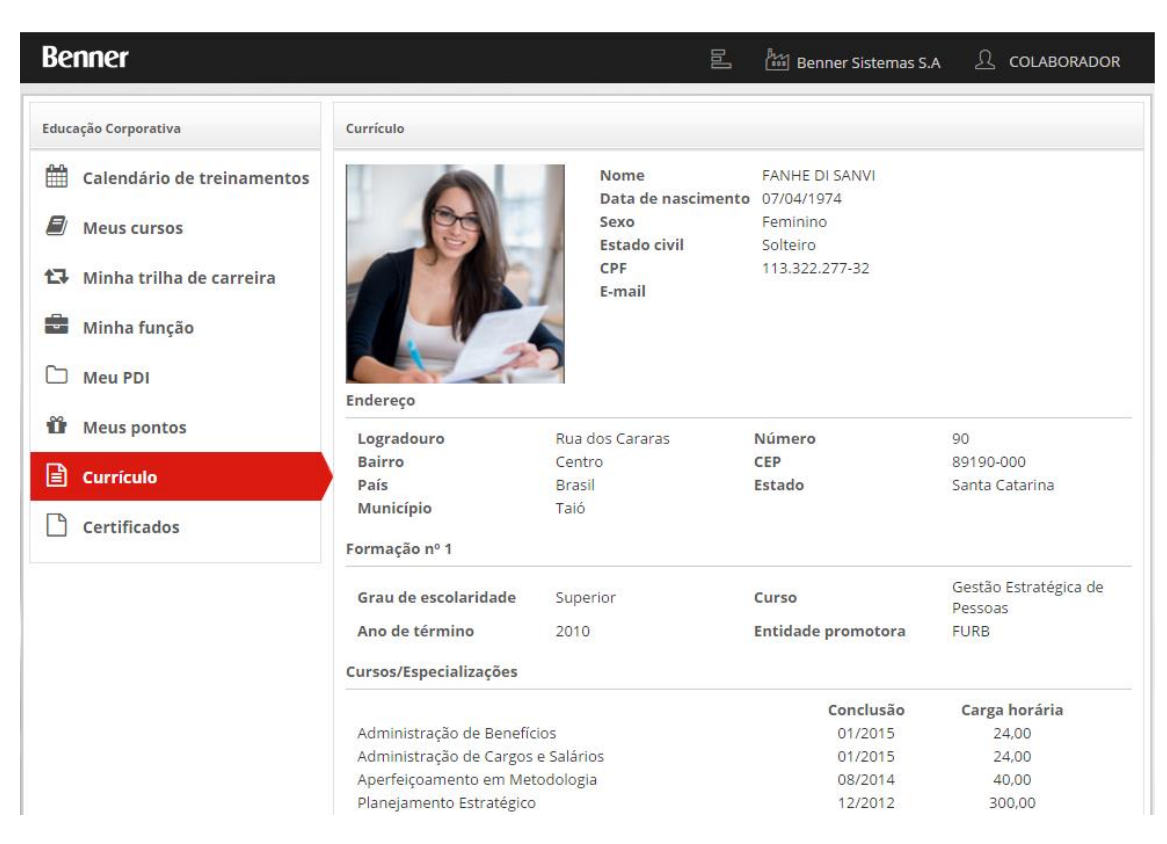

O conteúdo do currículo do colaborador inicia no momento da sua admissão onde o setor responsável pelo cadastro dos colaboradores pode inserir informações como Telefones, Endereços, Formações, Cursos/Especializações e Empregos anteriores. Estas informações formarão o Currículo do colaborador e poderão ser acessadas através dos históricos no módulo Dossiê ou através do MyPlace do próprio colaborador na página Currículo na área de Perfil ou de Educação Corporativa.

Os Cursos/Especializações estão integrados com o módulo Educação Corporativa, ou seja, sempre que o colaborador finalizar um curso atingindo a nota mínima e/ou percentual mínimo de frequência (quando se aplicam) o colaborador será considerado Aprovado e neste caso será gerado automaticamente o registro de Cursos/Especializações em seu currículo.

Os cursos com prazo de expiração ficarão visíveis no currículo somente até a data em que expiram. Para consultar os colaboradores que possuem determinada Formação pode-se acessar o módulo Educação Corporativa \ Tabelas \ Formações \ Colaboradores:

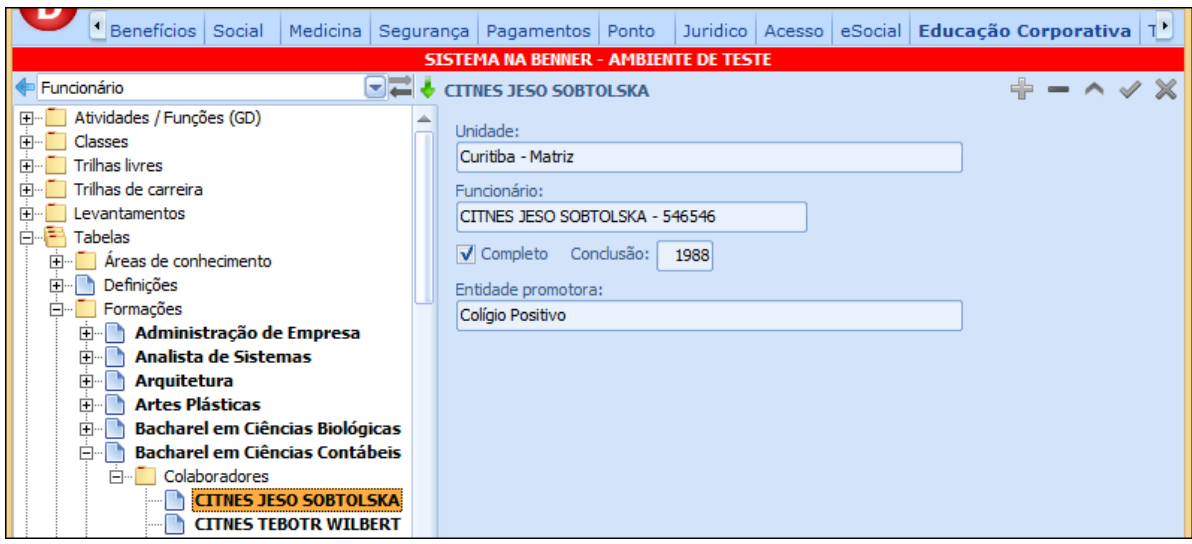

Para consultar os colaboradores que possuem determinada Qualificação pode-se acessar o módulo Educação Corporativa \ Tabelas \ Qualificações \ Colaboradores:

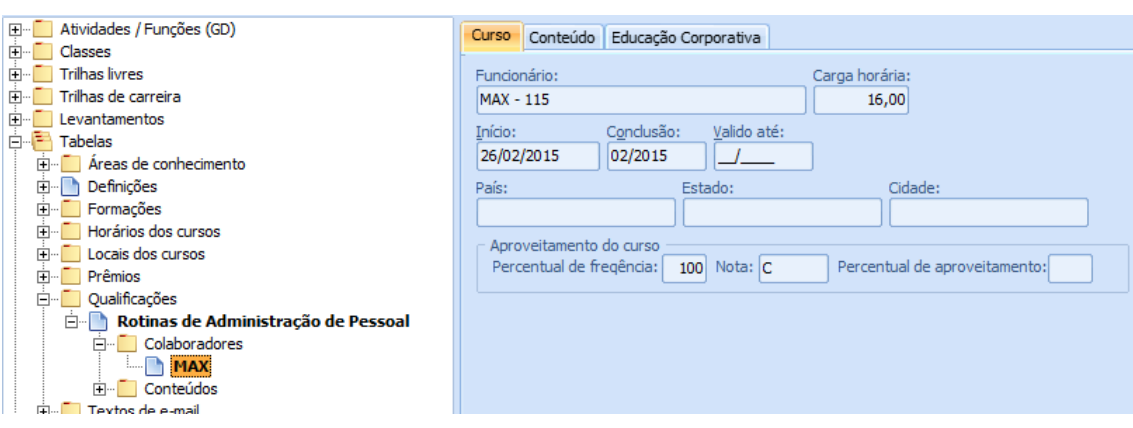

#### **14.1.8. Certificado**

Nesta opção o colaborador visualizará todos os cursos concluídos.

Para emitir o certificado basta ele posicionar os cursos sobre o curso desejado e escolher a opção "Emitir Certificado", destacada na imagem abaixo:

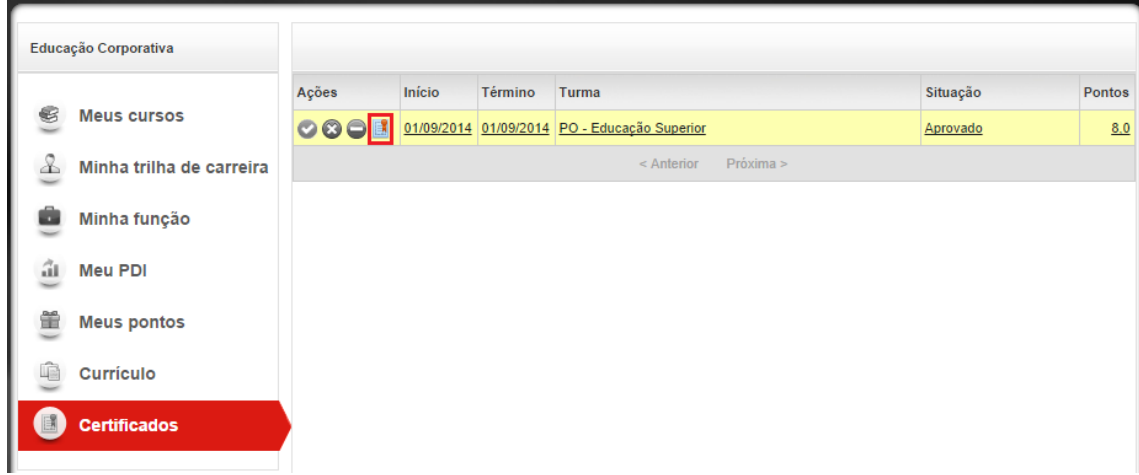

Ao clicar nesta opção o sistema apresentará as mensagens destacadas na imagem abaixo:

 **- Educação Corporativa**

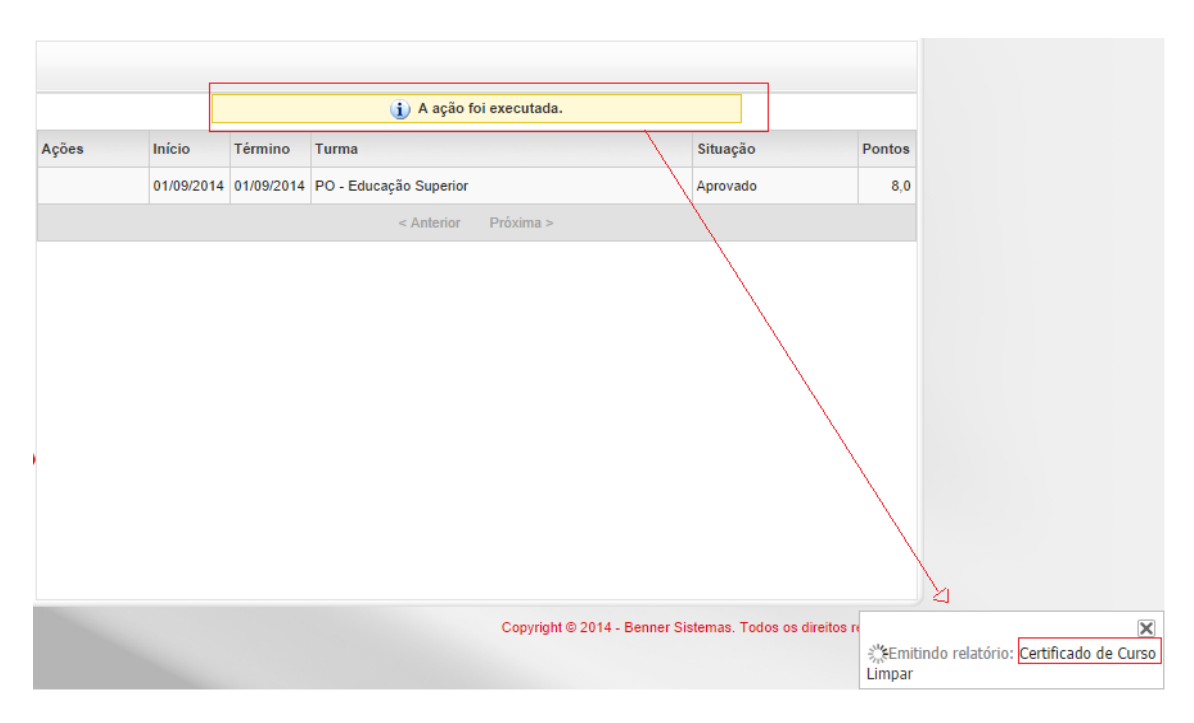

Ou seja, depois de aparecer a mensagem de "A ação foi executada", basta clicar na opção "Certificado de Curso". Desta forma o relatório para certificados será emitido.

A Benner disponibiliza um relatório padrão aos clientes, com possibilidade de substituir por modelos personalizados.

Segue abaixo imagem do relatório padrão Benner:

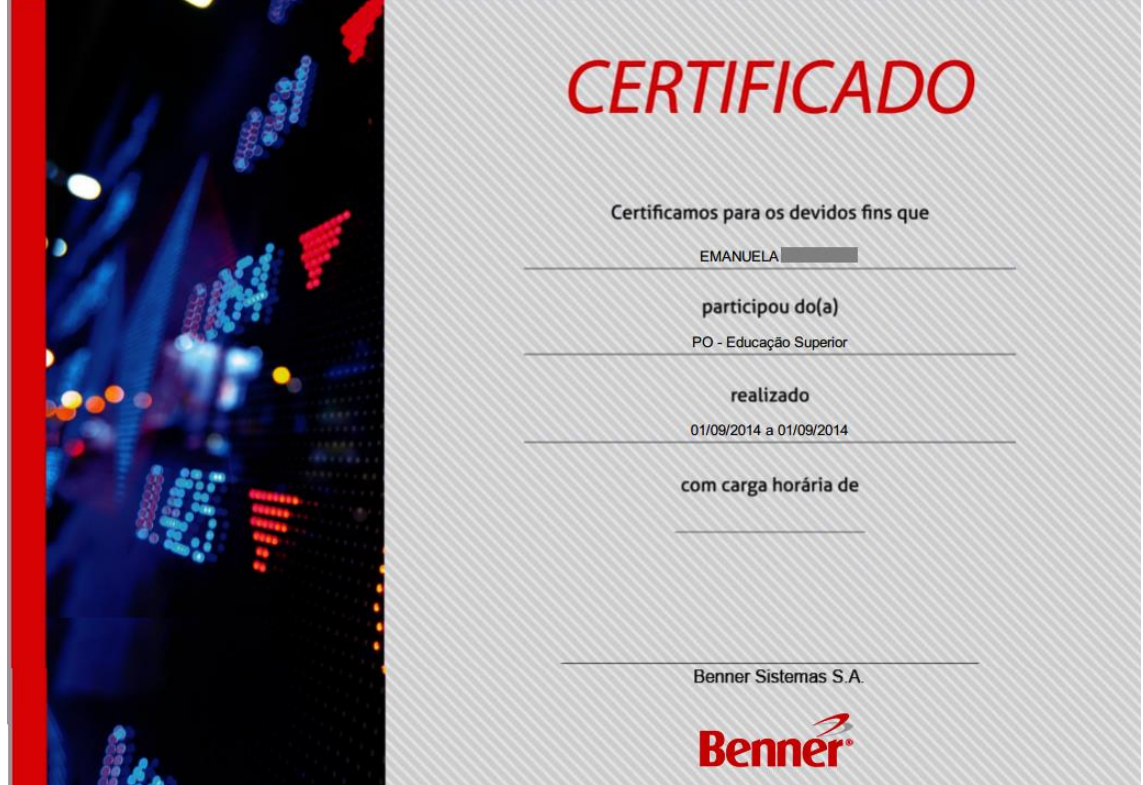
Para que o relatório do cliente seja utilizado basta associá-lo no local: Módulo educação Corporativa/Tabelas/Definições/Aba[Geral]/Relatório de Certificado Padrão.

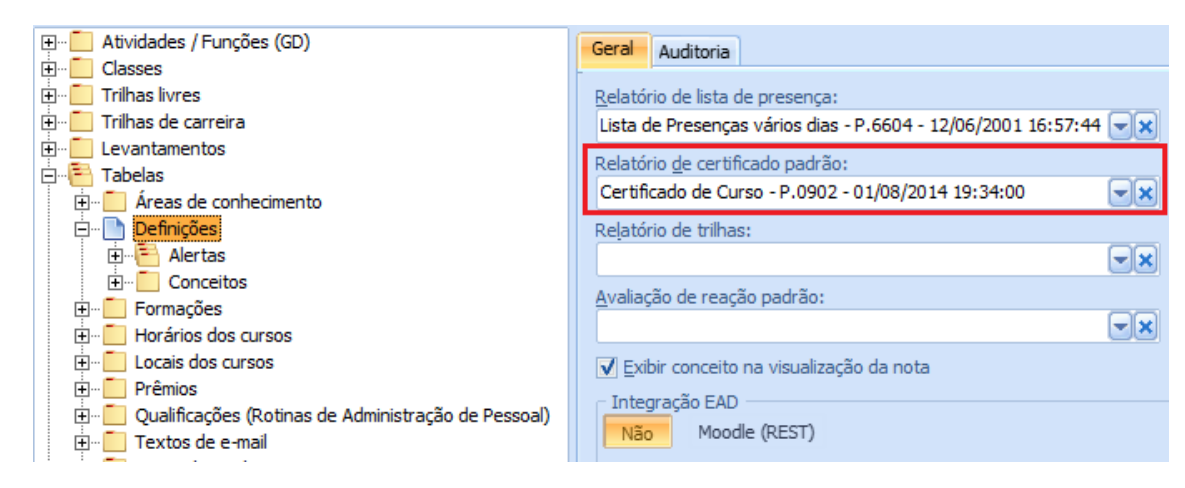

# **14.2.PAPEL CONTEUDISTA**

Apoia a área de Educação Corporativa na criação e desenvolvimento de conteúdos EAD, atualizações de conteúdos no portal de treinamento, novas metodologias de ensino, jogos de aprendizagem, exercícios, dinâmicas, apresentações e avaliações de treinamento.

# **14.2.1. Estrutura para manutenção de conteúdos via sistema Desktop**

A manutenção de conteúdos via sistema Desktop não possui fluxo de aprovação pois somente administradores ou usuários autorizados devem ter acesso ao módulo Educação Corporativa do sistema RH no Deskop.

Para cadastrar um novo conteúdo, deve-se acessar:

1- Educação Corporativa > Tabelas > Áreas de conhecimento > Qualificações... > Conteúdos;

2- Educação Corporativa > Tabelas > Qualificações... > Conteúdos.

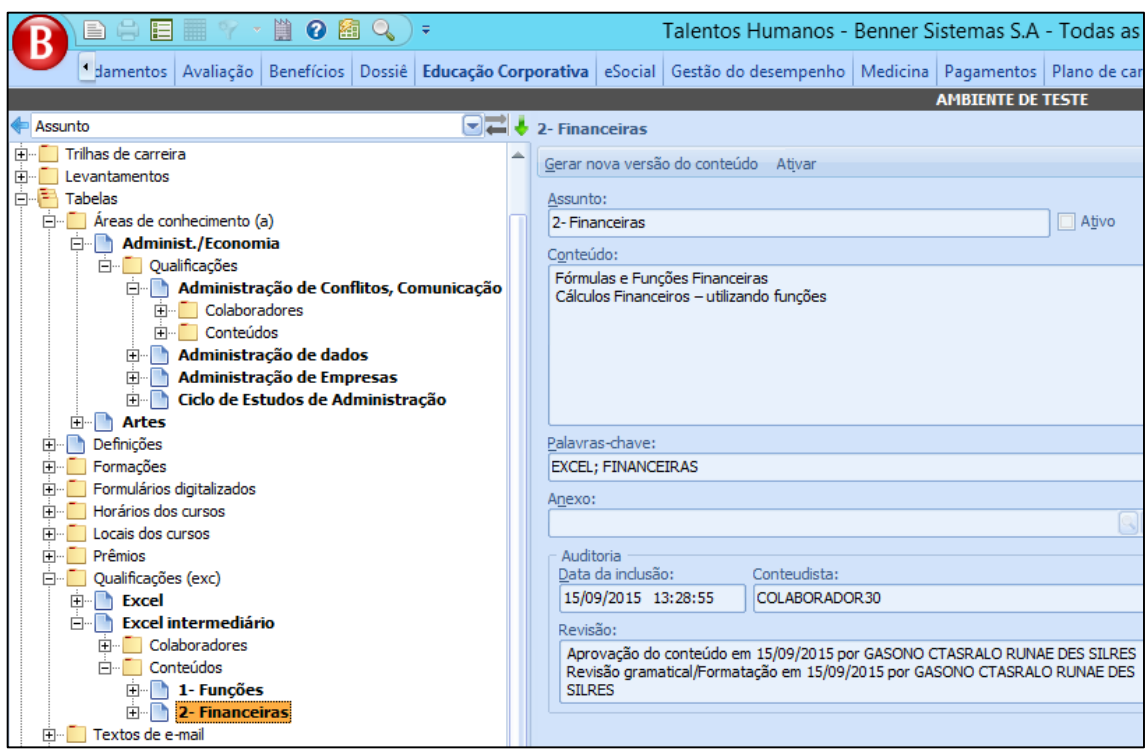

Os campos e funcionalidades são iguais para qualquer uma das opções, sendo:

• Assunto: informar o título do conteúdo;

• Ativo: indicar se este conteúdo estará disponível para visualização dos conteudistas e multiplicadores;

- Conteúdo: informar detalhes relacionados ao assunto;
- Palavras-chave: informar palavras que servirão como referência em uma eventual pesquisa;
- Anexo: vincular arquivos físicos com material de apoio ao conteúdo;
- Data de inclusão: data e hora que ocorreu a criação do conteúdo;
- Conteudista: usuário que gerou/cadastrou o conteúdo;

• Revisão: relação do usuário e data que aprovou e/ou revisou/formatou o conteúdo (quando criado via papel CONTEUDISTA no MyPlace).

O sistema oferece 2 (dois processos) sobre o conteúdo cadastrado:

- 1- Ativar, torna o conteúdo disponível para o portal web MyPlace, para o papel Multiplicadores;
- 2- Gerar nova versão do conteúdo, para conteúdos já cadastrados anteriormente, é possível sua manutenção através do processo:

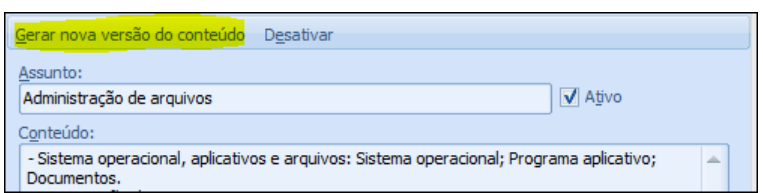

Este processo abrirá o seguinte formulário:

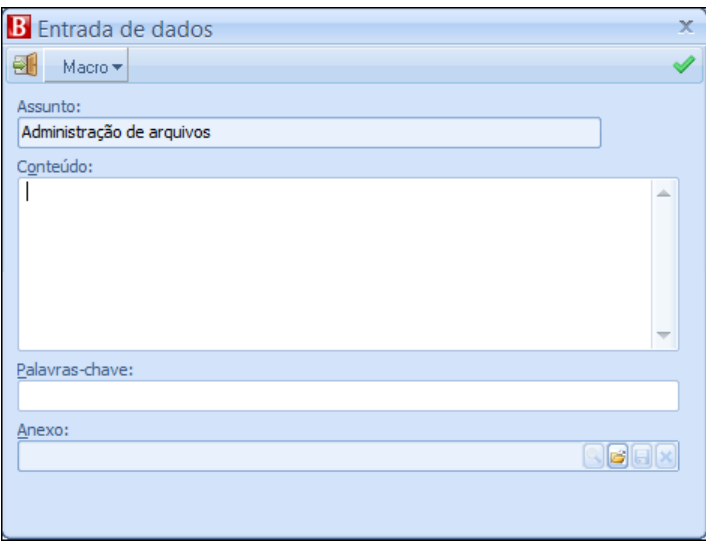

• Assunto: identificação do assunto no qual está sendo alterado o conteúdo;

• Conteúdo: informar os detalhes atualizados relacionados ao assunto;

• Palavras-chave: informar palavras atualizadas que servirão como referência em uma eventual pesquisa;

• Anexo: vincular arquivos físicos atualizados com material de apoio ao conteúdo;

Ao processar, o sistema irá gerar um histórico de alteração abaixo do cadastro do conteúdo mantendo as informações anteriores como Conteúdo, Palavras-chave, Anexo, Data da inclusão, Conteudista e Revisão:

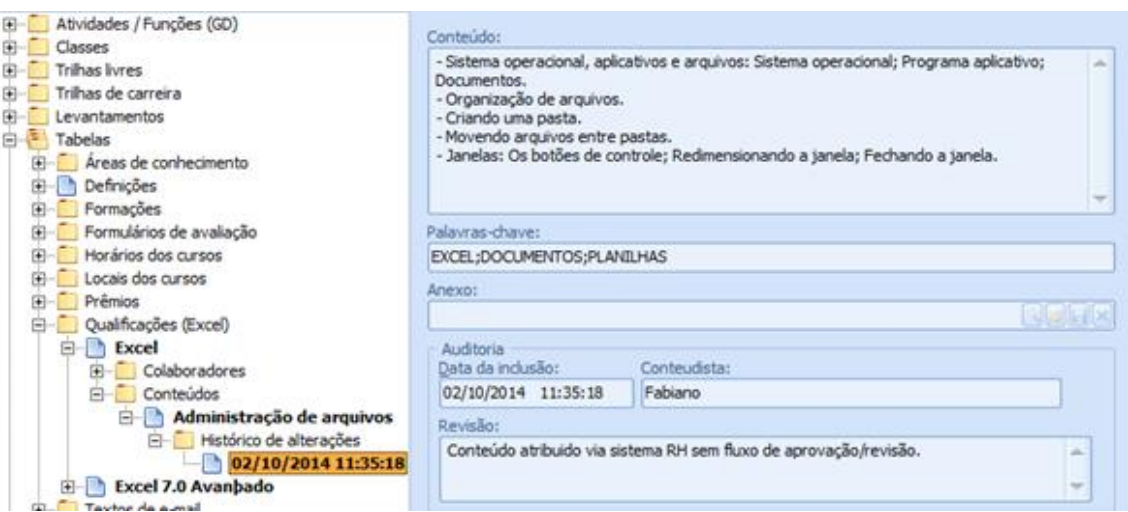

### **14.2.2. Estrutura para manutenção de conteúdos via MyPlace (papel CONTEUDISTA)**

A manutenção de conteúdos via MyPlace só é possível através do papel CONTEUDISTA. A parametrização necessária para dar permissão ao perfil CONTEUDISTA está descrita no item "Parametrizações", mais a frente neste mesmo documento.

Para cadastrar um novo conteúdo via MyPlace, deve-se acessar o MyPlace > perfil CONTEUDISTA > Criação de conteúdo:

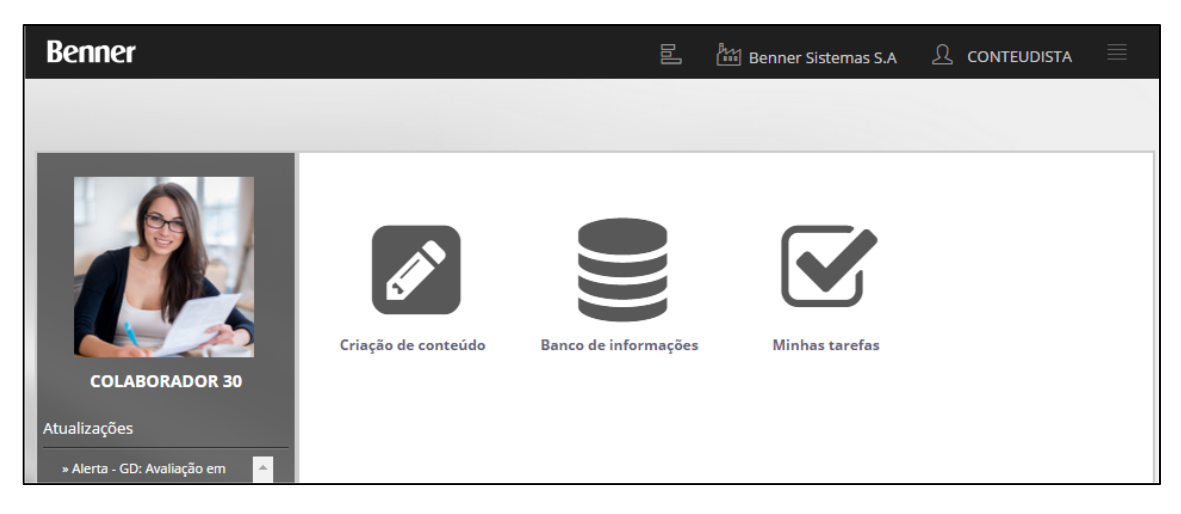

Ao acessar esta opção, será apresentada a página para inclusão de novos conteúdos:

74

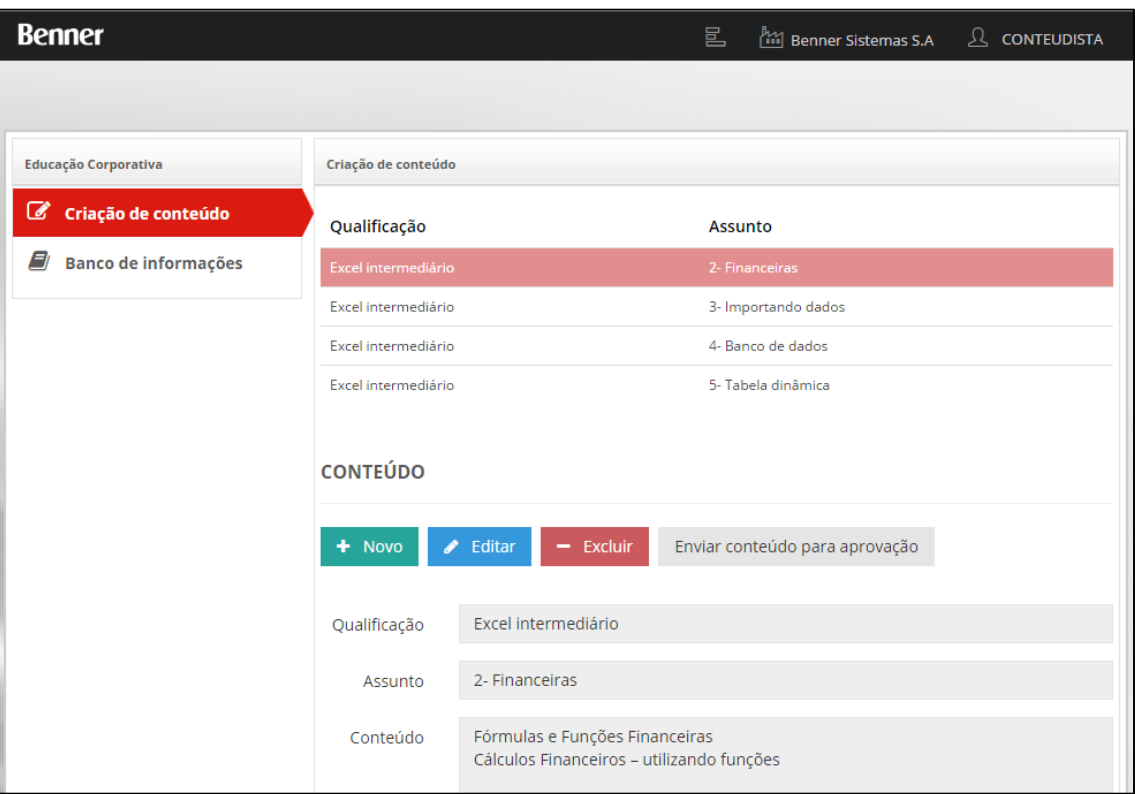

Tendo os seguintes campos para preenchimento:

- Qualificação: informar a qual Qualificação se refere o conteúdo que está sendo incluído;
- Assunto: informar o título do conteúdo;
- Conteúdo: informar detalhes relacionados ao assunto;
- Palavras-chave: informar palavras que servirão como referência em uma eventual pesquisa;
- Anexo: vincular arquivos físicos com material de apoio ao conteúdo;
- Conteudista: usuário que está cadastrando o conteúdo.

Enviar conteúdo para aprovação: Para tornar o conteúdo público e disponível para multiplicadores é necessário submeter o conteúdo para revisão e aprovação. Este botão inicia o processo de aprovação conforme item Fluxo de aprovação/revisão de conteúdos via MyPlace, deste capitulo Papel Conteudista.

### **14.2.3. Banco de informações de conteúdos via MyPlace (papel CONTEUDISTA)**

A consulta do banco de informações de conteúdos via MyPlace é possível através do papel CONTEUDISTA. A parametrização necessária para dar permissão ao perfil CONTEUDISTA está descrita no item "Parametrizações", mais a frente neste mesmo documento.

Para consultar conteúdos, deve-se acessar o MyPlace > perfil CONTEUDISTA > Banco de informações:

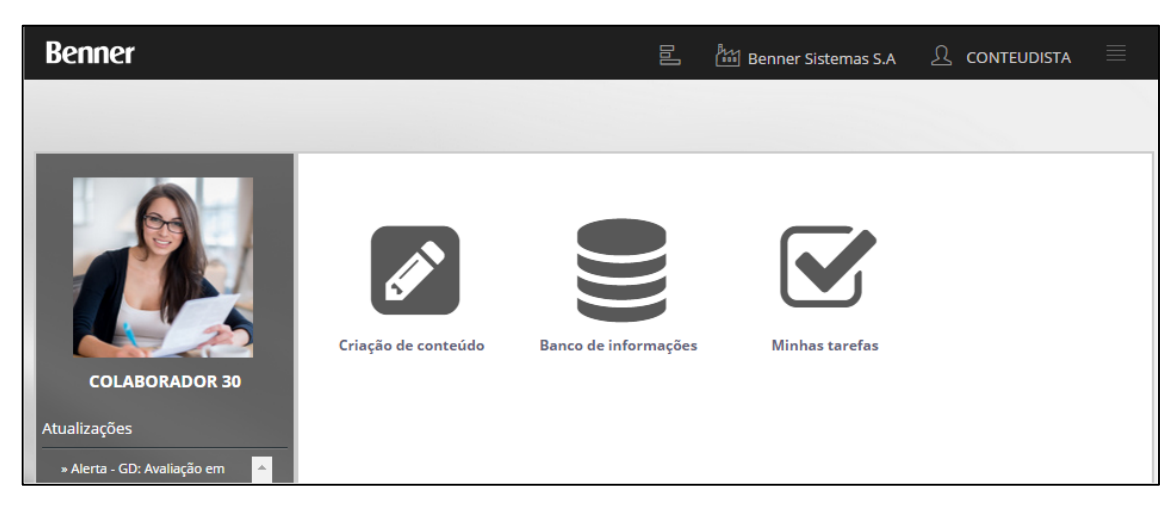

Ao acessar esta opção, será apresentada a página para consulta de conteúdos no banco de informações:

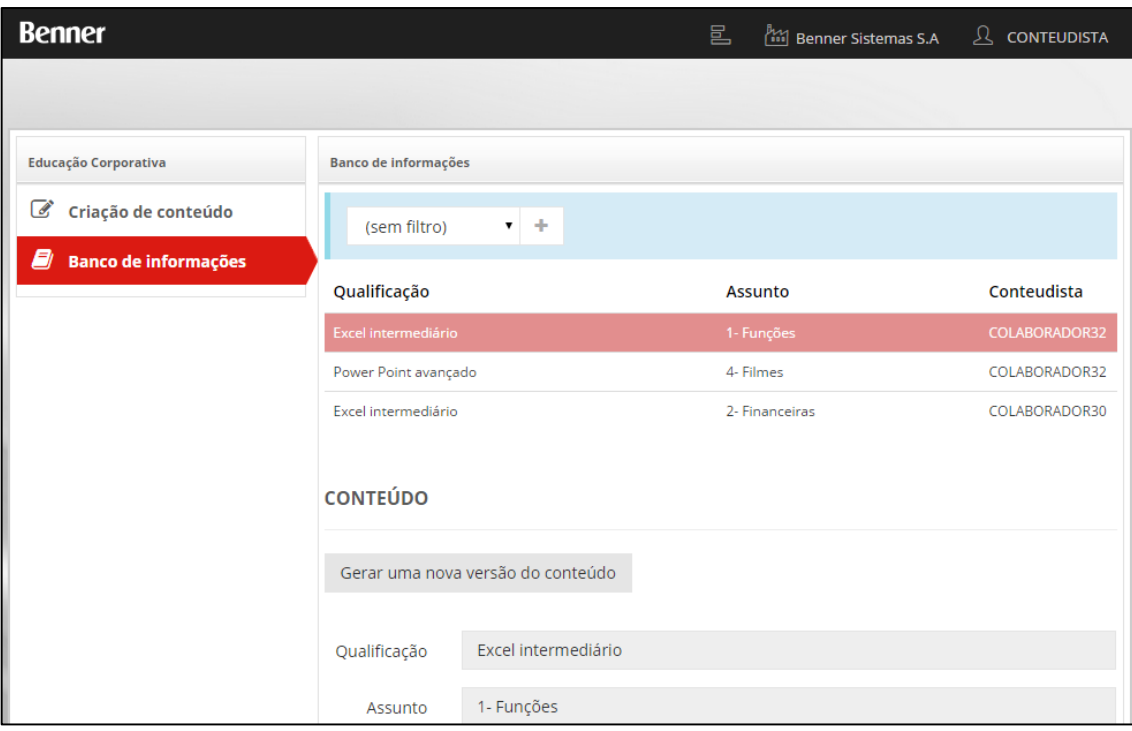

Nota: Ao selecionar o registro do conteúdo no grid, o sistema apresenta os dados detalhados do conteúdo no formulário.

Comandos do formulário:

• Gerar uma nova versão do conteúdo: cria um novo registro de inclusão de conteúdo a partir do conteúdo selecionado. Só é permitido a execução deste comando caso o usuário que está acessando o MyPlace seja o Conteudista o autor do conteúdo ou tenha permissão para alterar

conteúdos criados por outros Conteudistas (ver item "Parametrizações" para detalhes deste parâmetro).

Caso o usuário seja o autor do conteúdo ou tenha permissão para alterar conteúdos criados por outros Conteudistas, o sistema irá gerar uma cópia deste conteúdo e disponibilizado na área de Criação de conteúdo para que possa fazer os devidos ajustes e posteriormente encaminhado para aprovação/revisão.

# **14.2.4. Fluxo de aprovação/revisão de conteúdos via MyPlace**

O fluxo padrão para aprovação/revisão de conteúdos possui a seguinte estrutura:

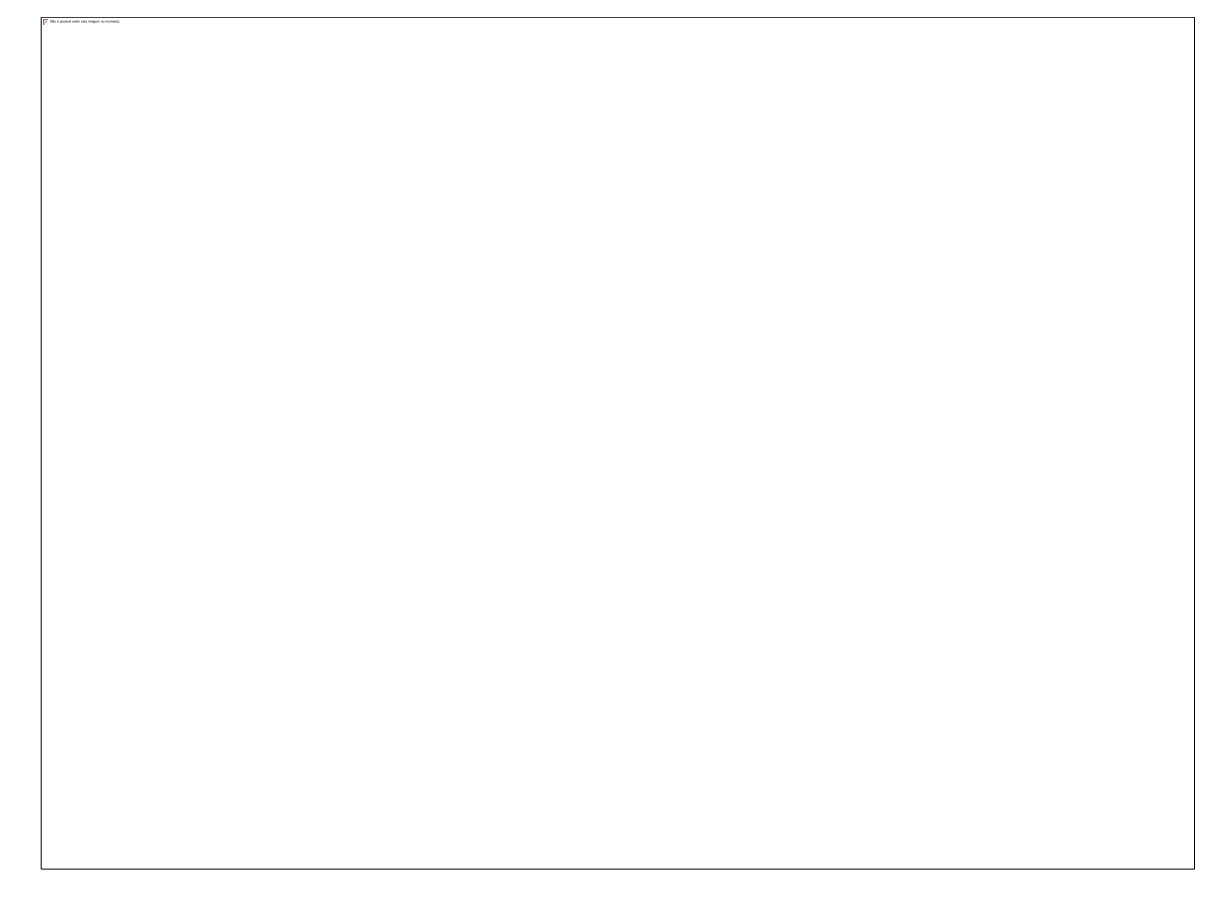

Para que seja possível a execução do fluxo, o sistema deve ter um serviço de Workflow executando em um servidor e além disso devem ser realizadas algumas parametrizações no sistema RH conforme descrito no item "Parametrizações", mais a frente neste capitulo Papel Conteudista.

# *14.2.4.1.Primeiro passo: Enviar conteúdo para aprovação*

O fluxo inicia quando o Conteudista envia um conteúdo para aprovação no MyPlace > perfil CONTEUDISTA > Criação de conteúdo > comando "Enviar conteúdo para aprovação":

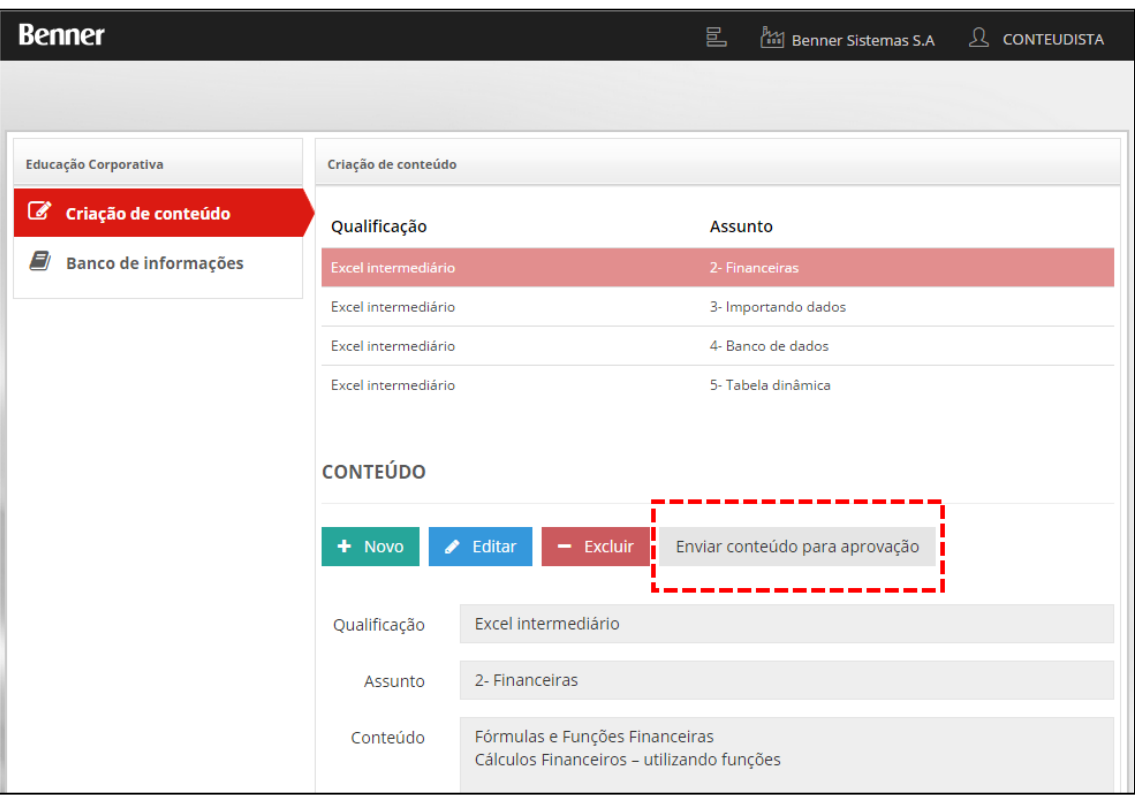

### *14.2.4.2.Segundo passo: Aprovar o conteúdo*

A primeira tarefa do fluxo com iteração de usuário é a aprovação do conteúdo por uma pessoa responsável. Para definir quais são os funcionários responsáveis pela aprovação de conteúdo consulte o item "Parametrizações" mais a frente neste mesmo documento.

Quando houver mais de um funcionário podendo realizar esta aprovação, todos receberão um e-mail com a atribuição da tarefa e todos visualizarão esta tarefa na página "Minhas tarefas" do MyPlace, sendo que um deles terá que assumir a tarefa, avaliar o conteúdo e realizar a aprovação. Para isso o funcionário avaliador deverá acessar o MyPlace > Minhas tarefas:

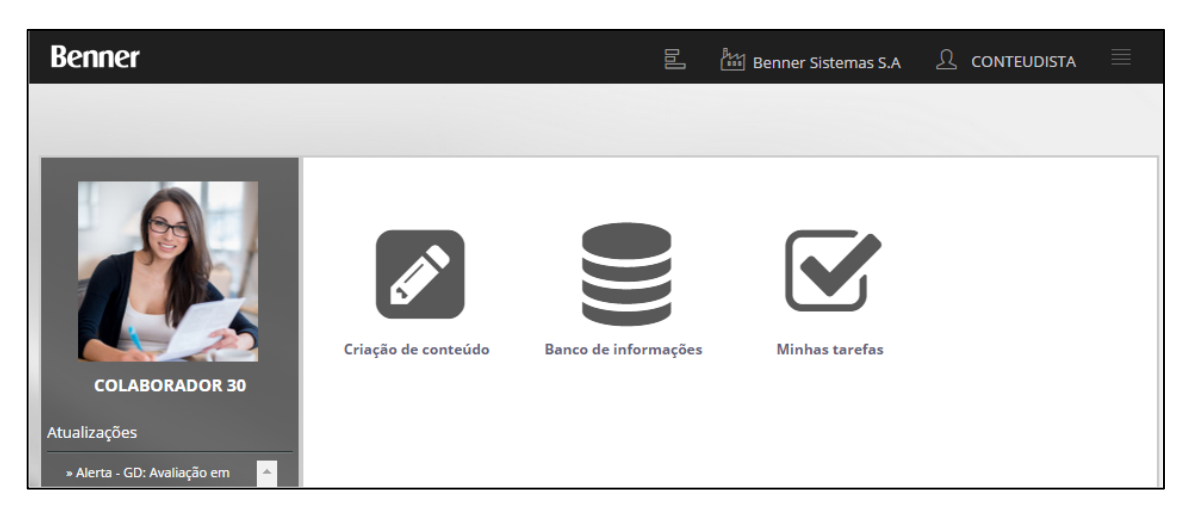

Neste local o sistema apresentado um grid com todas as tarefas de Workflow pendentes com ele:

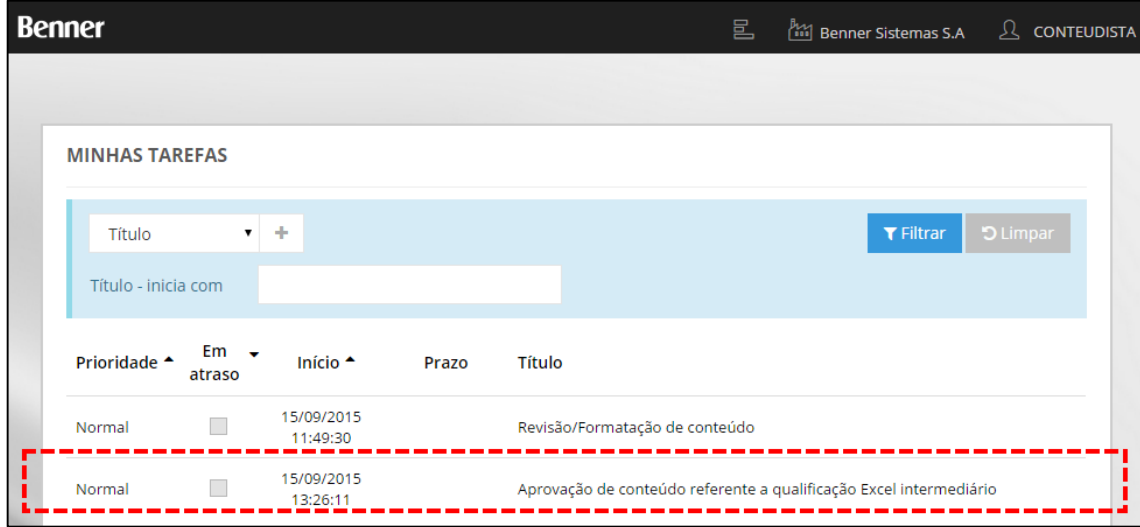

Ao clicar sobre a tarefa referente a aprovação de conteúdo, será apresentado os detalhes da solicitação de aprovação do material produzido pelo Conteudista, conforma imagem abaixo:

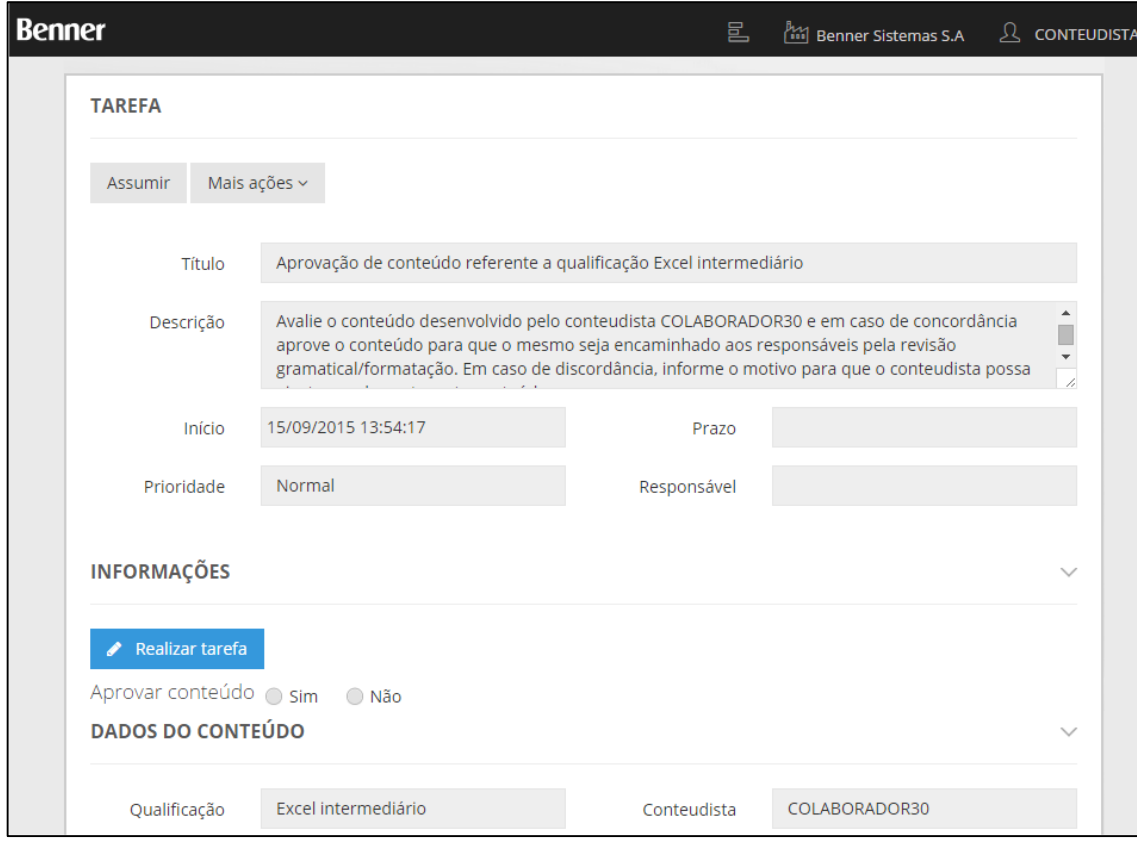

O sistema apresenta 3 (três) detalhes da solicitação de aprovação:

- 3- TAREFA: Solicitação de aprovação atribuída a uma pessoa para realizar o encaminhamento da tarefa.
- 4- INFORMAÇÕES: Área destinada a cancelar ou confirmar a tarefa, adicionando comentários e orientações quando devido.
- 5- DADOS DO CONTEÚDO: Detalhes para consulta e avaliação do material produzido pelo conteudista.

Nota: Para efetuar a aprovação, o usuário deverá executar o comando "Realizar tarefa", escolher entre as opções Sim ou Não (caso selecione não deverá informar um Motivo pela não aprovação do conteúdo) e posteriormente executar o comando "Concluir".

Caso o conteúdo tenha sido reprovado, o funcionário Conteudista que demandou a aprovação será notificado por e-mail com o motivo da reprovação e o conteúdo ficará novamente disponível na área de Criação de conteúdo para que o Conteudista possa fazer os ajustes solicitados ou até mesmo descartar o conteúdo excluindo-o.

Ao acessar um conteúdo que tenha sido reprovado na área de Criação de conteúdo, será apresentada uma mensagem com o motivo da reprovação:

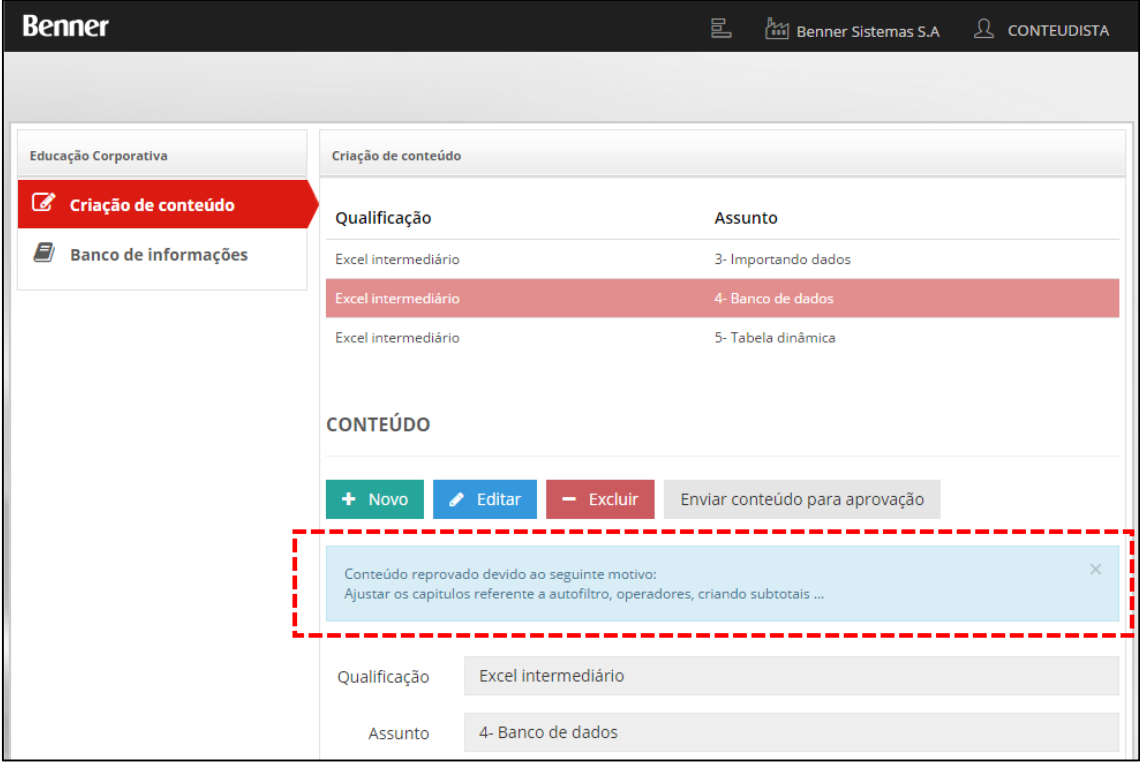

Enviando novamente o conteúdo para aprovação, o sistema inicia novamente o fluxo de aprovação.

## *14.2.4.3.Terceiro passo: Revisar/Formatar o conteúdo*

A segunda tarefa do fluxo com iteração de usuário é a revisão/formatação do conteúdo por uma pessoa responsável. Para definir quais são os funcionários responsáveis pela revisão/formatação de conteúdos consulte o item "Parametrizações" mais a frente, neste mesmo documento.

Quando houver mais de um funcionário podendo realizar esta revisão/formatação, todos receberão um e-mail com a atribuição da tarefa e todos visualizarão esta tarefa na página "Minhas tarefas" do MyPlace, sendo que um deles terá que assumir a tarefa e revisar/formatar o conteúdo. Para isso o funcionário responsável pela revisão/formatação deverá acessar o MyPlace > Minhas tarefas.

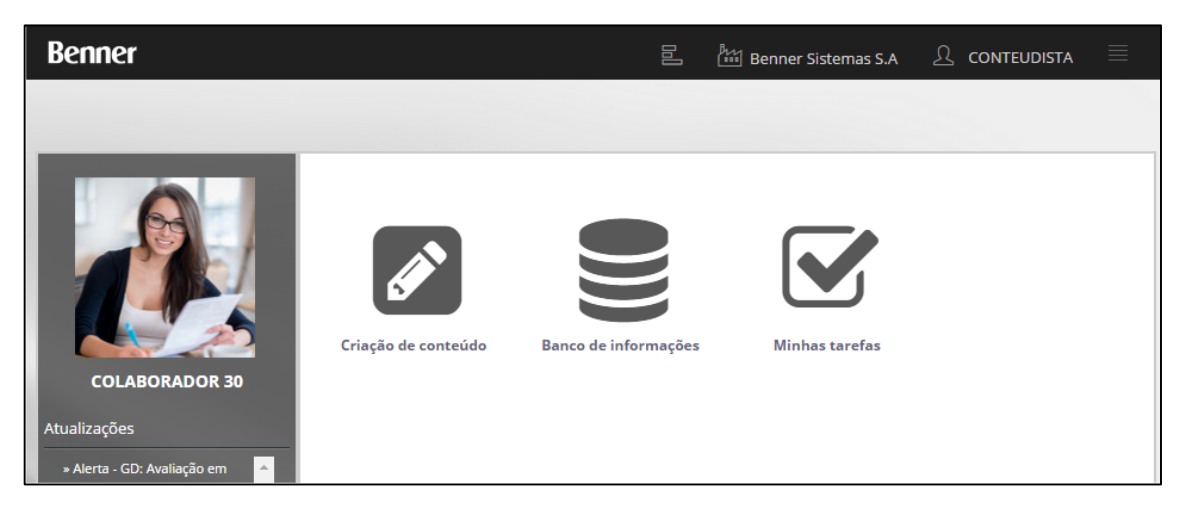

Neste local o sistema apresentado um grid com todas as tarefas de Workflow pendentes com ele:

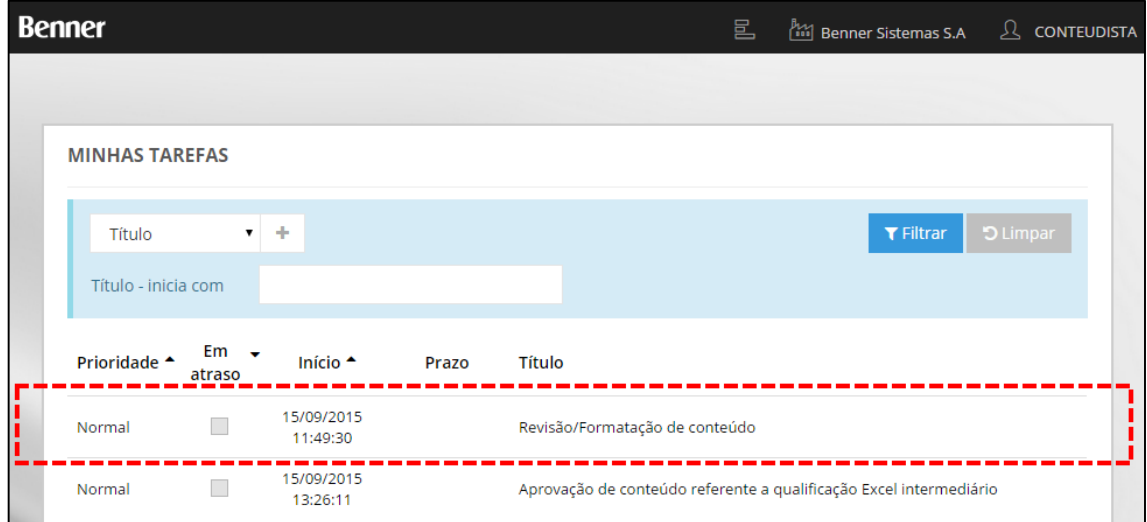

Ao clicar sobre a tarefa referente a revisão/formatação de conteúdo, será apresentada os detalhes aprovados do conteúdo criado, conforme imagem abaixo:

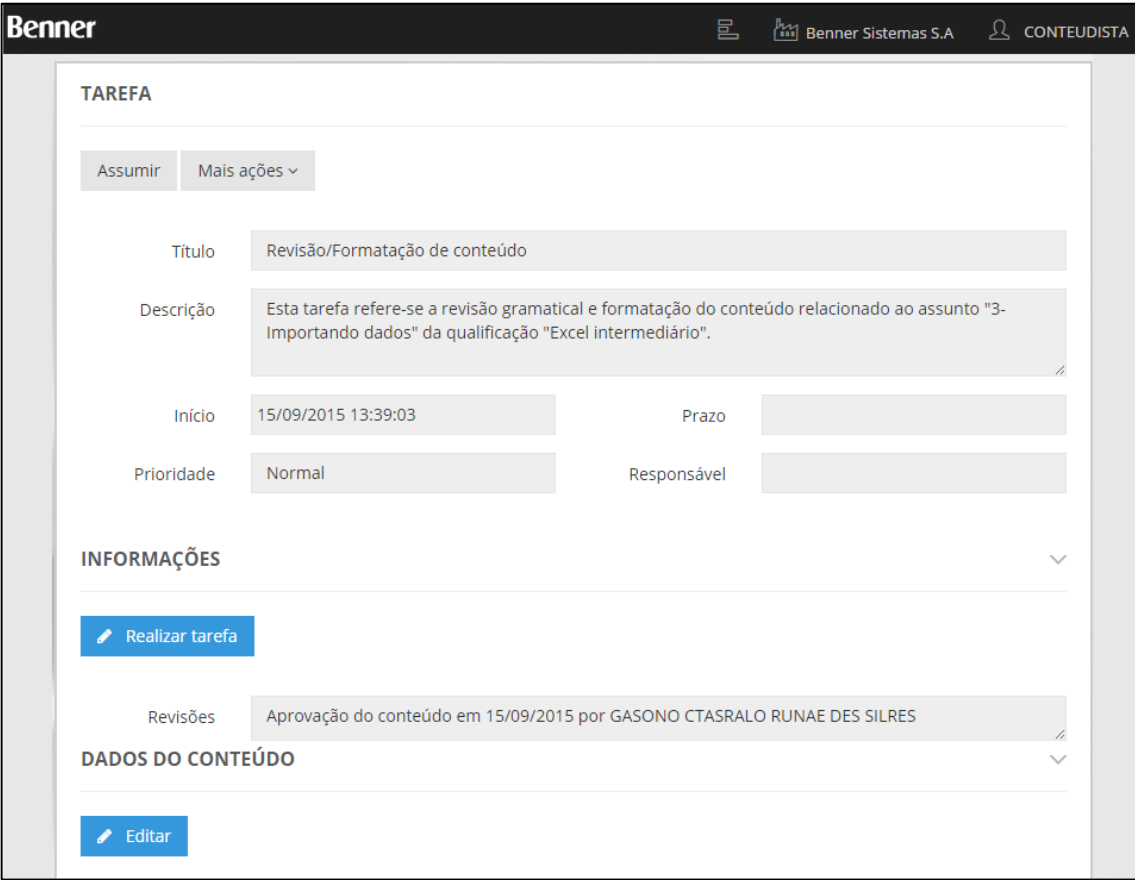

O sistema apresenta 3 (três) detalhes da solicitação de aprovação:

- 6- TAREFA: Solicitação de aprovação atribuída a uma pessoa para realizar o encaminhamento da tarefa.
- 7- Informações: Área destinada a cancelar ou confirmar a tarefa, adicionando comentários e orientações quando devido.
- 8- Dados do Conteúdo: Detalhes do material produzido pelo conteudista. Neste local é possível realizar alterações e correções sobre material enviado.

### *14.2.4.4.Quarto passo: Oficializar conteúdo*

Esta é uma atividade automática do sistema onde o conteúdo incluído pelo Conteudista, aprovado por um responsável e revisado/formatado por um responsável passa a constar no banco de informações do MyPlace e também nos conteúdos das qualificações visível no módulo Educação Corporativa > Tabelas > Qualificações > Conteúdos:

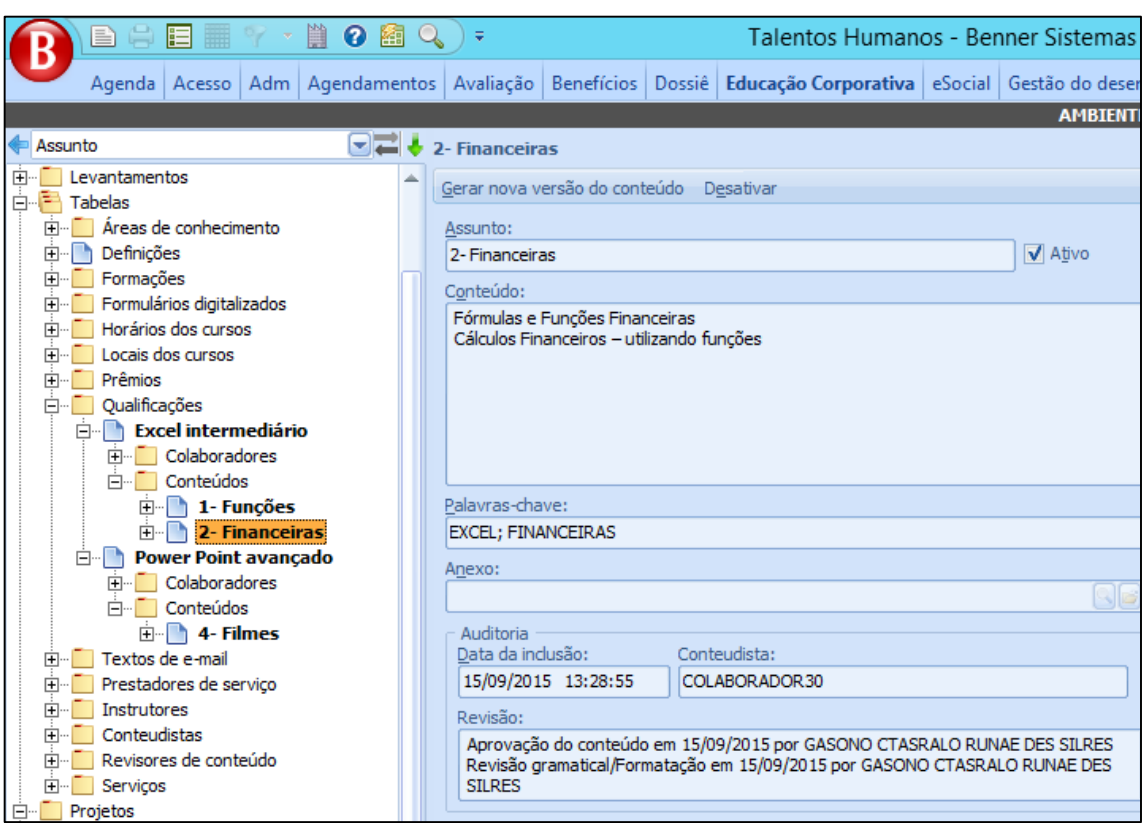

Na oficialização do conteúdo pelo sistema, o usuário Conteudista autor do conteúdo será notificado por e-mail sobre a aprovação de seu conteúdo.

# **14.2.5. Parametrizações**

# *14.2.5.1.Definindo funcionários conteudistas*

Funcionários conteudistas terão acesso ao perfil CONTEUDISTA ao acessarem o MyPlace. Este perfil permite a criação de novos conteúdos de Qualificações e/ou alteração em conteúdos já existentes.

Para tornar o funcionário um Conteudista, deve-se acessar o módulo Educação Corporativa > Tabelas > Conteudistas:

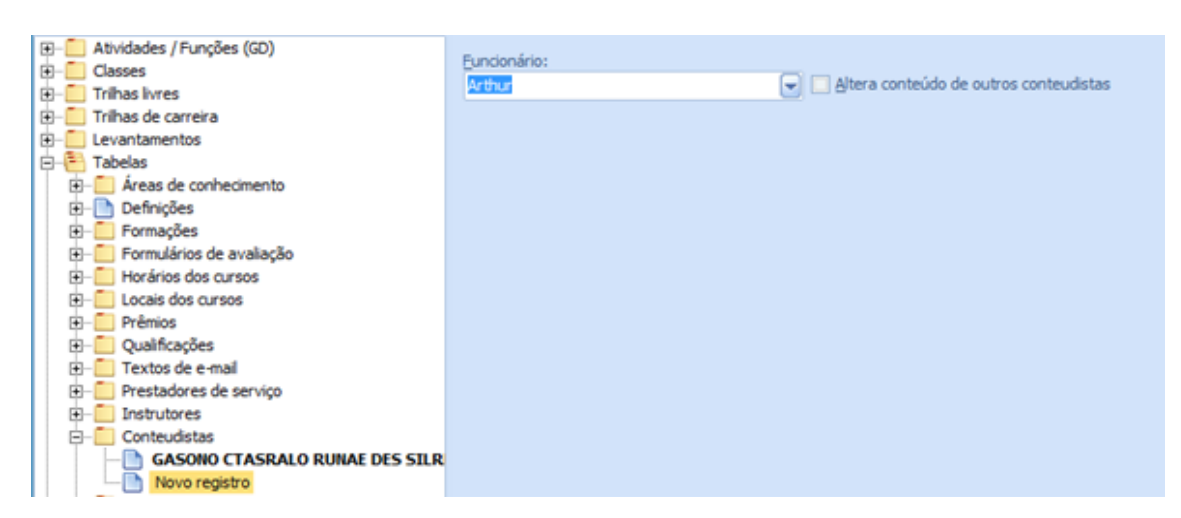

• Funcionário: informar o funcionário conteudista. Só será possível selecionar funcionários que tenham acesso ao MyPlace;

• Altera conteúdo de outros conteudistas: indicar se o funcionário poderá alterar conteúdos cadastrados por outros conteudistas. Caso esteja desmarcado, o funcionário só poderá incluir novos conteúdos e alterar conteúdos de sua própria autoria.

Ao acessar o MyPlace, o funcionário terá acesso ao perfil CONTEUDISTA:

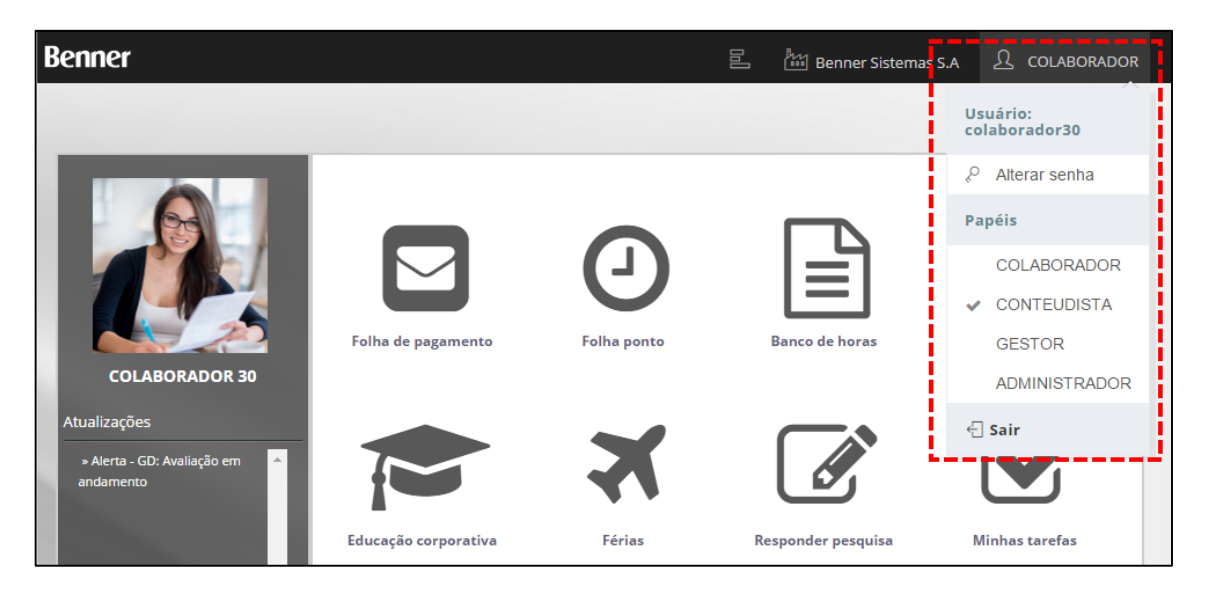

# *14.2.5.2.Definindo funcionários aprovadores e/ou revisores/formatadores de conteúdo*

Tanto a tarefa de aprovação como a tarefa de revisão/formatação do conteúdo devem ser realizadas por pessoas específicas parametrizadas no módulo Educação Corporativa > Tabelas > Revisores de conteúdo:

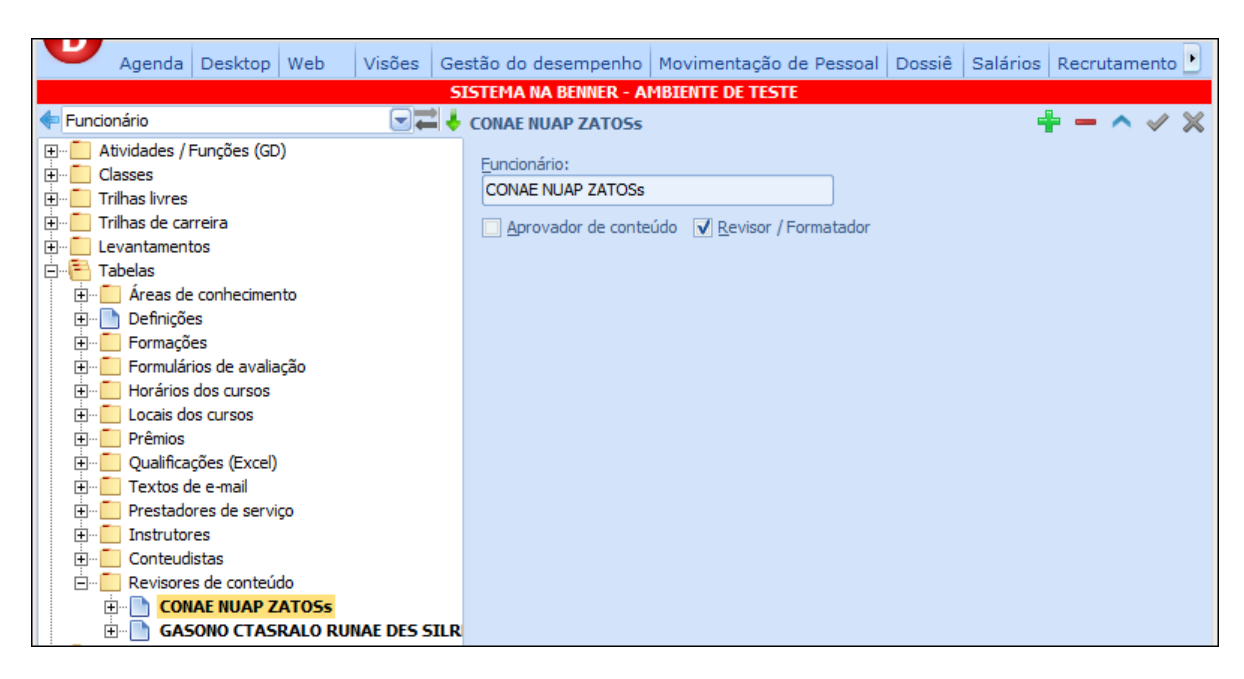

• Funcionário: informar o funcionário responsável por uma das tarefas. Só será possível selecionar funcionários que tenham acesso ao MyPlace;

• Aprovador de conteúdo: indicar se o funcionário possui permissão para aprovar conteúdos que estejam sendo incluídos;

• Revisor/Formatador: indicar se o funcionário possui permissão para revisar/formatar conteúdos que estejam sendo incluídos.

Para cada aprovador/revisor, é possível ainda indicar Qualificações específicas:

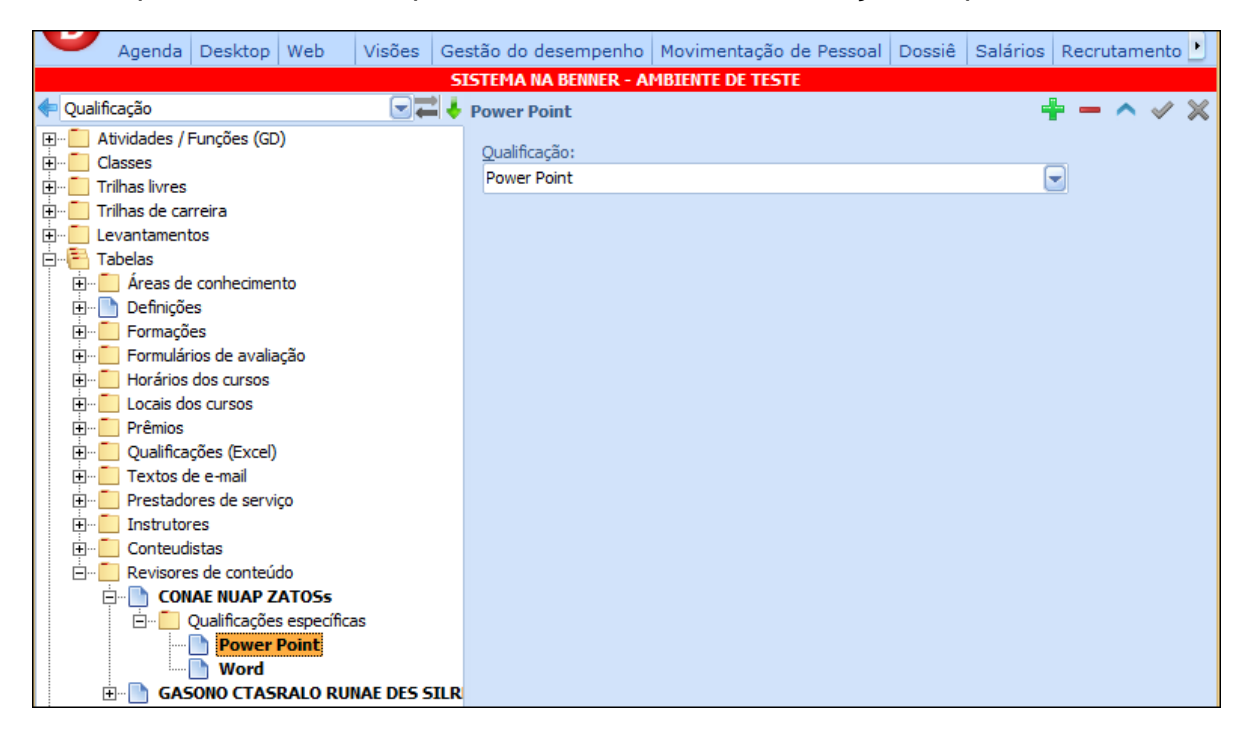

Esta parametrização faz com que quando um conteúdo de uma qualificação específica for encaminhado para aprovação e revisão/formatação, caso exista revisores com esta qualificação específica, as tarefas serão direcionadas para apenas estes revisores, caso contrário, todos os revisores terão acesso a tarefa de aprovação e revisão/formatação do conteúdo.

### *14.2.5.3.Parametrização do fluxo de aprovação/revisão de conteúdos*

O fluxo padrão para Aprovação/Revisão de conteúdo é "QUI\_WFL\_INCLUSAOCONTEUDOEC".

Para que o fluxo fique ativo no sistema é necessário ter um processo vigente utilizando este fluxo no módulo Adm > Workflow > Processos:

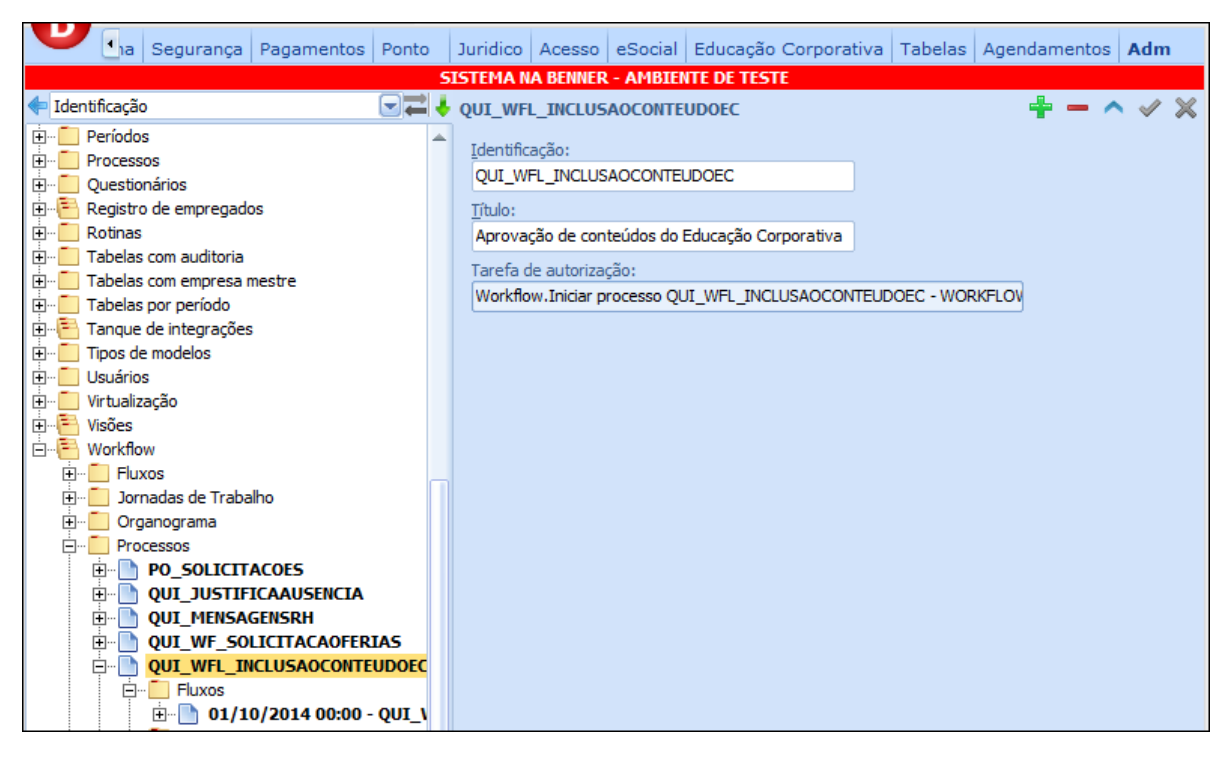

Fluxo vinculado ao processo:

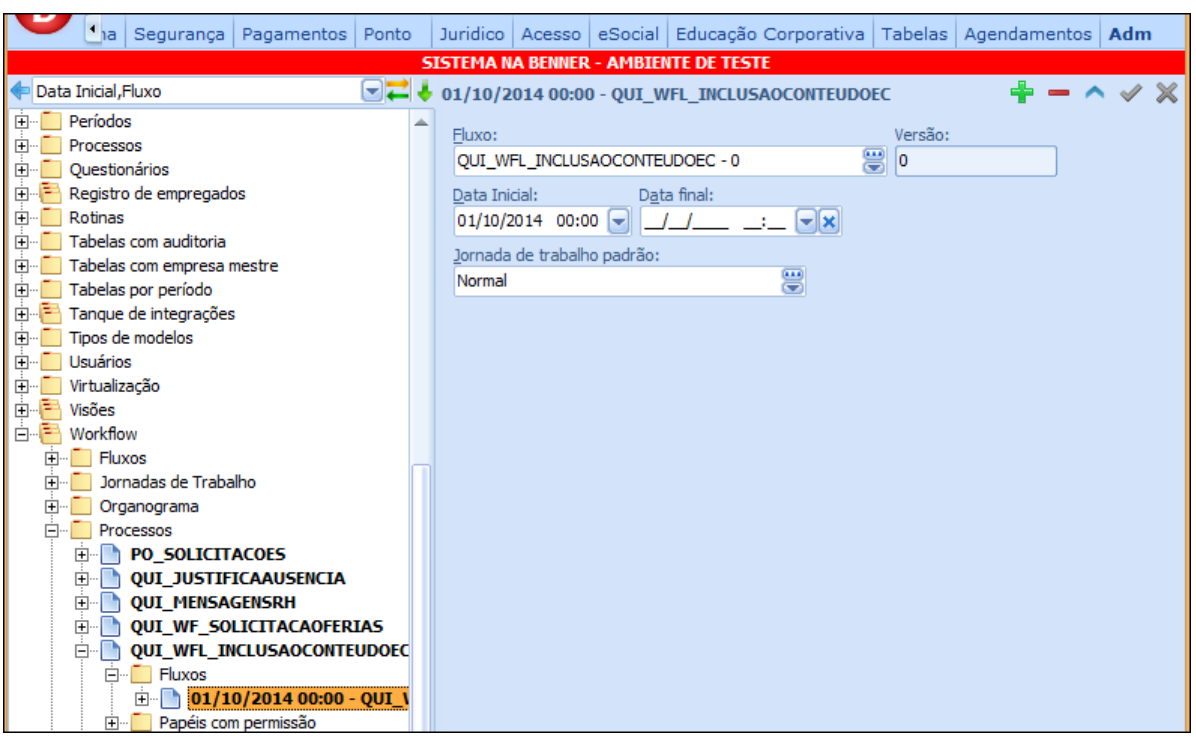

Além disto é necessário parametrizar no módulo Adm > MyPlace > Parâmetros das empresas > Parâmetros do MyPlace \ Quiosque > aba Workflow, o processo que está executando o fluxo de aprovação de conteúdos:

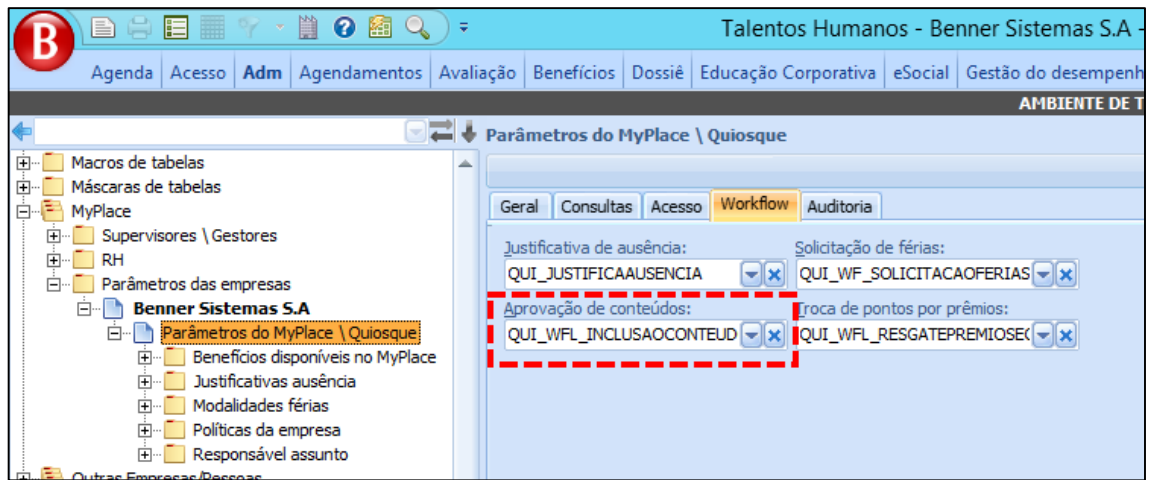

# *14.2.5.4.Parametrização de anexos para criação de conteúdo via MyPlace*

Alguns parâmetros relacionados a arquitetura da aplicação do MyPlace são definidos na área de Configuração do aplicativo (../WepApp/Admin.aspx), entre estes parâmetros existem dois relacionados aos arquivos que poderão ser vinculados a registros de tabelas do sistema:

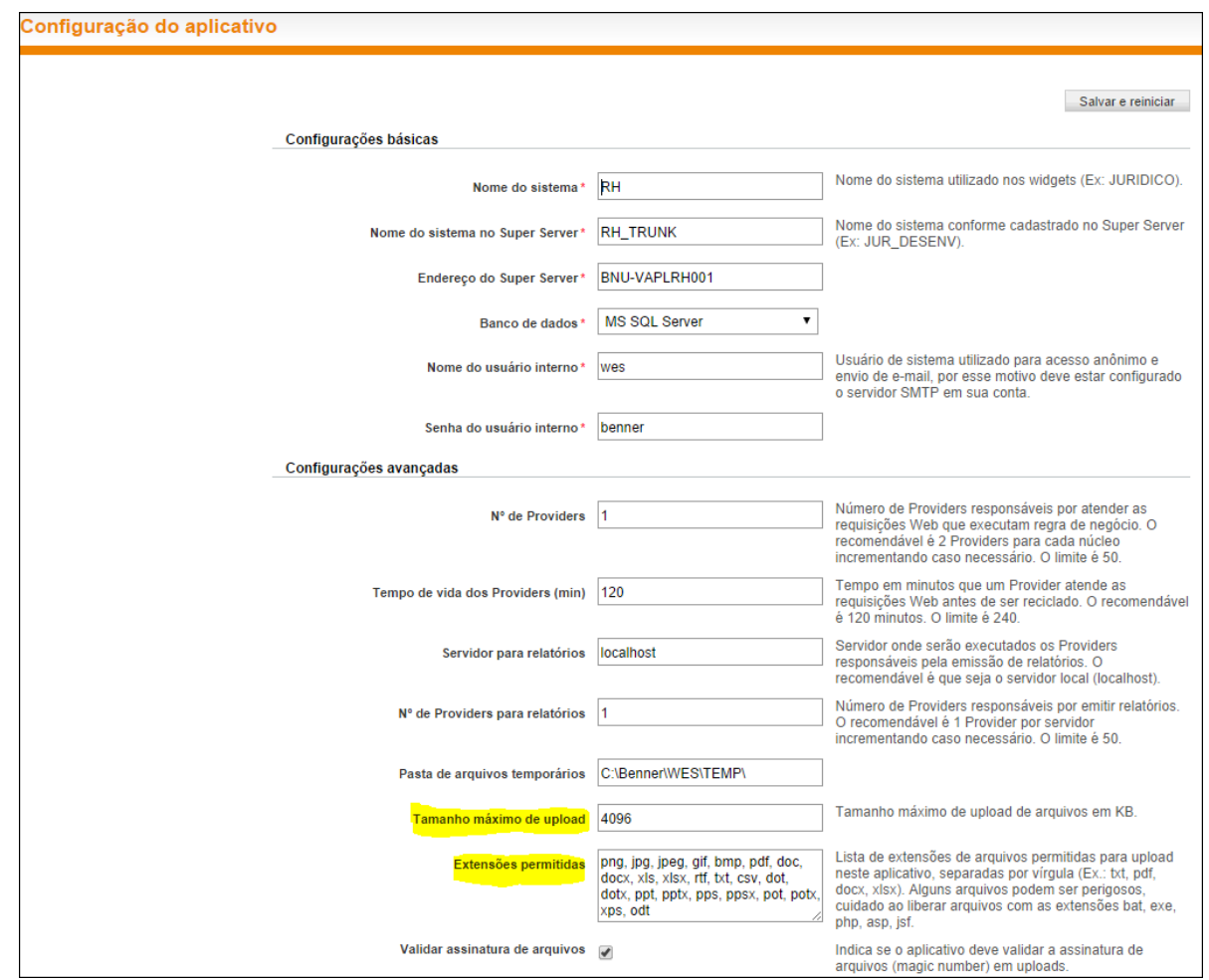

• Tamanho máximo de upload: indica o tamanho máximo do arquivo que será permitido para fazer o upload. O valor a ser preenchido é em KB. O valor padrão está definido em 4096 KB (4 MB), se for necessário alterar para 16 MB por exemplo, pode-se aplicar a regra [16 x 1024] ou seja, 16384 KB;

• Extensões permitidas: indica quais extensões de arquivos serão permitidas para fazer o upload. A ferramenta possui algumas extensões sugeridas por padrão que podem ser alteradas ou incluídos novas extensões como ".ZIP" por exemplo.

### **14.3.PAPEL MULTIPLICADOR**

Apoia a área de Educação Corporativa ao difundir conhecimento e assuntos do seu domínio, utilizando materiais criados por conteudistas, aplicando avaliações, acompanhando o desenvolvimento de seus alunos e administrando suas turmas utilizando o portal web MyPlace.

# **14.3.1. Desenvolvimento do papel MULTIPLICADOR no MyPlace e atribuição de permissão via Desktop**

A permissão de usuários do MyPlace para acessar o papel MULTIPLICADOR ocorre no sistema RH > módulo Educação Corporatica > Tabelas > Instrutores > flag Multiplicador:

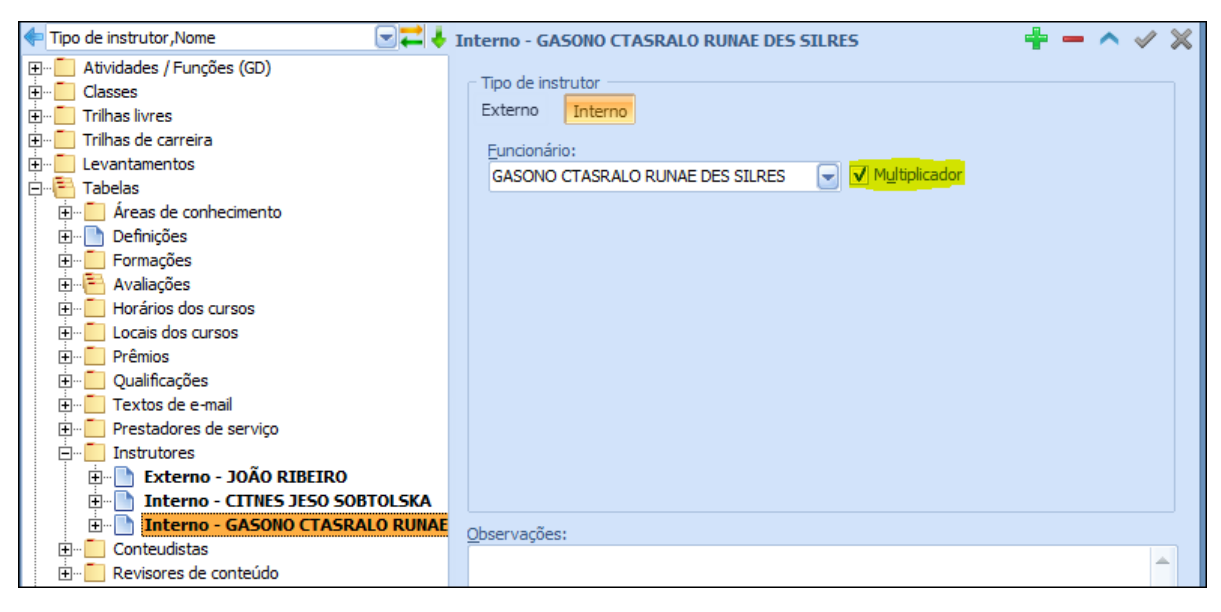

Nota: Somente instrutores Internos (colaboradores) terão acesso ao perfil do MULTIPLICADOR.

Ao acessar o MyPlace o colaborador terá acesso ao perfil MULTIPLICADOR:

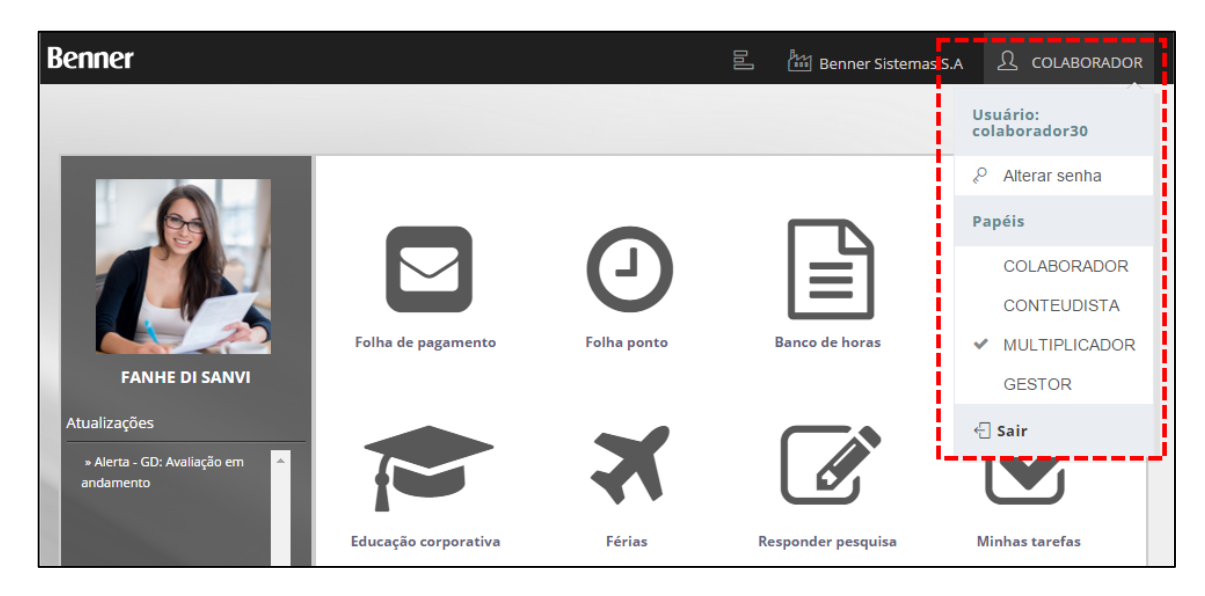

Ao selecionar o perfil MULTIPLICADOR, será apresentada a página com as seguintes

opções:

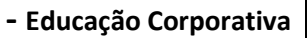

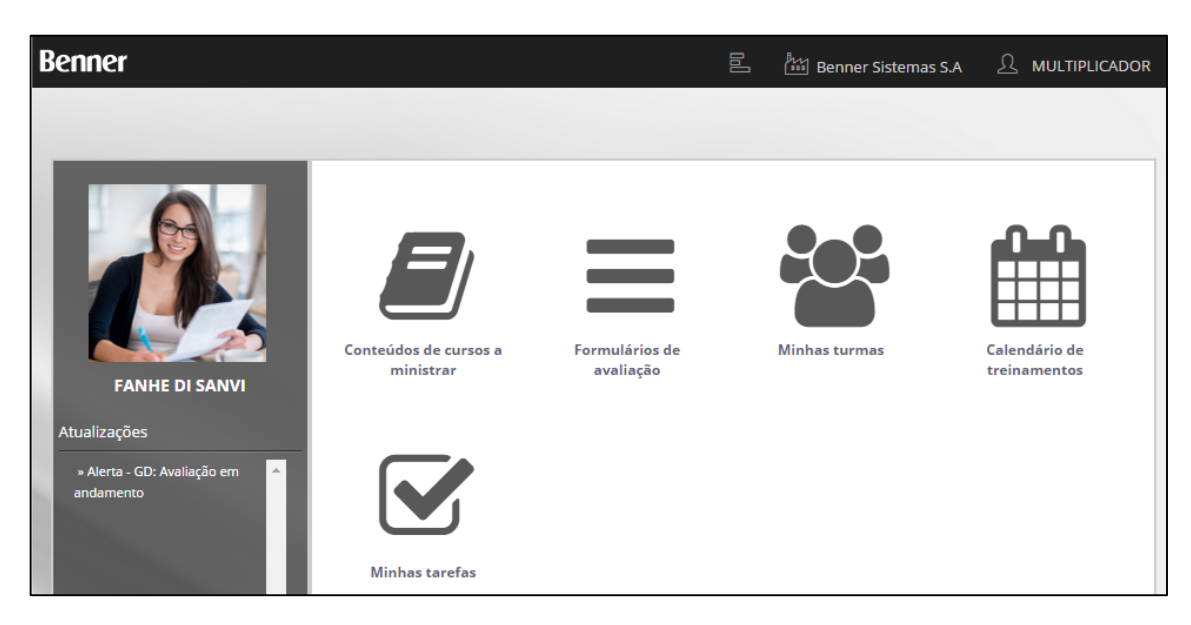

• Conteúdos de cursos a ministrar: área de consulta e download de conteúdo desenvolvido pelos conteudistas;

• Formulários de avaliação: área de consulta e download de formulários de avaliação de reação pré-definidos no sistema, tratado mais a frente neste mesmo documento.

• Minhas turmas: área de consulta das turmas e dados relacionados a turma do instrutor, tratado mais a frente neste mesmo documento.

• Calendário de treinamentos: visualização de calendário com relação dos dias com treinamentos presenciais programados para o instrutor, tratado mais a frente neste mesmo documento.

• Minhas tarefas: Caixa de entrada padrão do sistema para receber tarefas geradas por processos de workflows.

#### **14.3.2. Consulta de conteúdos de cursos a ministrar via MyPlace (papel MULTIPLICADOR)**

Para consultar e/ou efetuar o download de conteúdo deve-se acessar o MyPlace > perfil MULTIPLICADOR > Conteúdos de cursos. Ao acessar esta opção será apresentada a seguinte página:

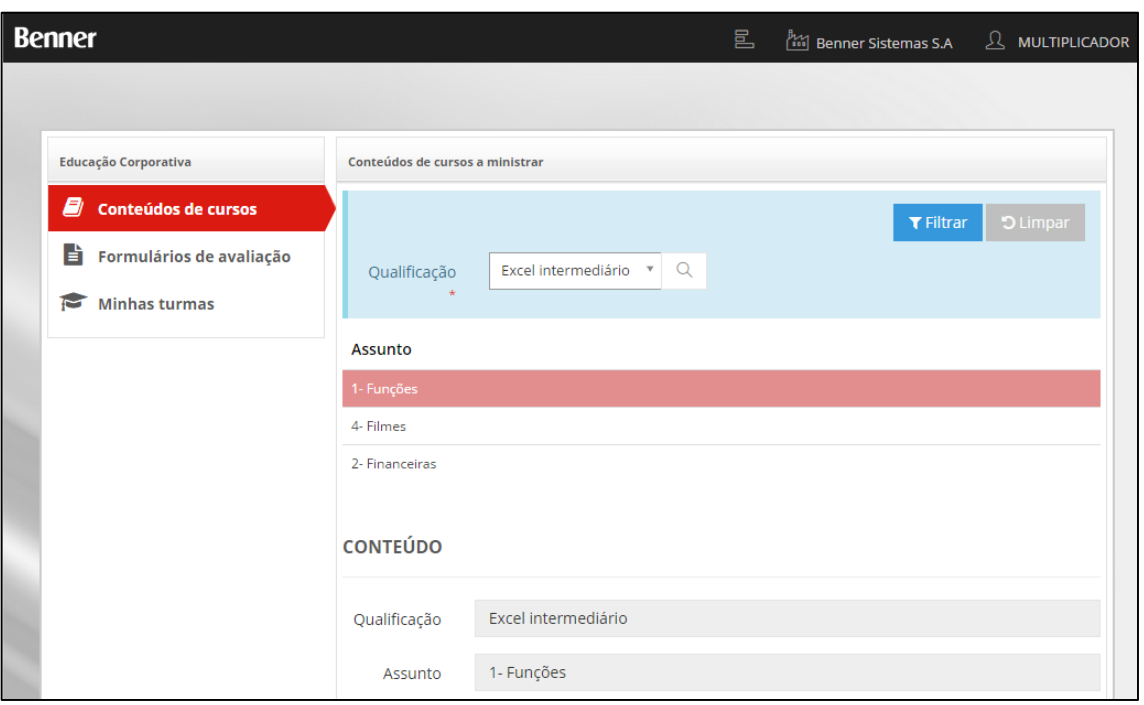

Ao selecionar um determinado assunto, é apresentado os detalhes do conteúdo e anexos para realizar o download.

Regra de exibição dos assuntos: Estarão disponíveis para consulta e download conteúdos que estejam ativos e que passaram pelo fluxo de aprovação e revisão quando elaborado por um conteudista ou que foram incluídos diretamente no módulo Educação Corporativa do sistema RH.

### **14.3.3. Consulta de formulários de avaliação via MyPlace (papel MULTIPLICADOR)**

Neste local ficam disponíveis os modelos de avaliação de reação (indicador a respeito da opinião dos grupos, sobre as condições dos ambientes, sobre os materiais disponíveis, sobre os recursos utilizados), que devem ser utilizados pelo multiplicador para aplicar durante o curso.

Para consultar e/ou efetuar o download de formulários de avaliação de reação deve-se acessar o MyPlace > perfil MULTIPLICADOR > Formulários de avaliação. Ao acessar esta opção será apresentada a seguinte página:

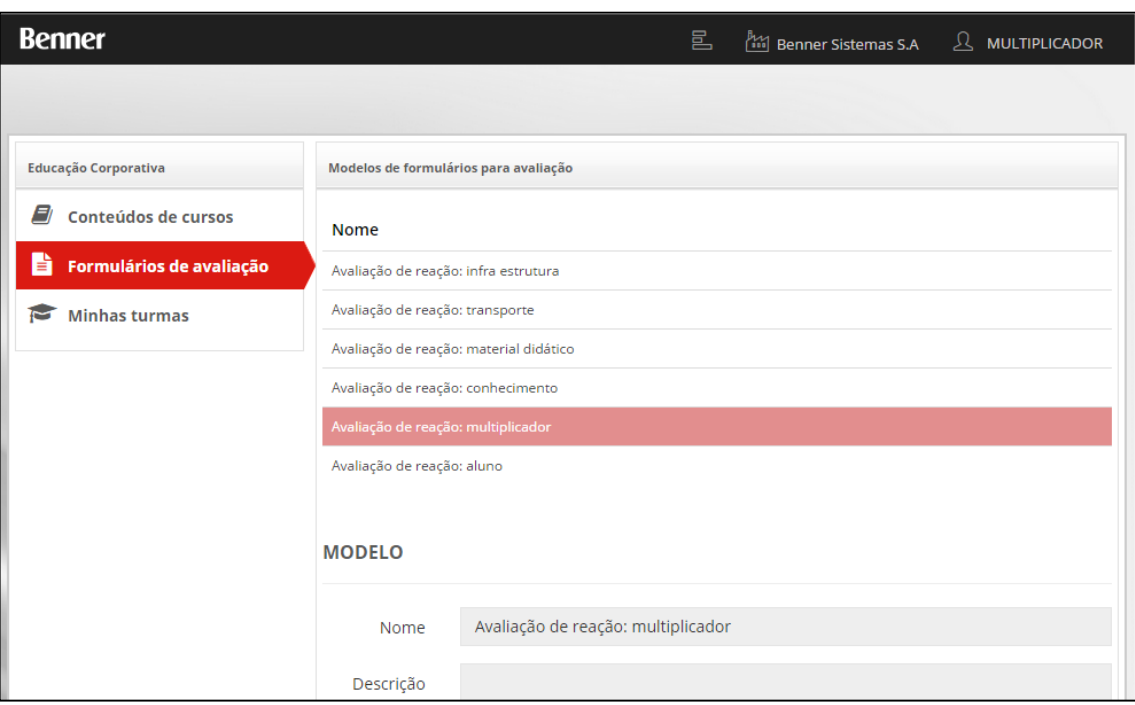

O cadastro dos modelos de formulários de avaliação deve ocorrer previamente pelo sistema RH > módulo Educação Corporativa > Tabelas > Formulários digitalizados:

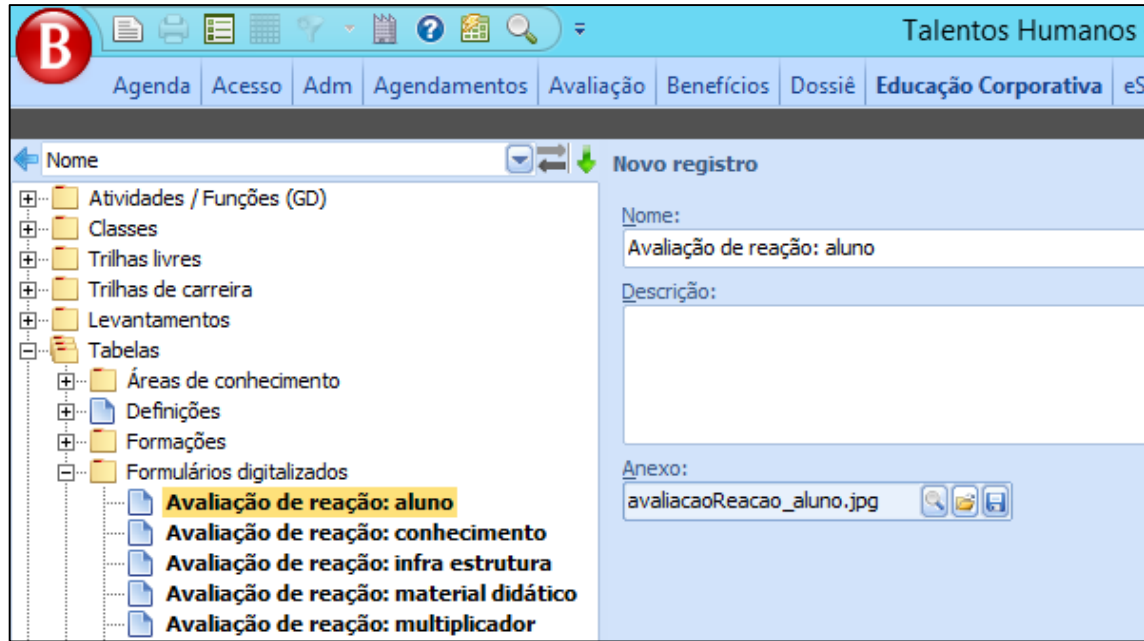

- Nome: nome do modelo de avaliação;
- Descrição: descrição do modelo;

• Anexo: documento com a avaliação de reação formatada (doc, pdf, jpg, entre outras extensões...).

### **14.3.4. Consulta das minhas turmas via MyPlace (papel MULTIPLICADOR)**

Para consultar as turmas pelo qual o instrutor ministrará as aulas deve-se acessar o MyPlace > perfil MULTIPLICADOR > Minhas turmas. Ao acessar esta opção será apresentada a seguinte página:

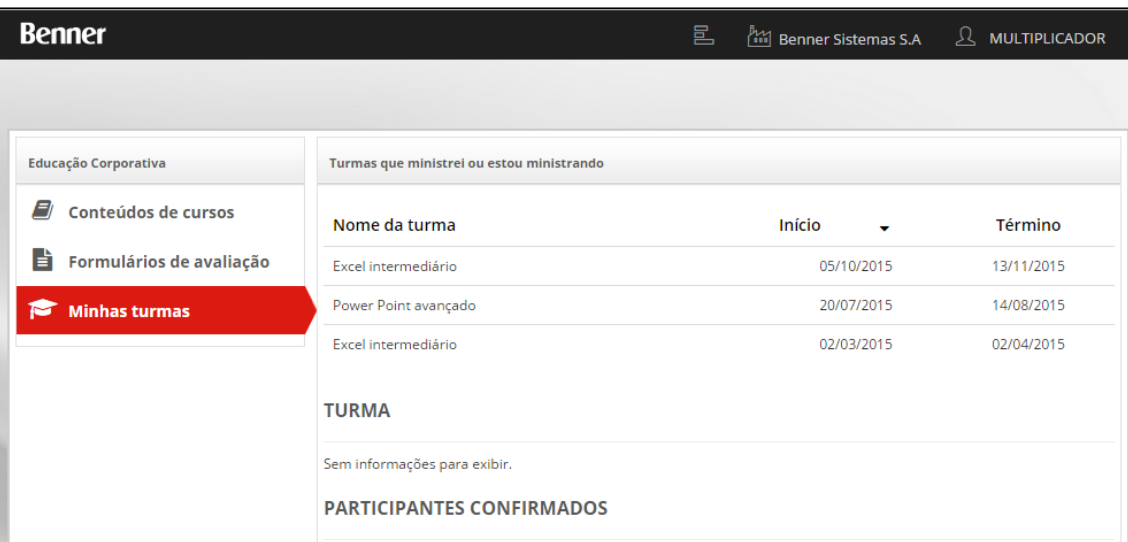

Será apresentado um grid com a relação das turmas pelo qual o instrutor (multiplicador) está responsável por ministrar o curso.

Nota: A atribuição da turma ao instrutor (multiplicador), ocorre através do módulo Educação Corporativa, conforme item CADASTRO E MANUTENÇÃO DOS CURSOS | ABRIR TURMAS | Aba [Geral], deste manual.

Ao selecionar uma determinada turma, é apresentado um formulário com detalhes da turma, dados do curso, período do treinamento, conteúdo programático, participantes, conforme imagem abaixo:

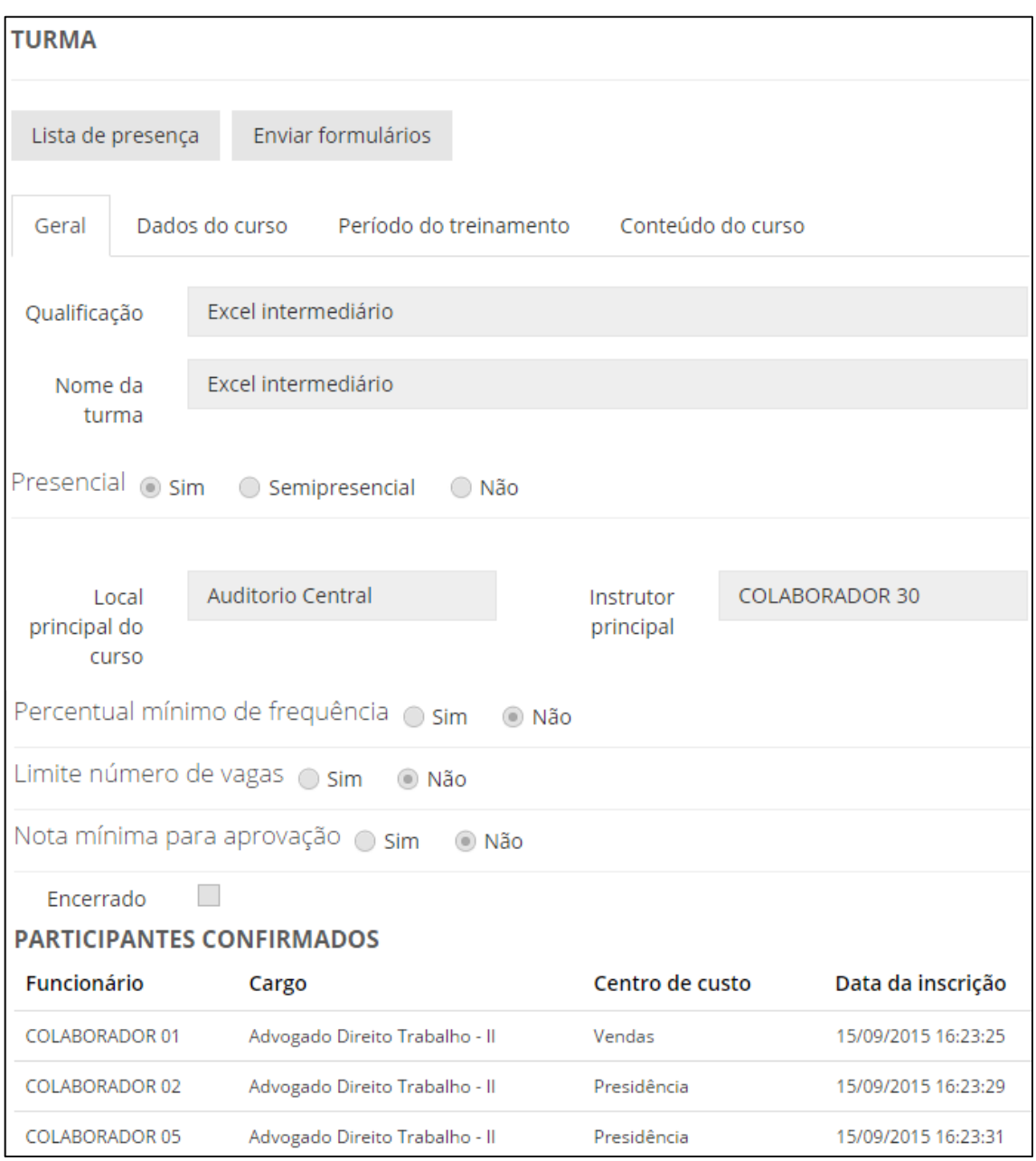

Neste local o sistema disponibiliza 2 (dois) botões, sendo:

• Lista de presença: Geração do relatório de listagem de presença, previamente definhada conforme item ... desde manual.

• Enviar formulários: Processo de envio de arquivos para registro, armazenamento de dados históricos e documentos da turma, conforme item Processo para envio do formulário de avaliação de reação via MyPlace deste capitulo Papel Multiplicador.

94

# *14.3.4.1.Programação do calendário da turma com instrutores diferentes*

Através do sistema RH > módulo Educação Corporativa > Projetos > Todas as turmas > botão "Calendário" é possível múltiplos instrutores para uma turma:

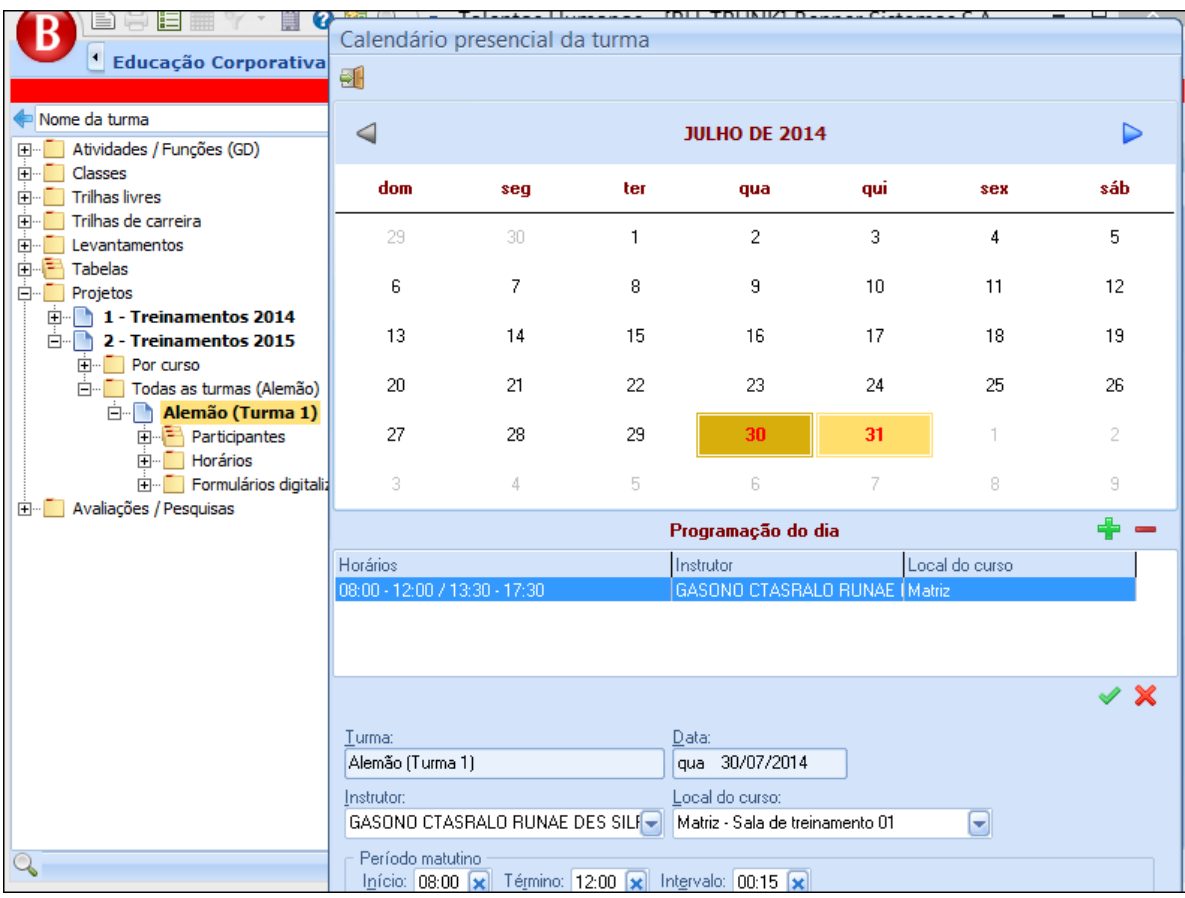

No calendário é possível definir para cada dia diferentes horários, instrutores e locais de treinamento.

# **14.3.5. Processo para envio do formulário de avaliação de reação via MyPlace (papel MULTIPLICADOR)**

O propósito deste processo é que o próprio instrutor (multiplicador) envie para as pessoas responsáveis, previamente parametrizadas no sistema, o (s) formulário(s) de avaliação de reação preenchidos e digitalizados.

Para enviar o formulário de avaliação de reação digitalizado via MyPlace deve-se acessar o MyPlace > perfil MULTIPLICADOR > Minhas turmas > selecionar a turma equivalente > executar o comando "Enviar formulário":

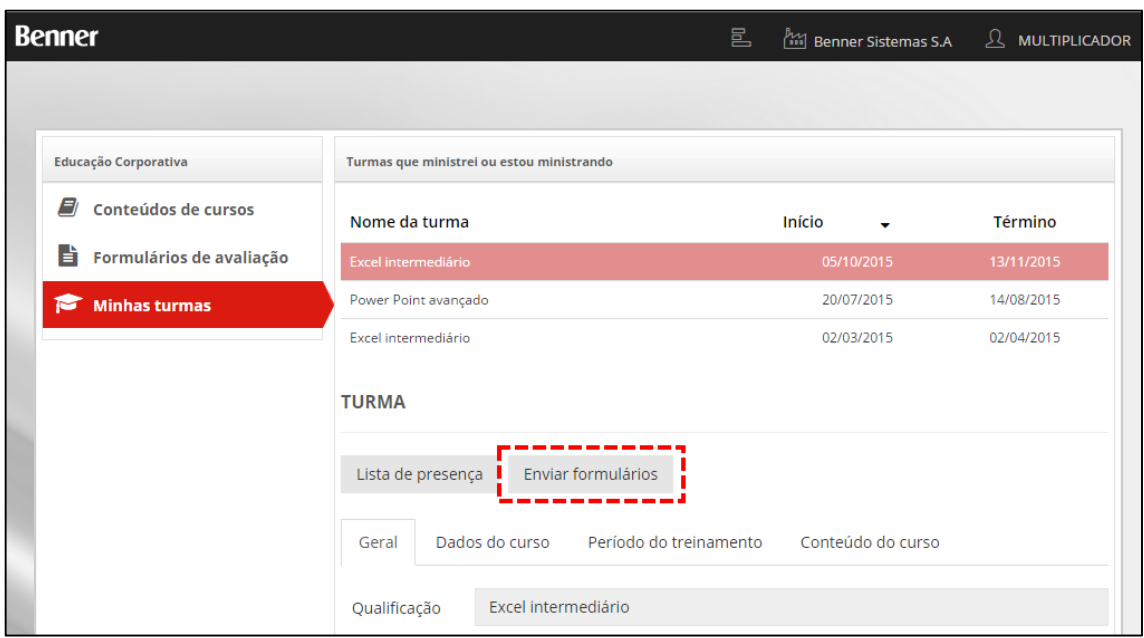

Ao executar este processo será apresentado um formulário para que seja anexado o arquivo com a (s) avaliação (ões) digitalizada (s) e as observações que o instrutor (multiplicador) achar pertinente:

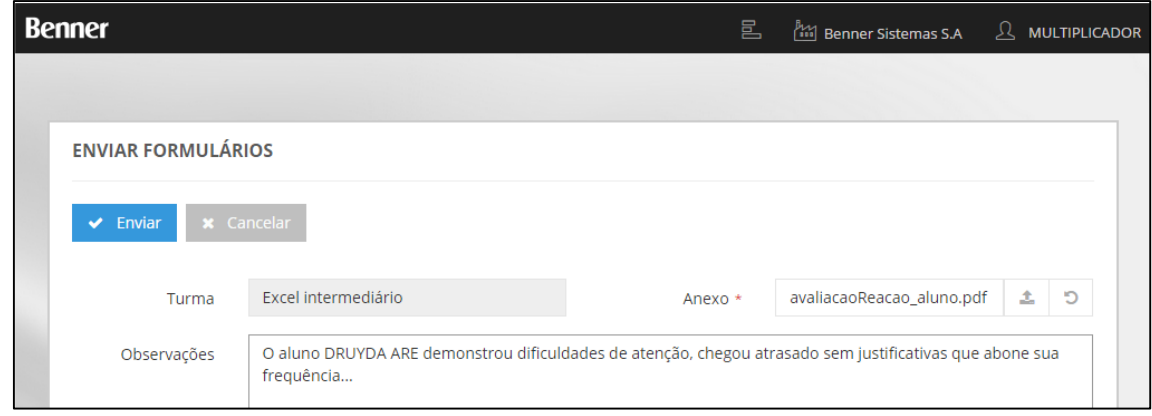

Ao efetuar o envio, será encaminhado um e-mail com o documento em anexo e o corpo do e-mail com as observações feitas pelo instrutor (multiplicador).

Além do registro através do e-mail, estas informações serão gravadas no cadastro da turma e disponível para visualização através do sistema RH > módulo Educação Corporativa > Projetos > Todas as turmas > Formulários digitalizados:

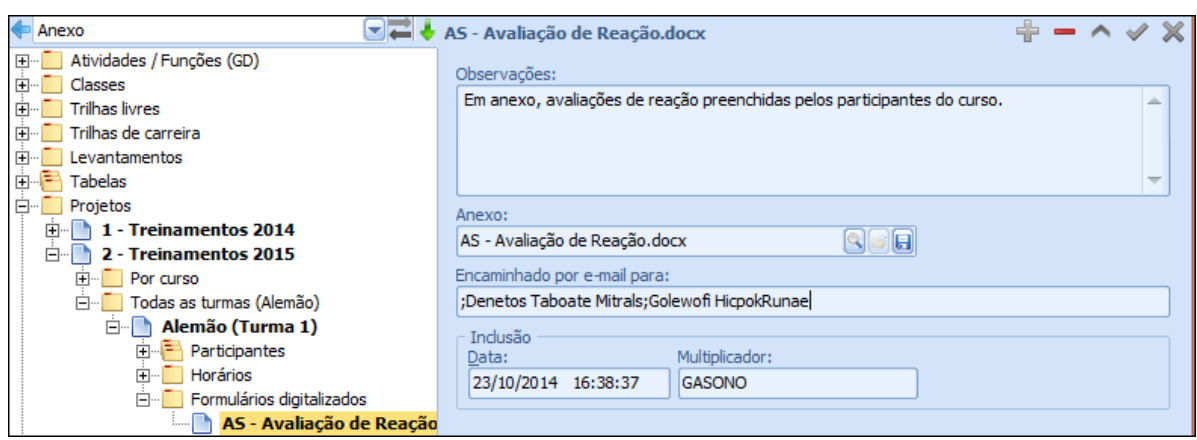

#### *14.3.5.1.Parametrização dos responsáveis pelo recebimento dos formulários digitalizados*

A definição dos responsáveis por receber os formulários digitalizados via e-mail deve ocorrer no sistema RH > módulo Educação Corporativa > Tabelas > Revisores de conteúdo > incluindo o funcionário e marcando a opção "Recebedor de formulários digitalizados":

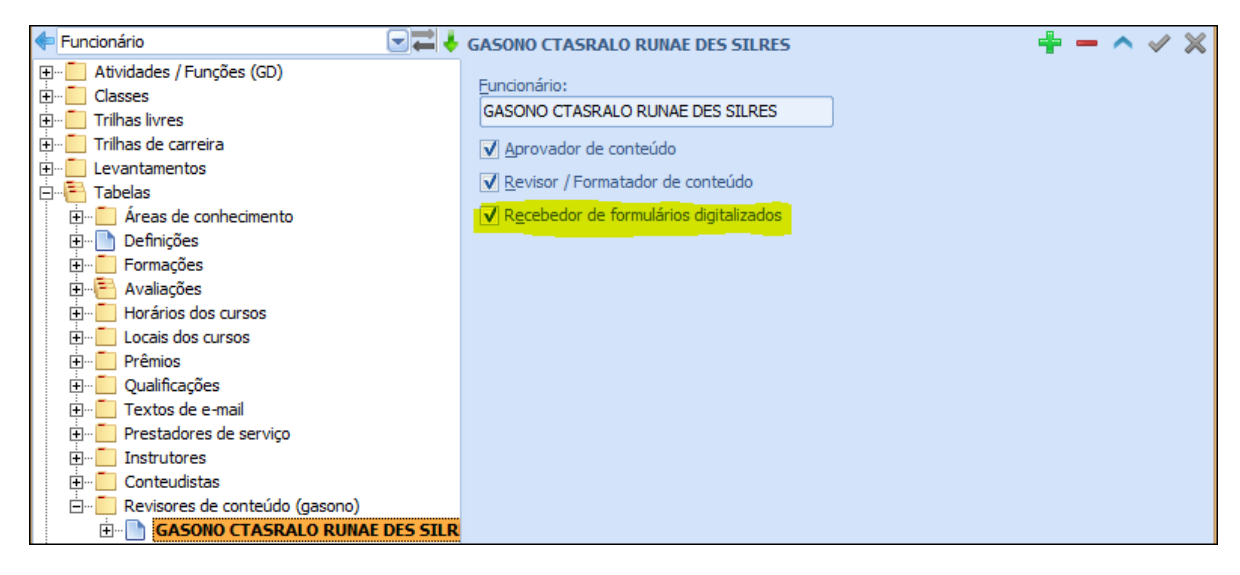

Para cada recebedor, é possível ainda indicar Qualificações específicas:

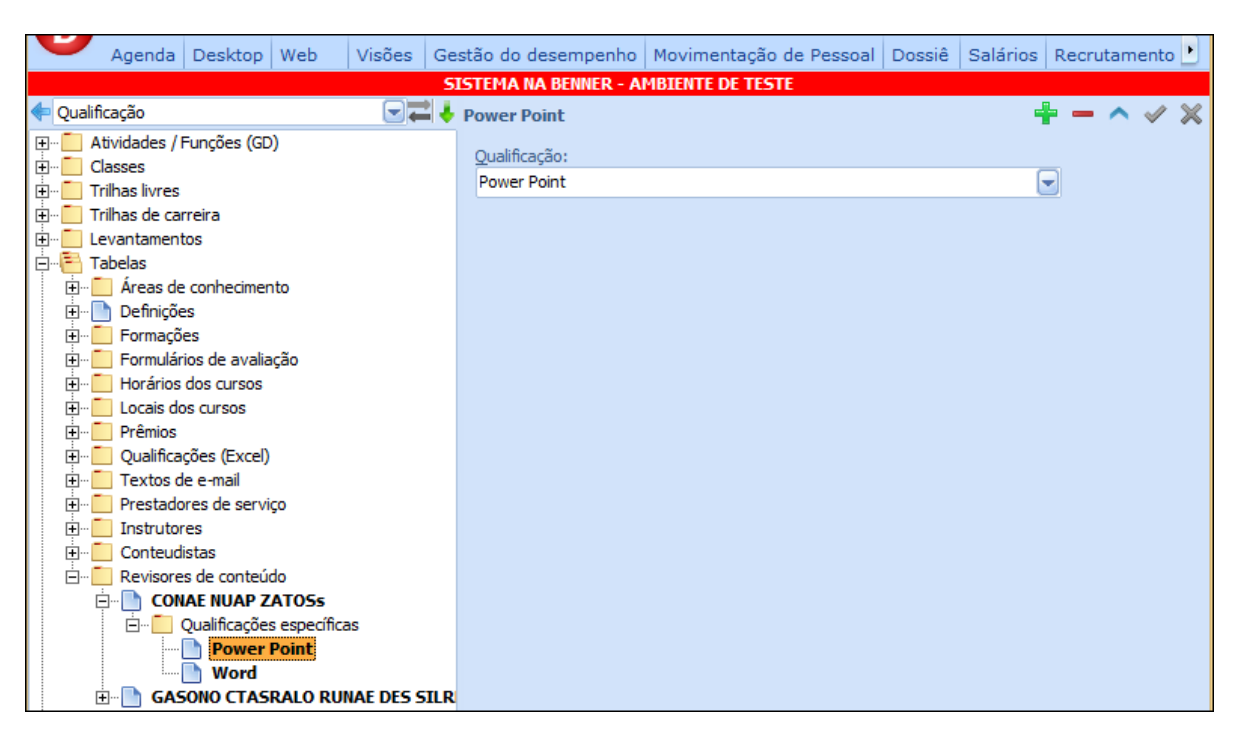

Esta parametrização faz com que quando o formulário de avaliação for resultado de uma turma com uma qualificação específica, caso existam recebedores de formulários digitalizados com esta qualificação específica, somente estes funcionários receberão o e-mail com a avalição, caso contrário, todos os funcionários recebedores de formulários digitalizados receberão este email.

# **14.3.6. Consulta do calendário de treinamentos via MyPlace (papel MULTIPLICADOR)**

O propósito desta consulta é facilitar a organização do instrutor (multiplicador) podendo se programar antecipadamente aos treinamentos que ele irá ministrar.

Para consultar o calendário com a programação de treinamentos, deve-se acessar o MyPlace > perfil MULTIPLICADOR > Calendário de treinamentos. Ao acessar esta opção será apresentada a seguinte página:

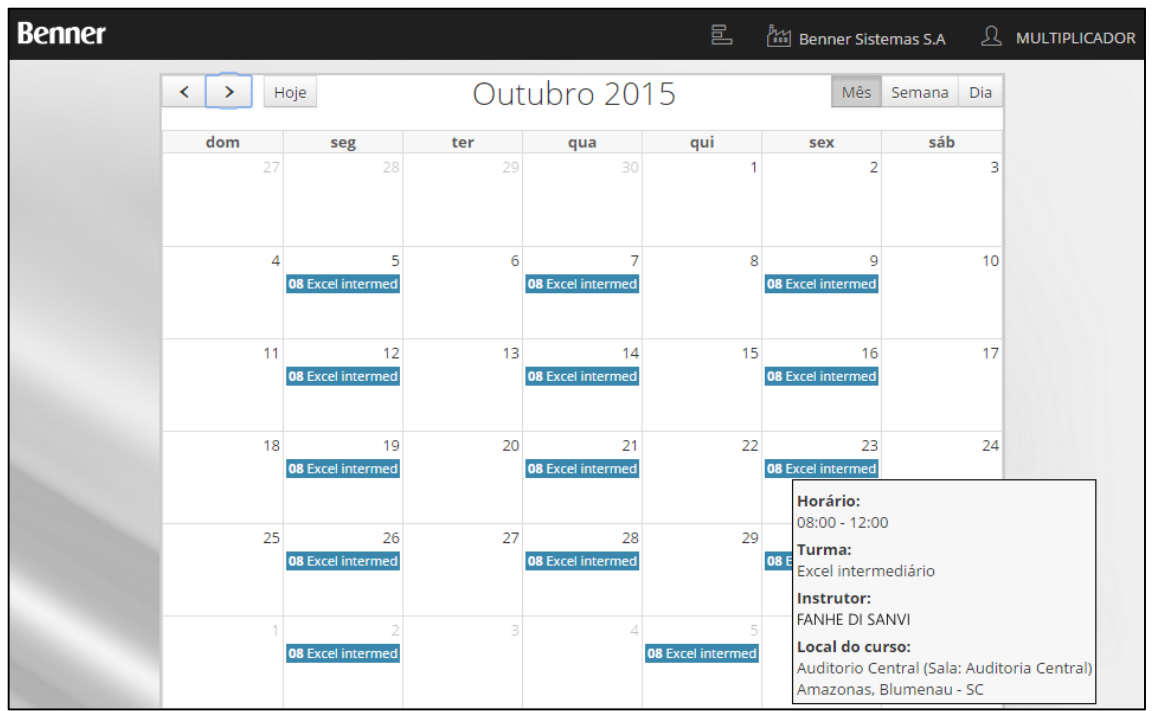

O calendário apresenta informações detalhadas como horários, nome da turma e local do curso, quando a seta do mouse é posicionada sobre a célula.

Nota: Esta programação do calendário ocorre durante a criação das turmas, conforme já detalhado anteriormente neste mesmo documento.

### **14.4.PAPEL GESTOR**

O papel do Gestor no MyPlace disponibiliza consultas e funcionalidades em relação ao conteúdo de sua equipe sobre Educação Corporativa (MyPlace: Gestor\ Quadro de pessoal\ Educação Corporativa), conforme imagem abaixo:

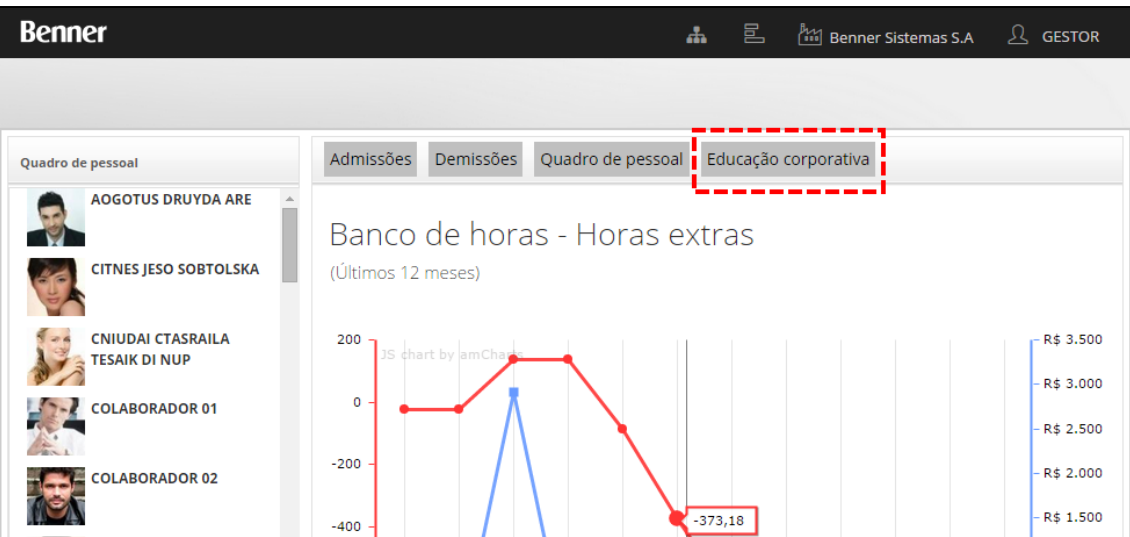

Esta opção oferece 3 (três) consultas:

1- Consulta macro de todos os colaboradores da equipe do gestor por cargo, função e PDI, com posição sobre evolução do desenvolvimento das qualificações/ cursos do colaborador, conforme imagem abaixo:

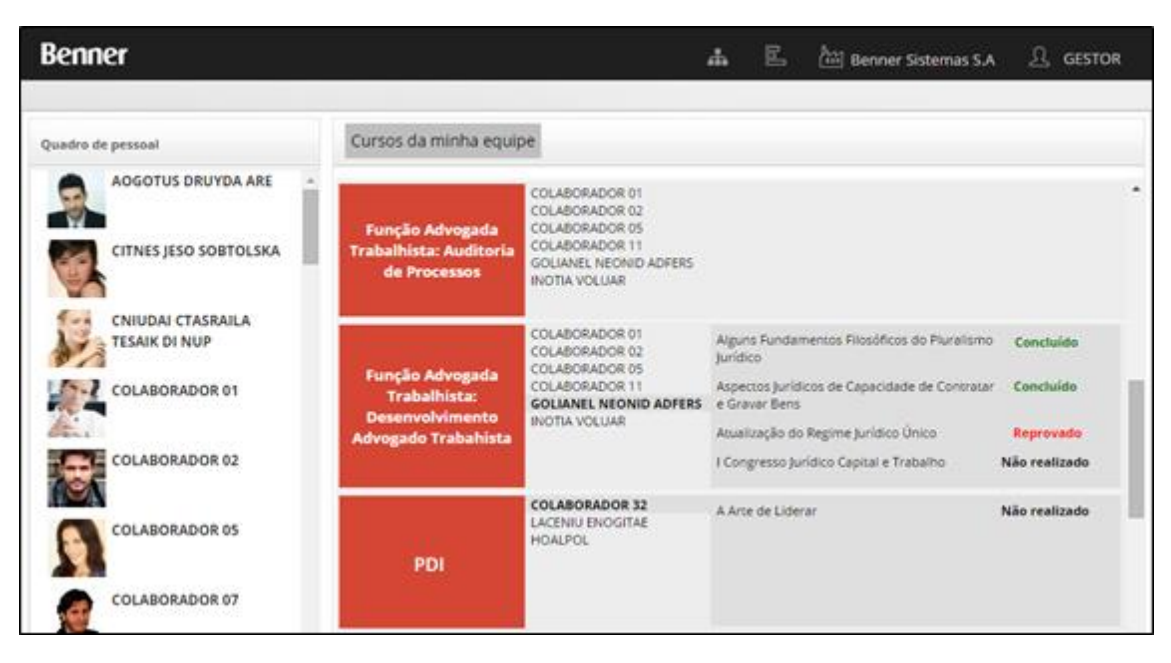

Regras de exibição do conteúdo:

- a) O sistema busca os cargos/ funções dos colaboradores da equipe do Gestor, identifica as respectivas trilhas definidas no módulo Educação Corporativa e verifica no histórico de qualificações, módulo Dossiê, se o colaborador está aprovado, reprovado ou ainda não realizou a qualificação/ curso.
- b) O sistema busca ações do Plano de Desenvolvimento Individual (PDI), previamente cadastrados no módulo Gestão do Desempenho (via desktop ou web), que tenham sido acordadas com definição de necessidades de treinamento.
- 2- Consultar Cursos da minha equipe, este botão, inicia o processo de prever em tela, de um relatório que lista os cursos planejados e em quais os colaboradores estão participando. Antes de gerar o conteúdo o sistema apresenta a tela de filtro para ser defino os parâmetros da emissão, conforme imagem abaixo:

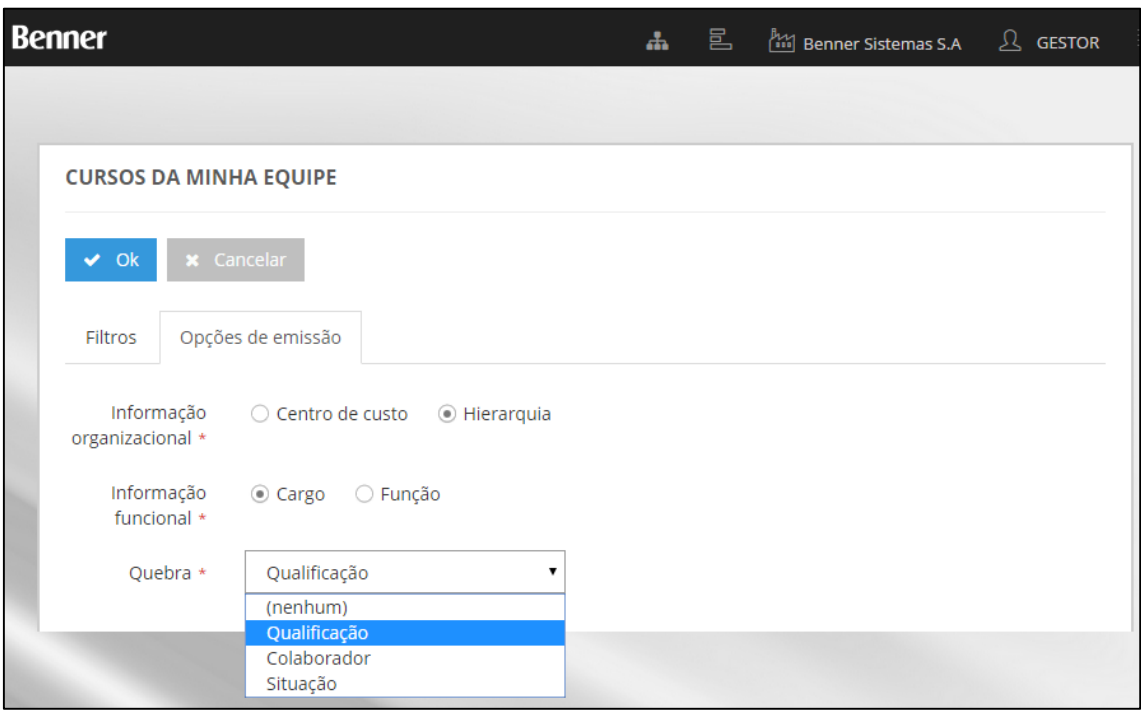

Conforme os parâmetros definidos no filtro, por exemplo Quebra, o conteúdo do relatório será adequando conforme imagem abaixo:

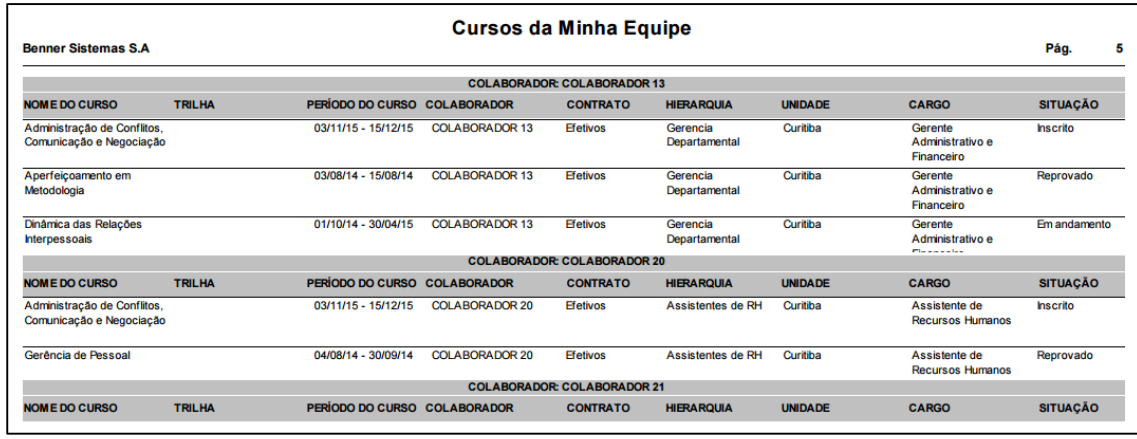

Regra de exibição do conteúdo: A origem dos dados é o cadastro prévio de cursos/ turmas no módulo Educação Corporativa.

3- Consulta individual sobre o colaborador, ao selecionar um dos colaboradores de sua equipe, o sistema apresenta o histórico de qualificações ou graficamente as trilhas de desenvolvimento, conforme imagem abaixo.

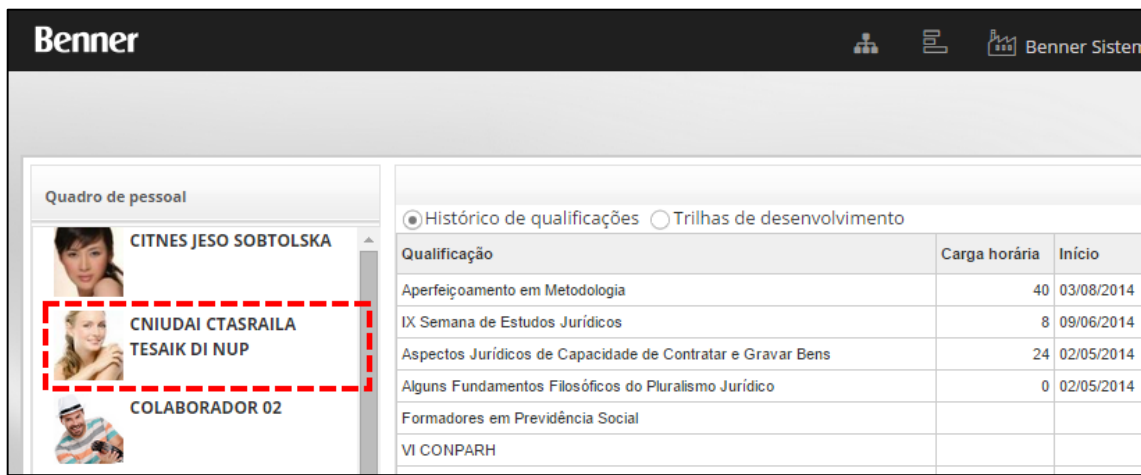

# **15. CADASTRO DE COMBOS DE CURSOS – PDI/PDE**

No módulo Educação Corporativa > Tabelas, abaixo do cadastro de Áreas de conhecimento, existe a carga "Qualificações". Neste local o sistema permite relacionar todas as qualificações pertencentes a uma área de conhecimento.

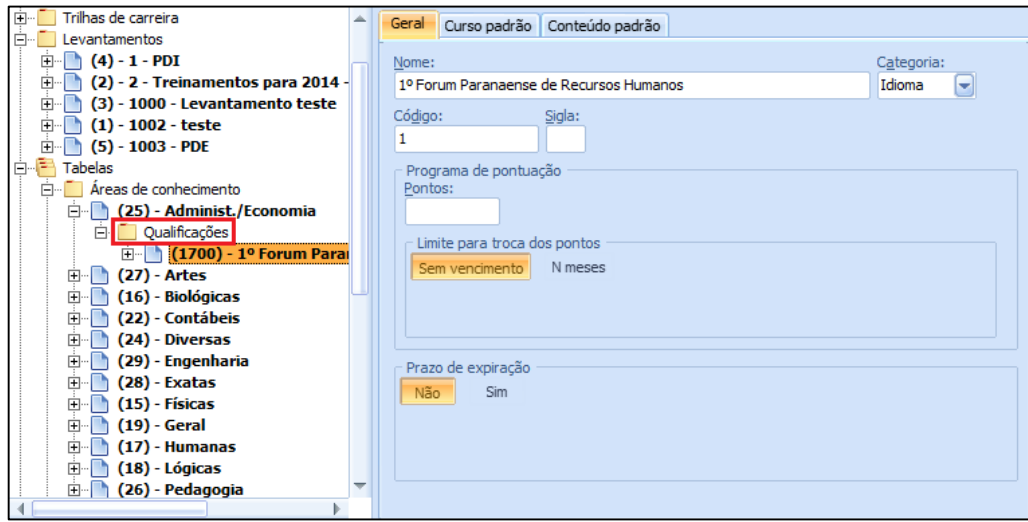

Esta área de conhecimento poderá ser associada aos PDI's e PDE's no módulo Gestão de Desempenho, como demonstrado nas imagens a seguir:

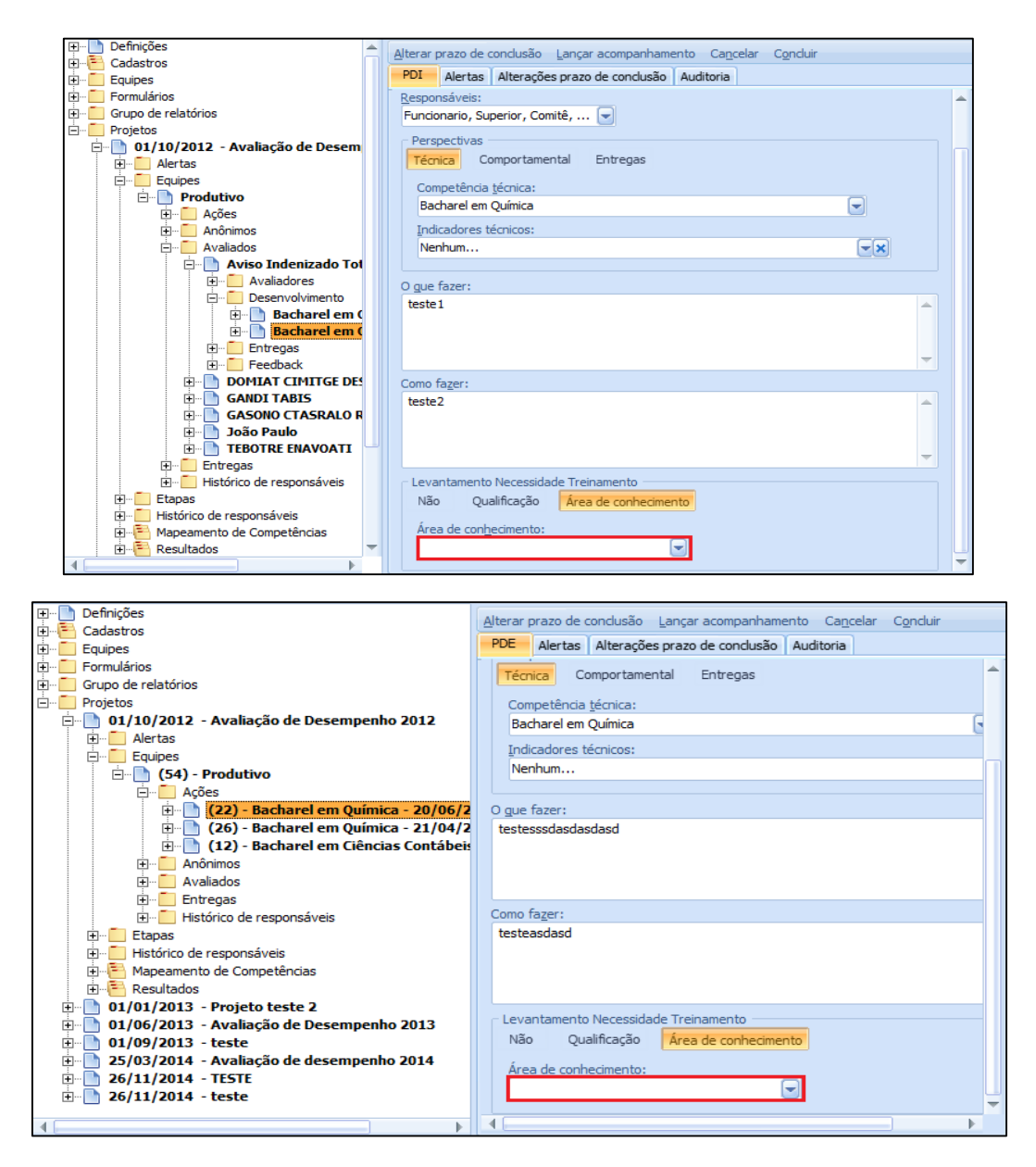

No módulo Educação Corporativa > Levantamentos > botão Carregar PDI/Carregar PDE, caso a definição do Levantamento da Necessidade de Treinamento informado no cadastro do PDI/PDE seja Área de conhecimento, o sistema irá sugerir um Curso para cada Qualificação pertencente a esta Área de Conhecimento:

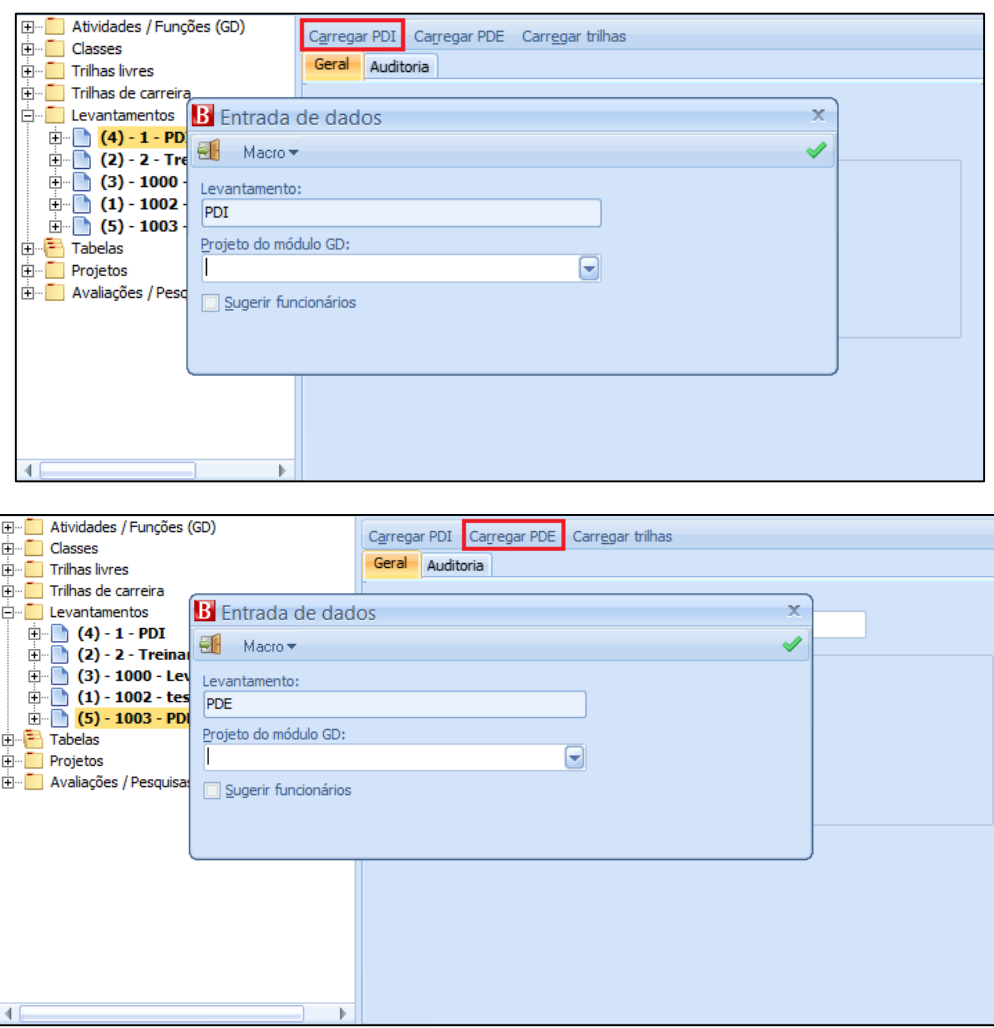

Desta forma, no MyPlace > perfil COLABORADOR > menu Educação Corporativa > menu Meu PDI, será listado a relação de qualificações pertencentes a uma área de conhecimento caso no cadastro do PDI o Levantamento da Necessidade de Treinamento esteja como "Área de conhecimento":

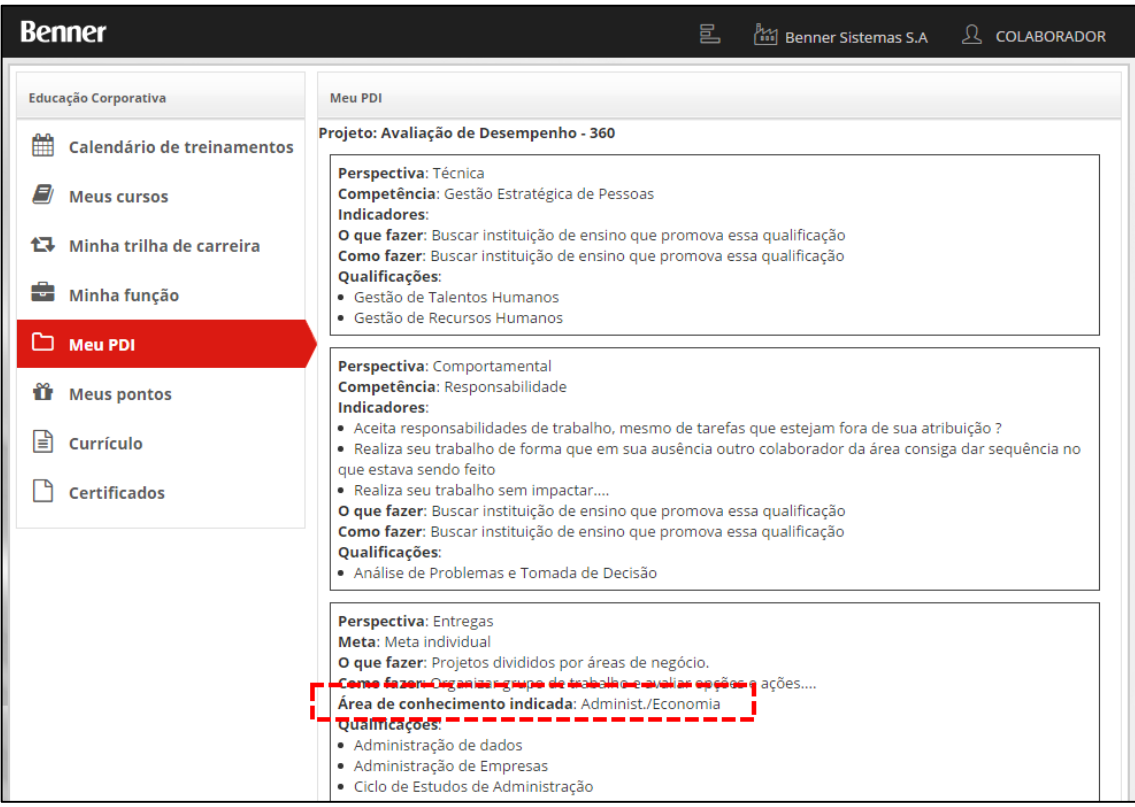